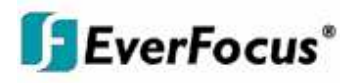

# Руководство по эксплуатации

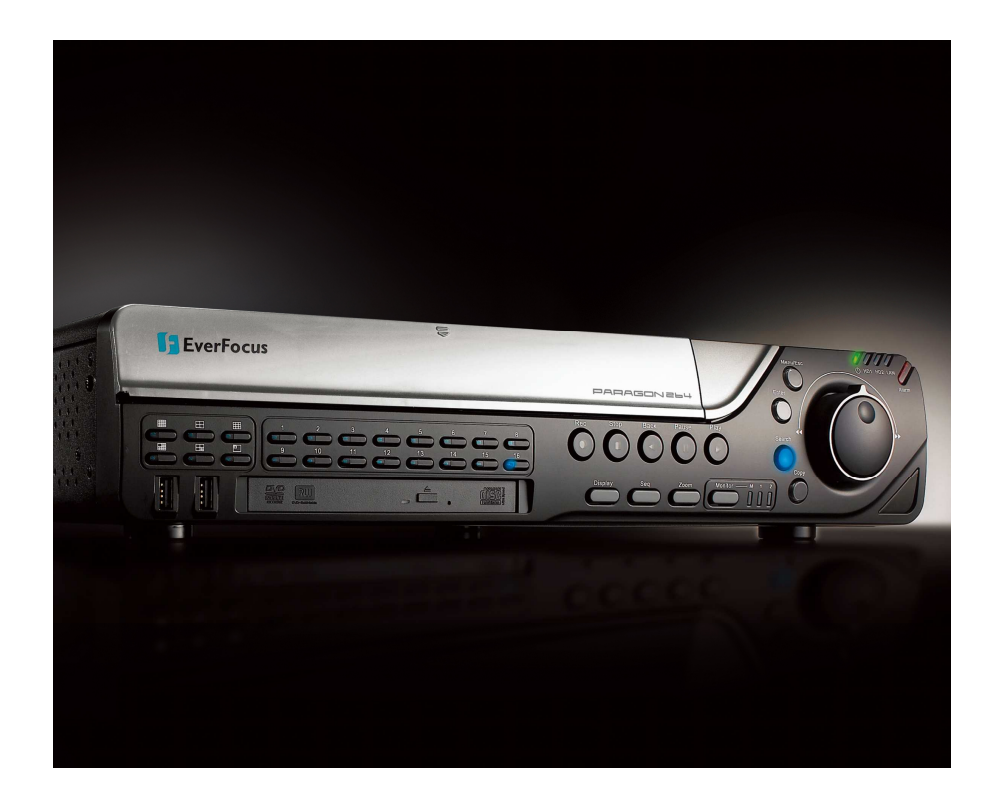

# *Серия Видео Регистраторов PARAGON 264 x4/264x2*

# Серия Видео Регистраторов PARAGON 264x4/264x2

# Руководство По Эксплуатации

 2009 EverFocus Electronics Corp www.everfocus.com

Все права защищены. Никакая часть содержания данного руководства не может быть воспроизведена или передана в любой форме или любыми средствами без письменного разрешения корпорации Everfocus Electronics.

#### **Дата Выпуска: Сентябрь 2009**

QuickTime зарегистрированная торговая марка Apple Computer, Inc. Windows зарегистрированная торговая марка Microsoft Corporation. Linksys зарегистрированная торговая марка Linksys Corporation. D-Link зарегистрированная торговая марка D-Link Corporation. DynDNS зарегистрированная торговая марка DynDNS.org Corporation. Прочие названия продуктов и компаний упомянутые здесь могут являться торговыми марками их обладателей.

#### **Указания по безопасности**

- Для предотвращения каких либо повреждений, пожалуйста, следуйте следующим указаниям:
- Никогда не устанавливайте регистратор возле обогревателей, печей и под прямыми солнечными лучами.
- Используйте устройство только в местах, где поддерживается температура 0°С~40°С/32°F ~  $+104$ °F.
- Удостоверьтесь что вентиляционные отверстия ничем не закрыты.
- Для удаления загрязнений убедитесь, что устройство выключено и используйте только сухую ткань.
- Устанавливайте устройство в сухое и не запыленное помещение. Защищайте прибор от проникновения любых жидких веществ.
- Предотвращайте проникновение любых посторонних веществ через вентиляционные отсеки.
- Чтобы не допустить электрического удара, не снимайте крышку и не выкручивайте винты. Внутри изделия нет никаких полезных для пользователя вещей. Свяжитесь с квалифицированным специалистом для установки регистратора. Обращайтесь с прибором бережно. Не бросайте и не трясите, т.к. это может повредить изделие.
- Не используйте изделие с посторонними блоками питания. Входное напряжение 12 VDC через внешний блок питания 100 ~ 240 VAC.
- Убедитесь что место установки не вибрирует и не нанесет повреждения регистратору.
- Не допускайте отключения питания во время воспроизведения и записи.

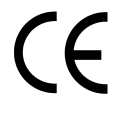

**ВНИМАНИЕ!** Это продукт класса А, который может создавать радио помехи на другие домашние приборы.

#### **Официальное заявление федеральной комиссии**

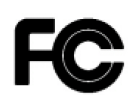

Это оборудование было протестировано и ему присвоена категория цифрового устройства Класса Б, в соответствии с Частью 15 правил FCC. Эти ограничения предназначены для обеспечения зашиты от воздействий в условиях бытового использования. Данное устройство производит и работает в зоне радио частот, и при неправильной установке, использовании может приченить вред радио коммуникациям. Тем не менее, нет гарантии, что воздействие не будет иметь место в редких случаях. Если это оборудование приченяет вред радио или телевизионным приемникам, что может быть вызвано включением или выключением устройства, пользователь может самостоятельно попытаться исправить это следуя указанием приведенным ниже:

•Переместите или перераспределите принимающую антенну.

•Увеличьте расстояние между устройством и приемником.

•Подключите устройство к отдельному от приемника выходу сети.

•Проконсультируйтесь с продавцом или опытным радио/ТВ техником.

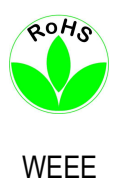

Этот Продукт одобрен RoHS.

Информация , изложенная в этой инструкции актуальна на момент публикации. Изготовитель сохраняет за собой право изменять и дополнять свои продукты. Следовательно, все изменения могут вноситься без предупреждения. Возможны опечатки. Пожалуйста, внимательно прочтите инструкцию перед установкой и использование и использование и использование и использование и использование и использование и и<br>В соответство и использование и использование и использование и использование и использование и использование

# **СОДЕРЖАНИЕ**

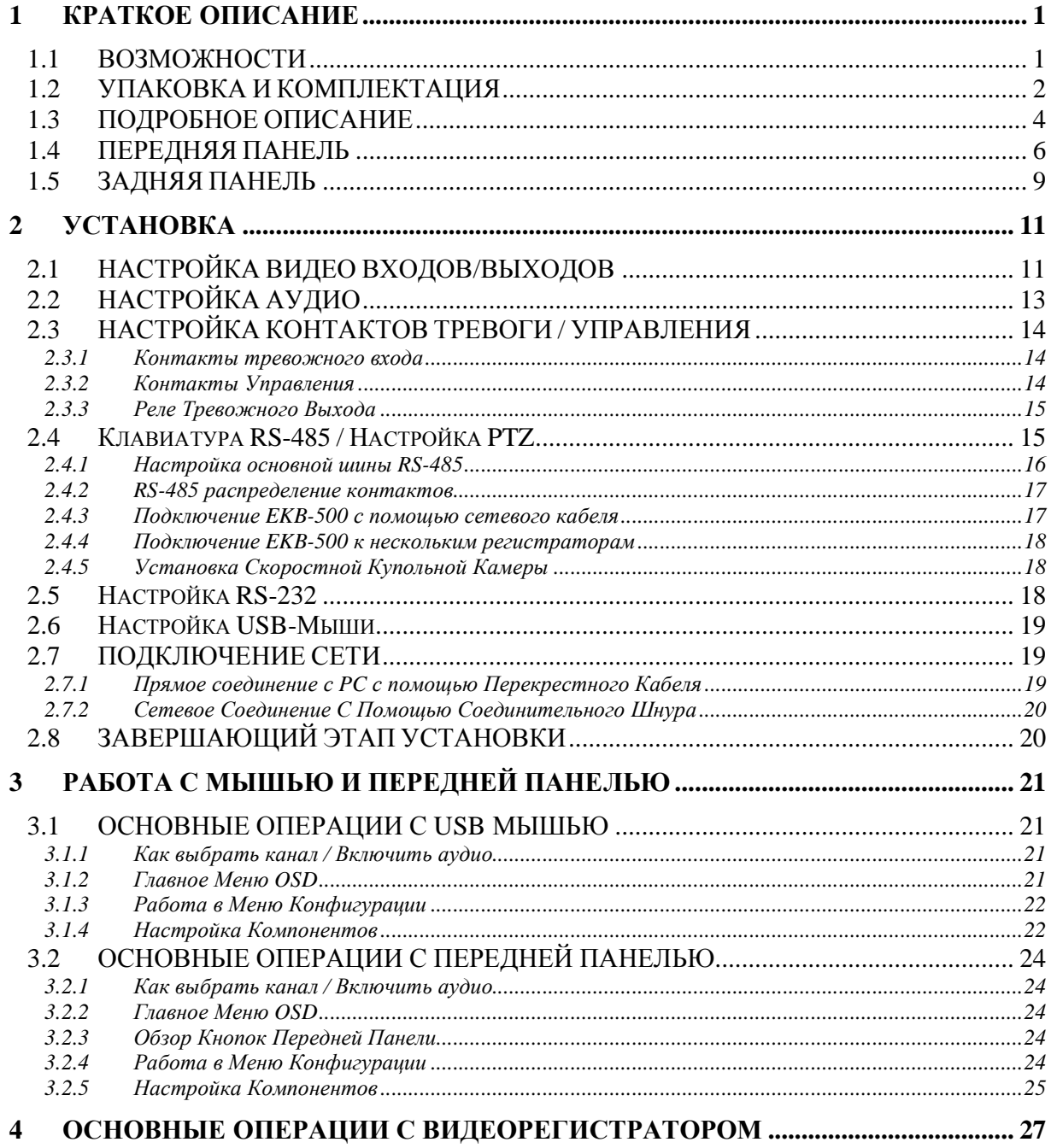

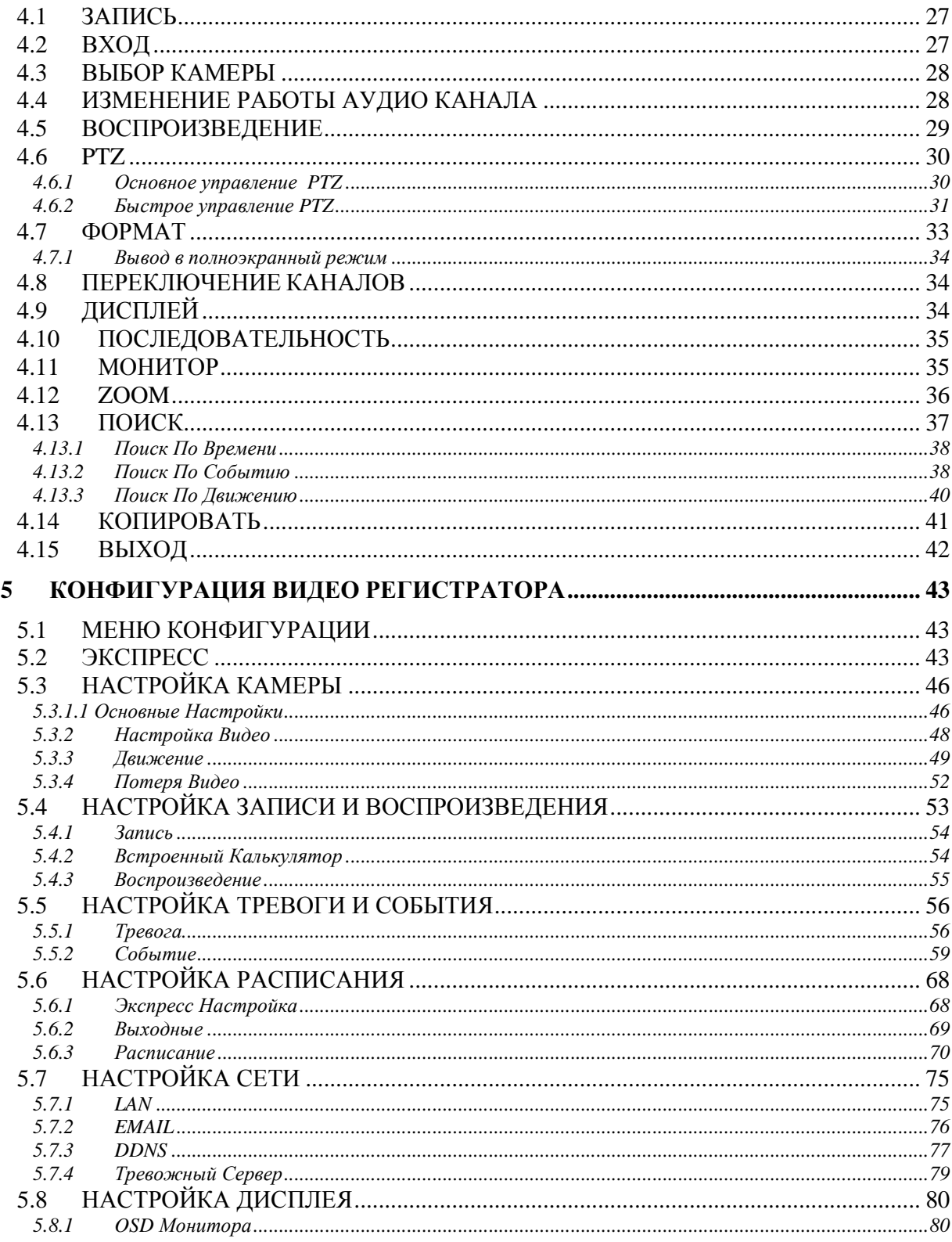

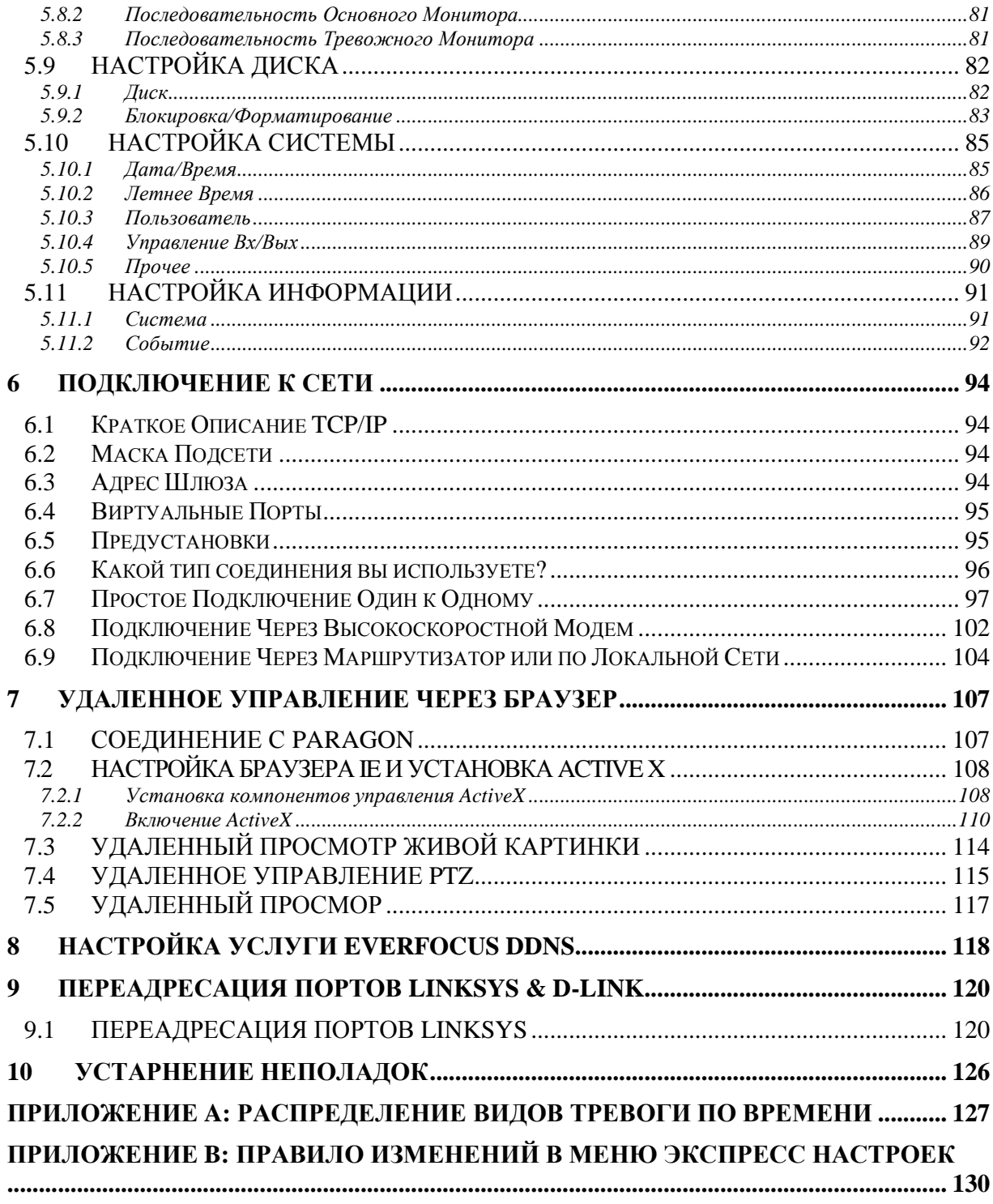

## Глава

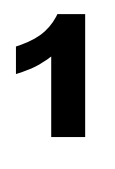

# 1 КРАТКОЕ ОПИСАНИЕ

Последнее поколение видео регистраторов EverFocus основано на технологии сжатия H.264, в результате чего достигается повышенная вместимость и высокая скорость передачи картинки хорошего качества. Всесторонние возможности и настройки записи по событию делают возможным использование регистратора решая любые технические задачи. Видео регистраторы серии Paragon 264x4/264x2 имеют различные варианты управления. Это может быть управление с помощью мыши, передней панели, ИК пульта и клавиатуры EverFocus (EKB500). Управление мышью сопровождается простым Графическим Пользовательским Интерфейсом (GUI), позволяющее опытным пользователям PC полную схожесть в работе. С помощью GUI, пользователи могут задавать команды на регистраторах серии Paragon Series через графические иконки и визуальные индикаторы. Проще говоря, просто кликните и перетащите строку воспроизведения на экране на необходимый период времени. Все функции GUI могут быть использованы и с помощью передней панели, ИК пульта и клавиатуры. Перейдите к Экспресс Настройкам! Серия регистраторов Paragon разработан для быстрых операций. Настройка, копирование, поиск и воспроизведение записи в секунды с помощью простого щелчка на иконках.

## 1.1 ВОЗМОЖНОСТИ

- Формат сжатия H.264
- Запись и воспроизведение в реальном времени при разрешении D1 для всех камер
- Видео выход HDMI(1080p)
- Одновременный двойной поток D1 и CIF
- Работа в режиме Пентаплекс (Одновременное живое отображение, запись, воспроизведение, архивирование и удаленный просмотр)
- Дружелюбный графический пользовательский интерфейс GUI
- Бесплатный сервис EverFocus DDNS
- Поддержка eSATA
- Различные варианты управления: мышь/передняя панель/пульт дистанционного управления/клавиатура EKB500
- Встроенный DVR калькулятор для расчета времени записи
- Экспресс Настройка: Опция меню для быстрой и легкой установки
- Быстрое Архивирование: Запись видео во время воспроизведения (USB)
- Быстрое Воспроизведение: Просто кликните и перетащите строку воспроизведения для просмотра записи
- Быстрый Поиск: Используйте интуитивную строку воспроизведения для просмотра
- Поддержка удаленного управления через встроенный веб интерфейс
- Гигабитная сеть для управления и просмотра по сети
- Управление PTZ на экране с помощью мыши или передней панели
- Возможность записи аудио
- 2 HDD с возможностью горячей замены или 4 HDD для внутренней установки
- Встроенный DVD привод
- 3 USB 2.0 порта (2 находятся на передней панелиl, 1 на задней) для видео архивирования и использования мыши
- Поддержка нескольких языков
- Возможность установки водяных знаков
- Возможна установка в рэковую стойку

## 1.2 УПАКОВКА И КОМПЛЕКТАЦИЯ

- Кронштейн для крепления HDD x 4 (Модель с установкой HDD вовнутрь)
- Салазки для HDD х 2 (Для моделей с внешними HDD)
- Кронштейн для крепления DVR x 2
- Пульт управления x 1
- Батарейки x 2
- Резинки x 16(Для моделей с внутренним HDD)
- Винты x 16(Для моделей с внутренним HDD)
- Расширяющиеся винты x 16(Для моделей с внутренним HDD)
- SATA кабель(Для моделей с внутренним HDD x4, Для моделей с внешним HDD x 2)
- Кабель Питания x 1
- Мышь x 1
- DVR x 1
- Руководство пользователя x 1

# 1.3 ПОДРОБНОЕ ОПИСАНИЕ

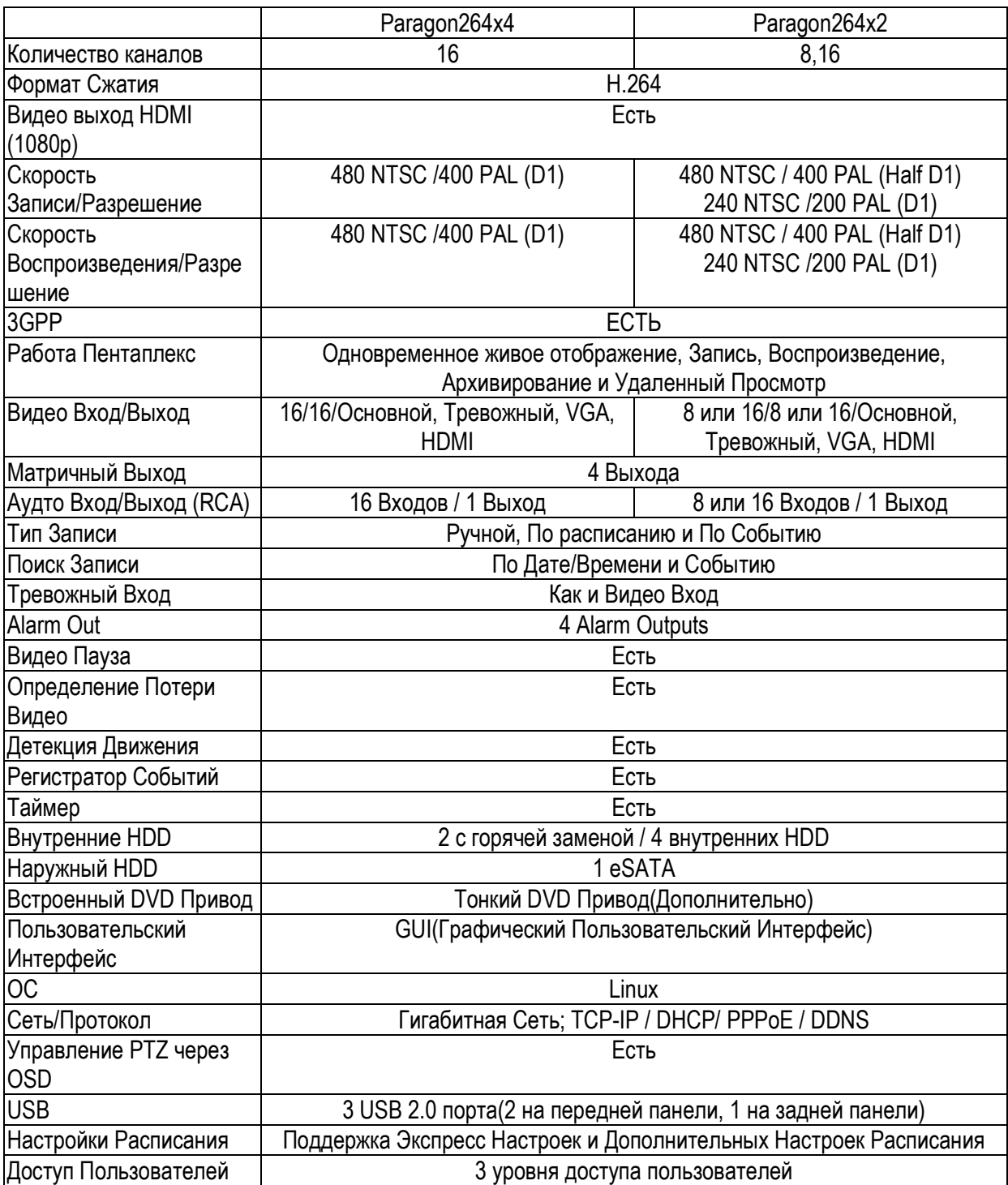

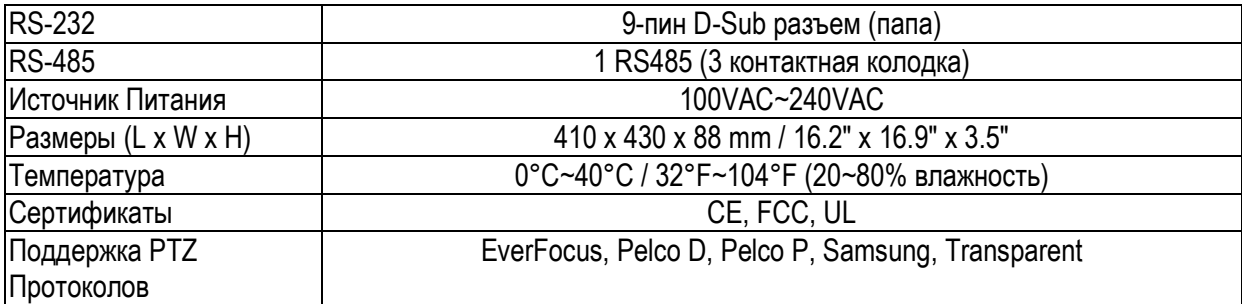

## 1.4 ПЕРЕДНЯЯ ПАНЕЛЬ

Ваше основное взаимодействие с вашим новым регистратором будет проходить с помощью кнопок Передней Панели и соответствующими им кнопками на пульте дистанционного управления. Обратите внимание на расположение кнопок, так как руководство будет часто ссылаться на них.

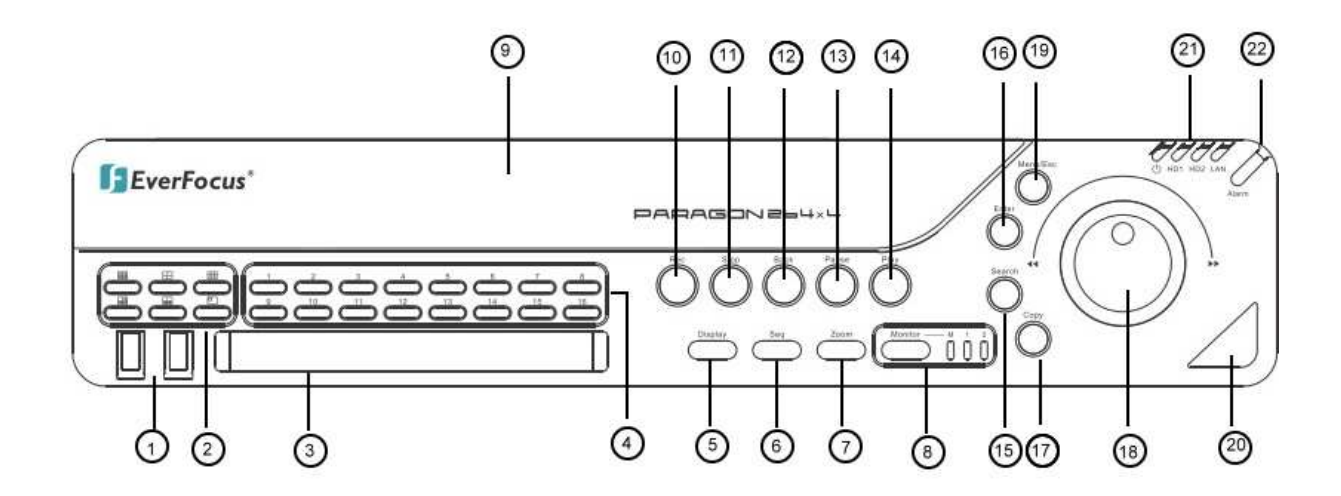

Рисунок 1-1 Передняя Панель

**1) 1)** 2 x **USB-2.0 порт** для USB мыши, USB-Флешки

**2) Кнопки Мультивида:** 

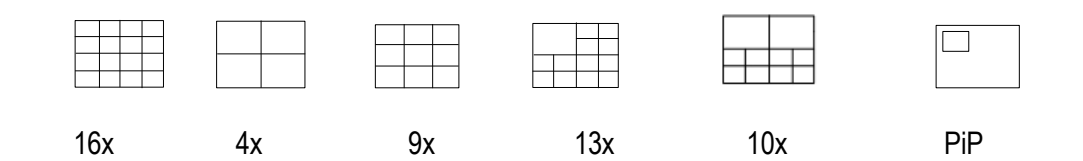

Индикатор покажет выбранный режим вида.

**ПРИМЕЧАНИЕ:** Кнопки Мультивида активны только на основном мониторе.

**3) DVD+RW Привод:** DVD+RW привод для экспорта видео данных. (только для моделей D)

**4) Кнопки каналов** 1~16 / 1~8 для полноэкранного отображения выбранного канала. Индикатор покажет активный канал.

**5) DISPLAY:** Кнопка DISPLAY переключает заголовки и сообщения статуса на Экране в 4 последовательностях. Для подробной информации смотрите главу Дисплей **6) SEQ:** Кнопка последовательности для автоматического переключения камер в выбранном порядке

**7) ZOOM:** 2x электронный zoom.

Для подробной информации смотрите главу 4.12 ZOOM.

**ПРИМЕЧАНИЕ:** Кнопка Zoom активна только в режиме Полного экрана на Основном мониторе.

- **8) MONITOR:** Кнопка MONITOR переключает работу мониторов Основного и Тревожного. При активации Основного монитора индикатор будет подсвечивать "M" а при Тревожном будет подсвечиваться "1". Для более подробной информации, пожалуйста, смотрите Главу Монитор.
- **9) Record:** Кнопка RECORD служит для ручного включениязаписи. Индикатор покажет ON если регистратор ведет запись
- **10) STOP:** Кнопка STOP служит для остановки Записи и Воспроизведения
- **11) BACK:** Кнопка Перемотки Назад
- **12) PAUSE:** Кнопка паузы для режима воспроизведения
- **13) PLAY:** Кнопка воспроизведения
- **14) ENTER:** Кнопка Enter для работы в меню или включения/выключения аудио камеры в режиме полного экрана. Для подробной информации, смотрите Главу 3.2.1.
- **15) SEARCH:** Кнопка SEARCH открывает меню ПОИСКА, детали в главе ПОИСК.
- **16) MENU/ESC:** Служит для вызова Основного Меню или выхода из суб-Меню.

**17) COPY:** Кнопка COPY открывает меню экспорта видео данных, детали в главе КОПИРОВАНИЕ.

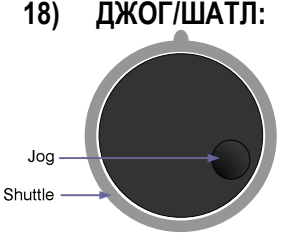

**18) ДЖОГ/ШАТЛ:** Шатл (внешнее кольцо): В режиме воспроизведения, используйте Шатл для быстрой перемотки вперед и назад.

> ДЖОГ (внутреннее кольцо): В режиме Паузы, используйте джог для движения кадр за кадром. Для функций меню, используйте джог для настройки значений/параметров. Используйте джог для выделения отдельных камер.

Use either Shuttle or Jog to switch between MENU parameters.

- **19) Индикатор Питания Системы:** Индикация питания.  **HDD1/2:** Индикация активности HDD1 / HDD2 HDD1: Внутренний/Сменный HDDs в видео регистраторе HDD2: Наружный HDD подключенный через порт eSATA  **LAN:** Индикация трафика сети
- **20) ИК Приемник:** Приемник для ИК пульта управления
- **21) ALARM:** Индикация статуса тревоги

## 1.5 ЗАДНЯЯ ПАНЕЛЬ

Во время первоначальной установки вы будете подключать ваш регистратор к различным устройствам ввода и вывода. Все это делается через заднюю панель.

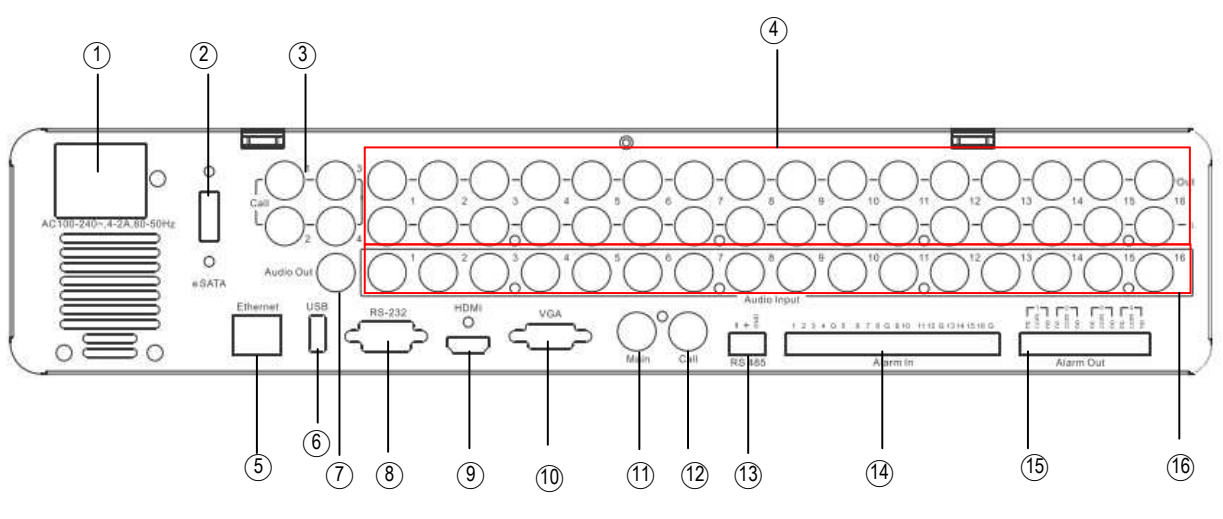

Рисунок 1-2 Задняя Панель

○**1 ПИТАНИЕ:** Разъем для внешнего блока питания, 100~240VAC

○**2 eSATA порт:** Используется для внешнего SATA HDD

- ○**3 Матричные выходв 1~4:** BNC коннекторы для Матричного монитора 1~4.
- ○**4 Видео входы:** EHR8:

ВИДЕО ВХОД (1~8): BNC видео входы 1 V<sub>pp</sub> Композитный видео сигнал, EHR16: ВИДЕО ВХОД (1~16): BNC видео входы 1 V<sub>pp</sub> Композитный видео сигнал

- ○**5 LAN:** RJ45 разъем сети
- ○**6 USB:** Для подключения USB мыши.
- ○**7 Аудио выход:** Аудио выход
- ○**8 RS232 разъем:** 9-пин D-Sub вход управления RS-232

○**9 HDMI:** Служит для подключения к устройствам HDMI. Пожалуйста, используйте HDMI кабели с лого HDMI на них.

- ○**10 VGA:** Служит для подключения монитора с VGA входом.
- ○**11 Основной монитор:** Основной монитор для живого отображения и просмотра записи
- ○**12 Тревожный монитор:** Выход тревожного монитора. Монитор для отображения полноэкранного режима, последовательного отображения

○**13 RS485 разъем:** Для удаленного управления через клавиатуры RS-485 и управления телеметрией

- ○**<sup>14</sup> Тревожные входы:** 8 (EHR8) resp. 16 (EHR16) тревожные входы для сухих контактов, программируемый NO или NC в меню тревоги.
- ○**<sup>15</sup> Тревожные выходы:** 4 x NO/NC тревожный релейный выход.
- ○16 **Аудто входы:** Аудио входы 1~16(1~8 для EHR8)

## Глава

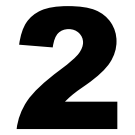

# 2 УСТАНОВКА

## 2.1 НАСТРОЙКА ВИДЕО ВХОДОВ/ВЫХОДОВ

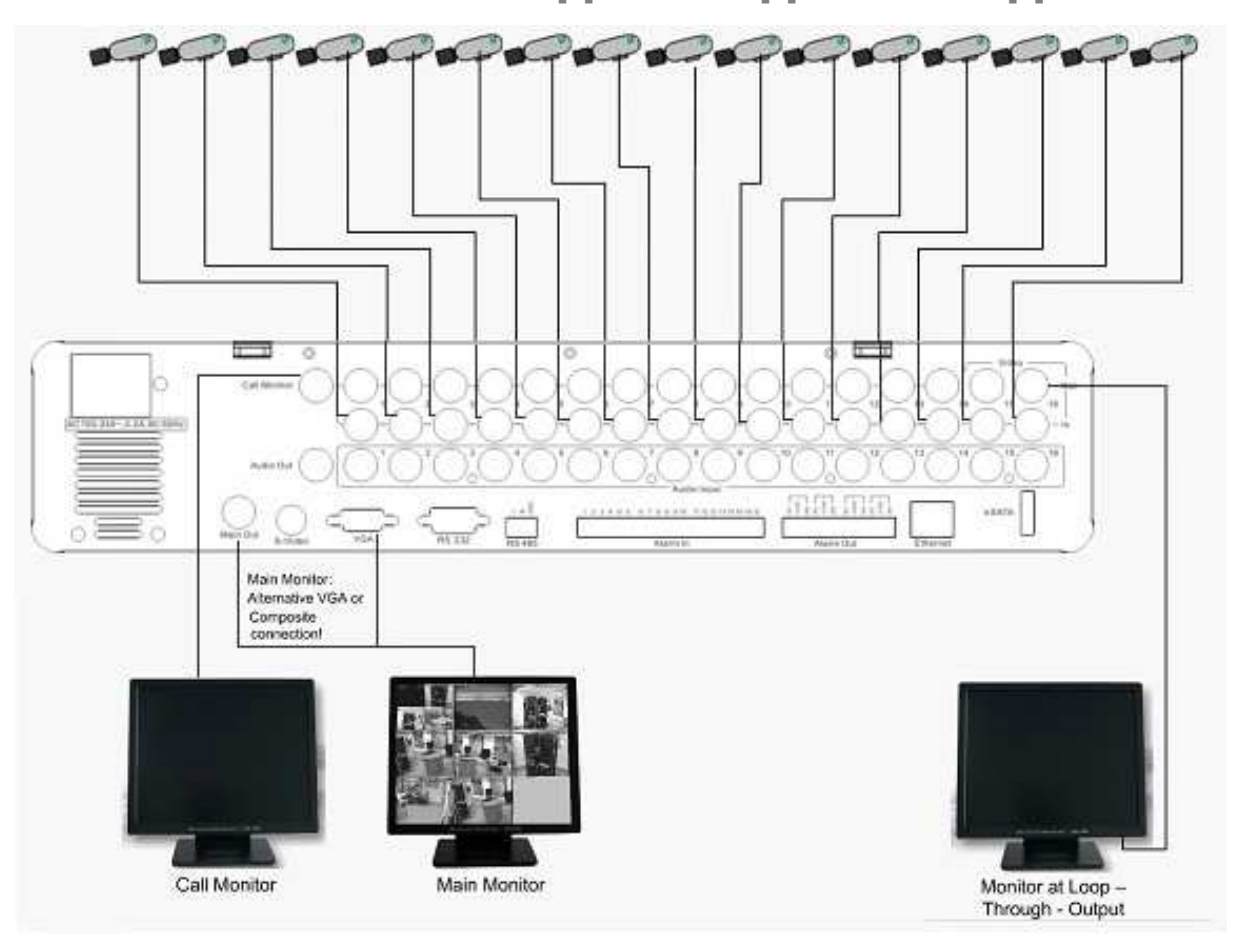

Камеры должны быть подключены с помощью видео кабеля 75 Ohm, например RG-59, RG-12 и соответствующие BNC разъемы.

Из-за неподходящей абсорбционной способности, коаксиальный кабель 50 Ohm (например RG58), антенный кабель или прочие типы коаксиального кабеля не подходят.

Все подключенные видео источники должны обеспечивать стандарт видео сигнала 1 V<sub>pp</sub> NTSC/EIA или PAL/CCIR (в зависимости от версии регистратора PAL / NTSC).

Основной монитор может быть подключен к BNC, Composite, или VGA выходу монитора. **ПРИМЕЧАНИЕ:** VGA монитор должен поддерживать разрешение 800x600@60Hz.

Для локального использования регистратора, необходимо подключение Основного монитора. Подключение дополнительного монитора не обязательно.

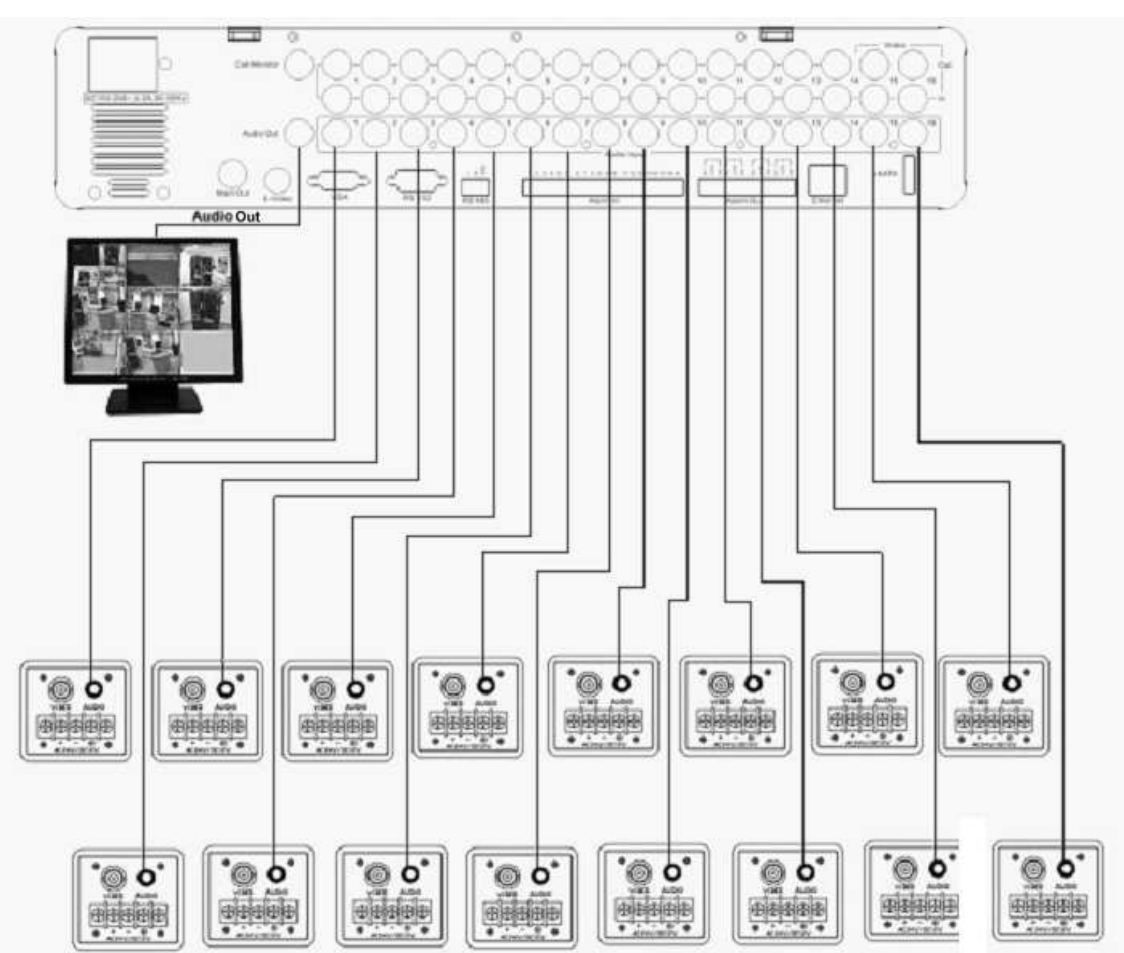

## 2.2 НАСТРОЙКА АУДИО

Sample installation with audio connection to video cameras providing video output

Видео регистратор PARAGON обеспечивает 16/8 аудио входов и 1 аудио вход. Входы рассчитаны максимум на 1  $v_{\text{op}}$  @ 20 KOhm вход.

Установку следует производить с помощью аудио коаксиального кабеля и RCA разъемов. Выход обеспечивает макс. 1 V<sub>pp</sub> @ 20 KOhm выход линии аудио сигнала и может быть подключен к монитору с аудио входом. Прямое подключение (пассивных) динамиков не поддерживается. **ВНИМАНИЕ:** Прямое подключение микрофона не поддерживается (требуется усилитель).

#### **ФУНКЦИОНАЛЬНЫЕ ВОЗМОЖНОСТИ АУДИО ЗАПИСИ:**

Аудио запись включается / выключается в меню ЗАПИСЬ (глава) для всех каналов.

Аудио всех каналов всегда записывается вместе с (каждым) видео и независимо от скорости записи видео картинки.

Во время воспроизведения/живого отображения, используйте ДЖОГ для выбора камеры и нажмите ENTER для включения аудио ON или OFF.

## 2.3 НАСТРОЙКА КОНТАКТОВ ТРЕВОГИ / УПРАВЛЕНИЯ

Тревожные входы PARAGON используются для начала тревоги или настройки скорости записи. Более того, возможен выбор реакции после тревоги такие как переключение камеры на мониторе, буззер, e-mail и тревога сети. При необходимости может быть включены 4 реле тревожного выхода. Additionally the PARAGON DVR provides 4 x TTL - level control outputs with similar functionality as the relay outputs.

#### 2.3.1 Контакты тревожного входа

EHR8 обеспечивает 8 тревожных входов, EHR16 обеспечивает 16. Все входы программируются N.O. (Нормально Открытый) или N.C. (Нормально Закрытый) Входы должны быть переключены с помощью сухих контактов.

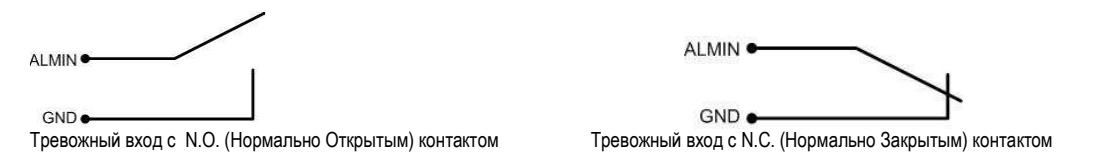

Все настройки программируются в меню ТРЕВОГА (глава).

#### 2.3.2 Контакты Управления

Вход Управления CTRL IN это N.O. (Нормально Открытый) контакт. Смена на N.C. невозможна.

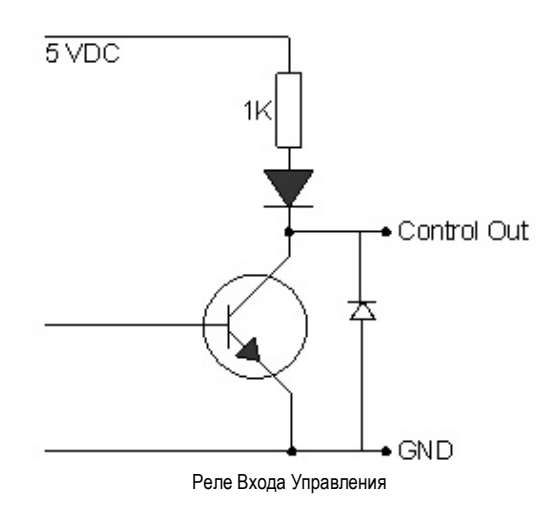

Контакт Входа Управленияl CTRL IN настраивается в меню Управления Вх/Вых (  $\implies$  глава 5.10.4) для следующих функций:

**1. Воспроизведение:** Воспроизведение активно до тех пор пока контакты закрыты. Эта функция полезна в комбинации с функцией "Quickplay" ( -> глава)

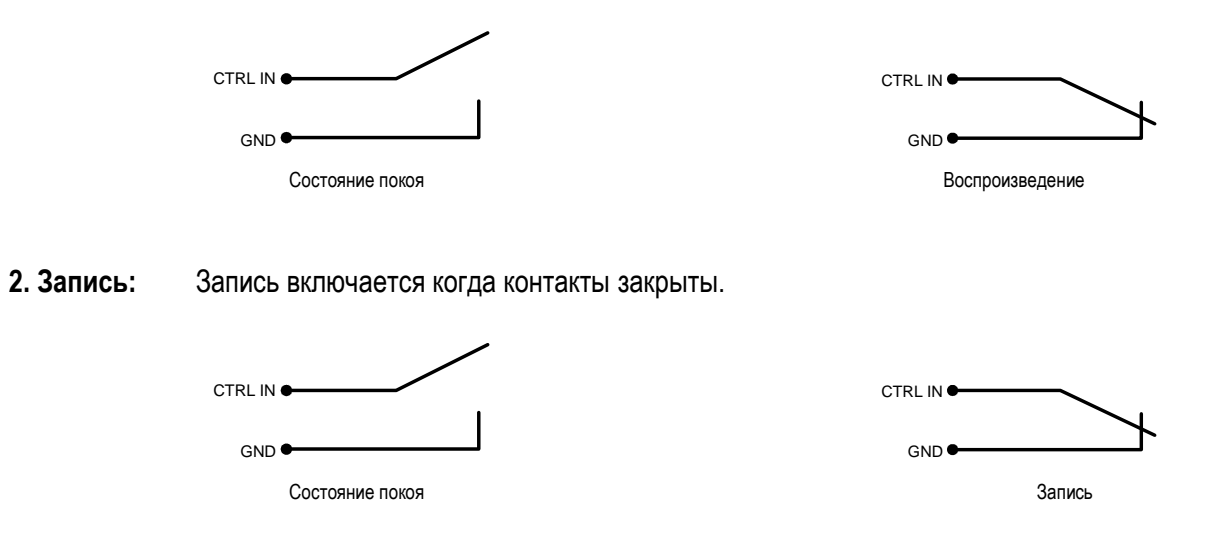

**3. Включен / Выключен:** Если контакт закрыт, видео регистратор выключит тревогу (тревожный контакт и тревога по движению). Система событий тревоги всегда активна.

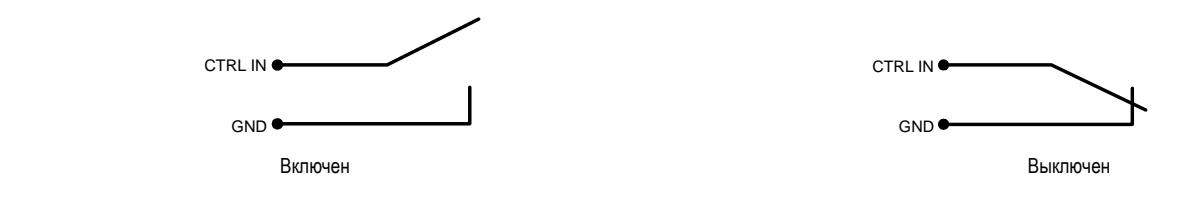

#### 2.3.3 Реле Тревожного Выхода

Реле выхода обеспечивает любой из Нормально Открытый или Нормально Закрытый сухой контакт.

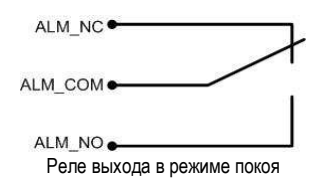

## 2.4 Клавиатура RS-485 / Настройка PTZ

Все функции PARAGON могут удаленно контролироваться универсальной клавиатурой EKB-500. Используя протокол EEPbus, цифровые видео рекодеры, клавиатуры и скоростные купольные камеры могут быть настроены одной шиной RS-485. Одна система может включать в себя до 8 клавиатур.

#### 2.4.1 Настройка основной шины RS-485

Клавиатура EKB-500 использует простое соединение RS-485; сигнал передается через простую витую пару. Рекомендуется сетевой кабель категории CAT5, достаточно UPT версии (неэкранированный). Следует использовать экранированный кабель в случае какого либо внешнего воздействия.

Количество устройств установленных на одну шину ограничено 32, и максимальная длина кабеля не должна превышать 1200m. Эти значения могут увеличиваться в случае использования разветвителя сигнала (смотреть далее).

Оба первое и последнее устройство в серии должны быть ограничены сопротивлением в 120 Ohm.

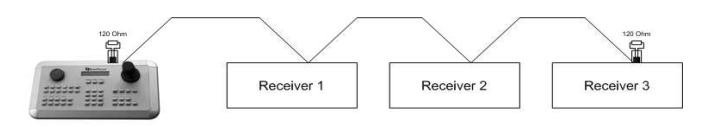

Серия шины RS-485

Длина кабеля от коробки до устройства не должна превышать 2m.

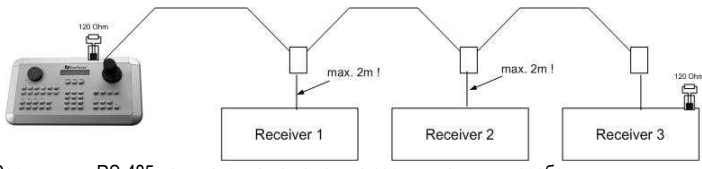

Серия шины RS-485 подключенная с помощью соединительных коробок

Прямое соединение шины RS-485 невозможно пока не будет использован разветвитель сигнала (смотреть далее).

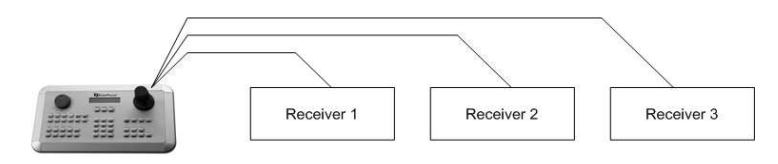

Неправильное подключение шины RS-485

Усилитель сигнала RS-485 может быть использован в случае применения основной конфигурации подключения.

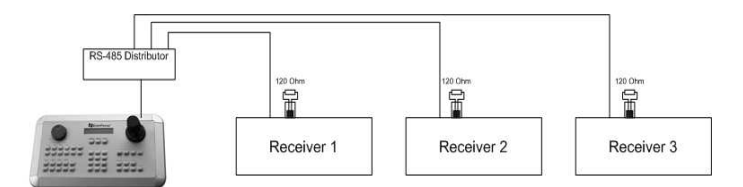

Подключение разветвителя сигнала RS-485

Разветвитель RS-485 также используется для увеличения максимального количества устройств подключаемых к одной шине. Каждый выход разветвителя обеспечивает другую шину RS-485. Это позволяет протянуть каждый выход на расстояние 1200m, и это также позволяет дополнительно подключить еще 31 устройство к каждому выходу .

Максимальная наполняемость системы зависит от предела количества адресов RS-485.

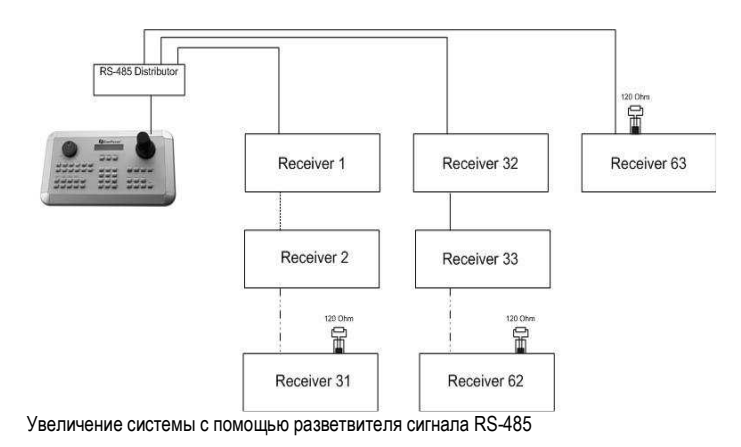

**ВНИМАНИЕ:** Большинство разветвителей сигнала однонаправлены! Это означает что сигнал только вытекает из входа в выход. Следовательно, соединение нескольких клавиатур невозможно с такими типами разветвителей!

#### 2.4.2 RS-485 распределение контактов

Контакты RS485 распределяются следующим образом:

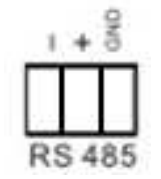

#### 2.4.3 Подключение EKB-500 с помощью сетевого кабеля

Для простой установки на короткое расстояние, регистратор и клавиатура могут быть соединены напрямую используя стандартный сетевой кабель CAT5.

#### 2.4.4 Подключение EKB-500 к нескольким регистраторам

Для установки на длинную дистанцию и при подключении к нескольким регистраторам, пожалуйста, используйте разветвитель сигнала

Для подробной информации о подключении клавиатуры, пожалуйста смотрите руководство пользователя EKB-500.

Настройка порта соединения RS-485 производится в меню УПРАВЛЕНИЯ Вх/Вых ( персупава 5.10.4 Настройка Системы: управление Вх/Вых).

#### 2.4.5 Установка Скоростной Купольной Камеры

Скоростная купольная камера или приемник телеметрии управление наклона/поворота/zoom доступно через веб браузер или опциональное ПО PowerCon в случае если регистратор подключен к сети. Локальное управление телеметрией возможно с помощью USB - мыши или с помощью опциональной клавиатуры EKB-500.

Поддерживаемые протоколы: EverFocus, Pelco-D, Pelco-P, Samsung, Transparent

**Необходимые настройки регистратора:** адрес приемника RS-485 в меню **КАМЕРА**  $\left( \right)$  глава 5.10.4.) параметры и протокол RS-485 в меню **УПРАВЛЕНИЯ ВХ***/ВЫХ*  $\left( \right)$  глава 5.10.4.)

**ВНИМАНИЕ:** Некоторые камеры и приемники с протоколом Pelco-D / -P требуют адрес -1, то есть адрес присвоенный камере / приемнику в меню регистратора должен быть на 1 меньше самостоятельно определенного камерой / приемником адреса!

#### 2.5 Настройка RS-232

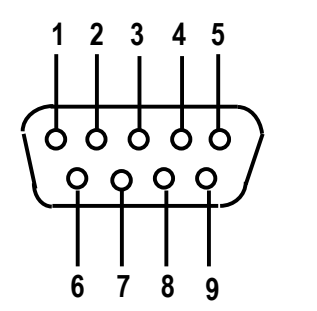

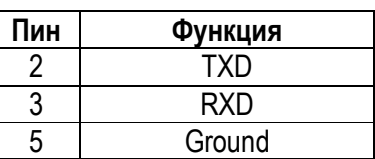

## 2.6 Настройка USB-Мыши

Подключите USB мышь к одному из 2 USB портов. (Это можно сделать при включенном регистраторе)

**ПРИМЕЧАНИЕ:** Рекомендуется использовать проводные мыши с колесиком Logitech® и Microsoft®. Беспроводные USB мыши не поддерживаются.

## 2.7 ПОДКЛЮЧЕНИЕ СЕТИ

Эта глава описывает только механическое подключение к сети Ethernet. Этот этап следует завершить перед тем как регистратор может быть подключен к сети. Существует два основных типа соединения:

#### 2.7.1 Прямое соединение с PC с помощью Перекрестного Кабеля

Соединение регистратора и компьютера один-к-одному требует перекрестный сетевой кабель. Этот тип соединения используется ТОЛЬКО для соединения с одним компьютером. Убедитесь, что компьютер оснащен сетевой платой 10/100/1000 Mbps.

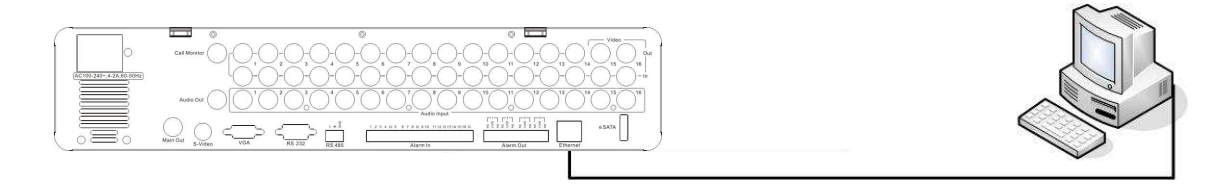

Рисунок 2-1 Прямое соединение PC

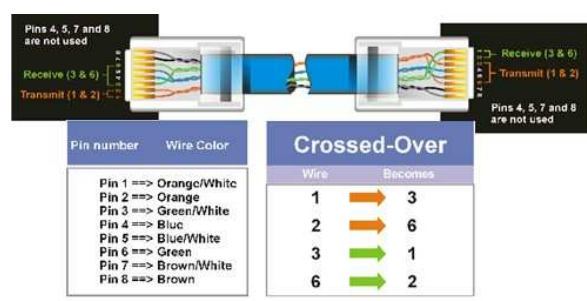

Распределение пинов перекрестного кабеля

#### 2.7.2 Сетевое Соединение С Помощью Соединительного Шнура

Соединение с уже существующей сетью требует нормально обжатый кабель. На рисунке показано соединение с свитчем, маршрутизатором или модемом.

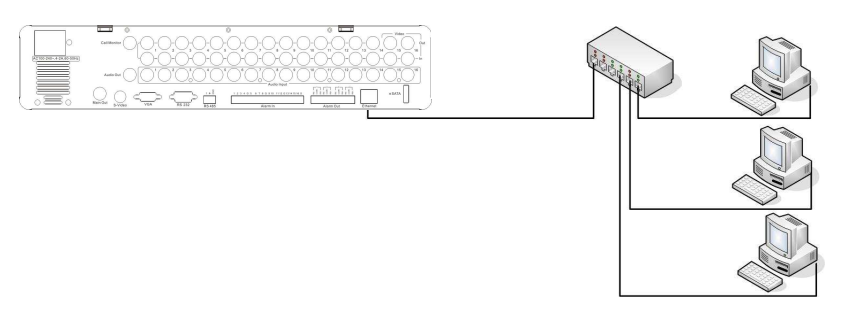

Рисунок 2-2 Сетевое Соединение

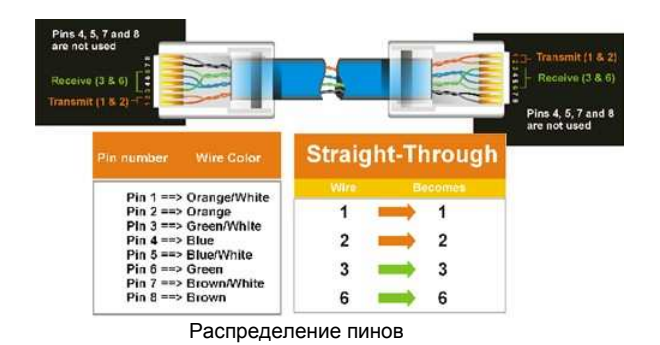

## 2.8 ЗАВЕРШАЮЩИЙ ЭТАП УСТАНОВКИ

После того как вы завершили основные проводные соединения, вы готовы включить регистратор. Просто вставьте вилку в розетку. Индикатор питания загорится если с питанием все в порядке. После того как система завершит загрузку, вы можете начать настройку опций меню регистратора.

#### Глава

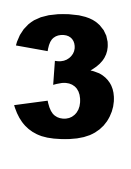

# 3 РАБОТА С МЫШЬЮ И ПЕРЕДНЕЙ ПАНЕЛЬЮ

Серия видео регистраторов Paragon поддерживает несколько вариантов управления. Возможно управление с помощью мыши, передней панели, EKB500, пульта дистанционного управления или через серийный порт управления RS232.

Эта глава расскажет об основных операциях используя мышь и переднюю панель.

## 3.1 ОСНОВНЫЕ ОПЕРАЦИИ С USB МЫШЬЮ

- 3.1.1 Как выбрать канал / Включить аудио
	- 1. В режиме отображения более одного канала, пользователь может выбрать канал нажатием кнопки мышки на необходимом канале. Выбранный экран будет выделен белой рамкой.
	- 2. Двойной щелчок на канале приведет к переходу в полноэкранный режим данного канала.
	- 3. Для включения аудио выхода, нажмите на значке аудио(напр:  $\Box$ ) в нижней части экрана. Система может иметь только один аудио выход для одной камеры. Нажмите на эту кнопку чтобы выбрать камеру для аудио выхода, или чтобы включить режим без аудио.

#### 3.1.2 Главное Меню OSD

1. Кликните правой кнопкой мыши для вывода строки управления регистратора (см РисунокРисунок 3-1 Главное Меню OSD Menu ). Когда вы будете наводить курсор на каждый значок, над строкой управления будет появляться соответствующий заголовок.

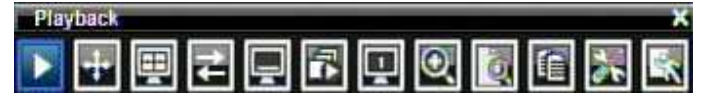

Рисунок 3-1 Главное Меню OSD Menu

- 2. Нажмите на любом значке для начала действия. Все эти действия подробно описаны в главе 4.
- 3. Нажмите на значок "X" в верхнем правом углу чтобы закрыть строку управления.

#### 3.1.3 Работа в Меню Конфигурации

Основное Меню (смотреть рисунокРисунок 3-2 Меню OSD) разделено на 3 основные секции.

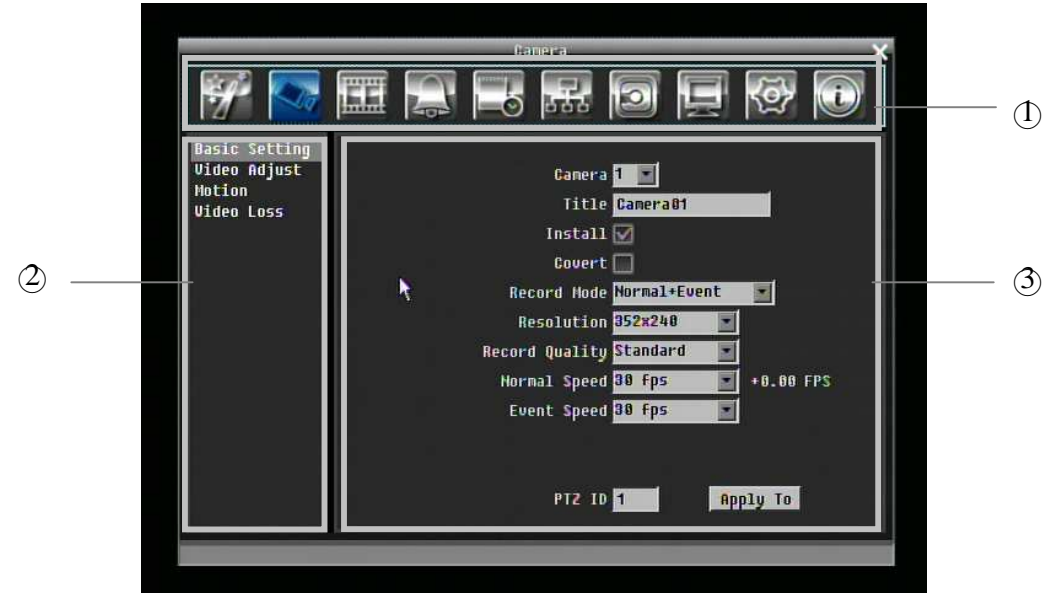

Рисунок 3-2 Меню OSD

○1 В секции 1, доступно десять установочных опций. Передвигайте мышь по иконкам и кликните кнопкой чтобы выбрать.

○2 В секции 2, будут высвечиваться категории для выбранного значка. Кликните на слове чтобы выбрать его.

○3 В секции 3, доступны все детальные настройки выбранного меню. Кликните на поле чтобы совершить изменения.

#### 3.1.4 Настройка Компонентов

(смотреть ниже)

**Title Camera01** 

Следующие примеры различных полей доступны в Меню Компонентов.

**Текстовое Поле**: Кликните на окошке и на экране появится клавиатура.

Resolution 70197480 Ø **Строки для выбора**: Кликните на стрелке вниз и после этого

появятся все доступные для выбора значения.

**Отметка**: Кликните на окошке для включения или отключения функции.

**Edit Motion Grid Кнопка:** Нажмите на кнопку выполнить операцию.

## **Brightness**

**Строка**: Нажмите и удерживайте строку для перемещения курсора Влево или

Вправо.

## **\* Примечание о клавиатуре на экране:**

Нажмите на кнопке чтобы ввести символ.

Кнопки в правой колонке имеют следующие значения:

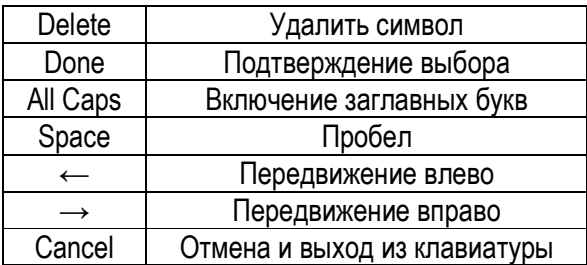

## 3.2 ОСНОВНЫЕ ОПЕРАЦИИ С ПЕРЕДНЕЙ ПАНЕЛЬЮ

#### 3.2.1 Как выбрать канал / Включить аудио

- 1. В режиме отображения более одного канала, поворачивая Джог или Шатл можно выбрать любой канал. Выбранный канал будет выделен белой рамкой.
- 2. После выбора канала, нажмите кнопку "Enter" чтобы включить/выключить аудио.

#### 3.2.2 Главное Меню OSD

1. Нажмите кнопку "**Menu**" для вызова строки управления видео регистратором. Используйте Джог или Шатл для передвижения по иконкам. Название каждой иконки будет появляться над строкой управления.

2. Нажмите кнопку "**Enter**" на любой иконке для начала действия. Все эти действия подробно описываются в Главе 4

3. Нажмите кнопку "**Menu**" чтобы закрыть строку управления регистратором.

#### 3.2.3 Обзор Кнопок Передней Панели

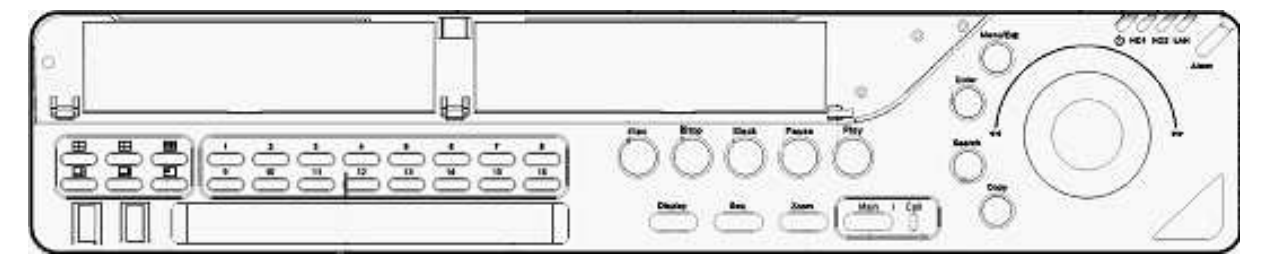

Основной принцип работы с передней панелью это использование Джога и Шатла для передвижения по меню. Нажмите кнопку "**Enter**" для подтверждения выбора или входа на следующий уровень меню. Нажмите кнопку "**Menu**" для входа в Основное Меню или выхода из текущего уровня меню.

#### 3.2.4 Работа в Меню Конфигурации

Нажмите "**Menu**" и нажмите "**Enter**" после выделения значка "Конфигурация" для входа в меню Конфигурации.

**ПРИМЕЧАНИЕ**: При наличии пароля, вам сначала будет необходимо совершить вход в систему. Для получения дополнительной информации смотрите главу "ВХОД". Меню (смотреть РисунокРисунок 3-3 (Меню OSD) ) разделено на 3 основных секции.

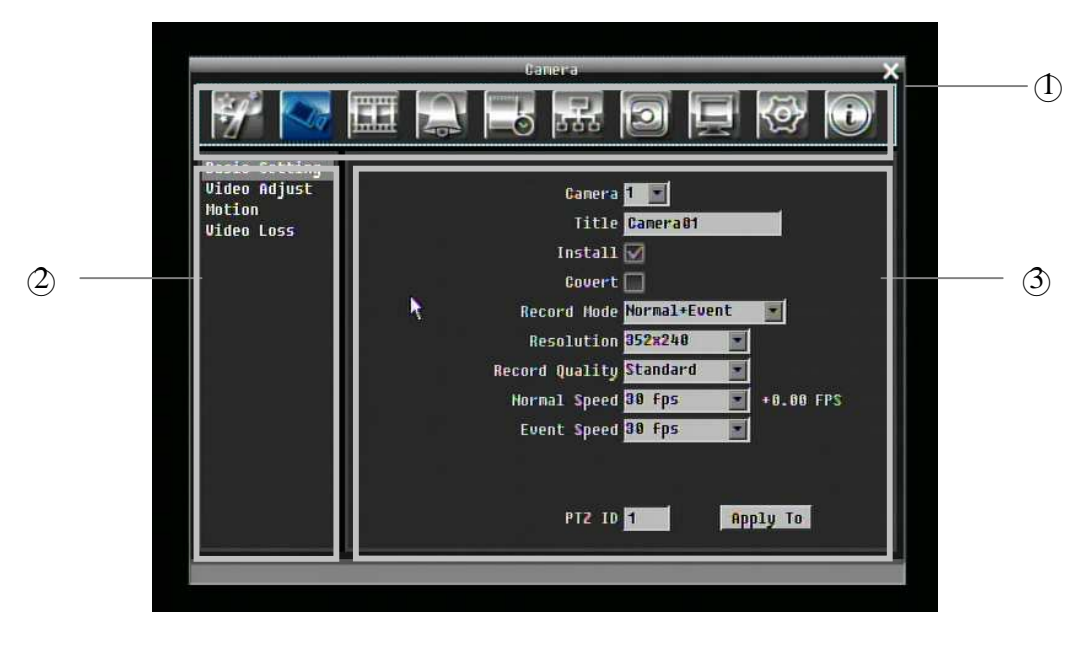

Рисунок 3-3 (Меню OSD)

○1 В секции 1, доступно десять установочных опций. Пользуйтесь Джогом и Шатлом для выделения иконки и нажмите кнопку "**Enter**" что выбрать ее.

○2 В секции 2, будут показаны основные опции выбранной иконки. Пользуйтесь Джогом и Шатлом для выделения и нажмите "**Enter**" для выбора.

○3 В секции 3, доступны все детали выбранной опции. Пользуйтесь Джогом и Шатлом для передвижения между строками и нажмите "**Enter**" для совершения изменений.

*Примечания:* нажмите кнопку "**Menu**" для возврата к предыдущему меню.

#### 3.2.5 Настройка Компонентов

**Title Camera01 Текстовое Поле**: Нажмите кнопку **Enter** и на экране появится

клавиатура. (смотреть ниже)

Resolution (025260) **Строки Выбора**: Нажмите кнопку "**Enter**" для просмотра возможных опций. Пользуйтесь Джогом для выделения необходимых опций и снова нажмите "**Enter**" для выбора.

Install  $\Box$ **Отметка**: Нажмите кнопку "**Enter**" для включения или отключения функции.

Edit Motion Grid

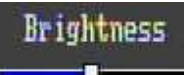

 $\sim$ **Строка**: Нажмите кнопку "**Enter**" чтобы активировать строку, а затем используйте Джог для изменения. Снова нажмите кнопку "**Enter**" для завершения.

## Глава

# 4

# 4 ОСНОВНЫЕ ОПЕРАЦИИ С ВИДЕОРЕГИСТРАТОРОМ

Эта глава описывает работу с основными функциями, включая воспроизведение, формат, последовательность, триплексные операции, копирование и поиск.

## 4.1 ЗАПИСЬ

По умолчанию, регистратор серии Paragon всегда стоит в режиме записи. Как только включается видео регистратор, он начинает запись.

Исключения:

- 1. Видео регистратор Paragon не будет записывать не подключенные каналы (Для подробной информации смотреть раздел 5.3.1.1)
- 2. При включении режима расписания, видео регистратор Paragon будет следовать настройкам регистратора.

## 4.2 ВХОД

Для доступа к опциям Paragon, пользователя попросят выполнить вход в систему. Для входа следуйте следующим инструкциям.

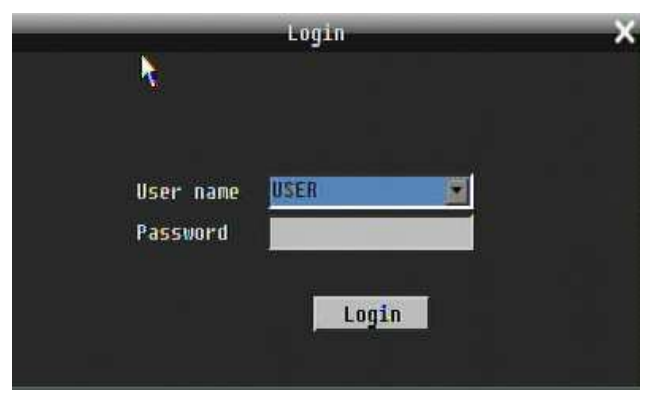

Рисунок 4-1 Страница входа

1. Кликните (или нажмите кнопку "**Enter**") на значке Конфигурация для вызова следующего экрана

2. Выберете имя пользователя и введите пароль. По умолчанию:

Имя пользователя: admin

Пароль: 11111111

+ Чтобы ввести пароль с помощью мыши: кликните на поле пароля для вызова клавиатуры (смотреть РисунокРисунок 4-2 ). Кликните на каждой кнопке для ввода необходимых символов для пароля. По завершении, кликните на клавиатуре кнопку "*Done"* для подтверждения пароля.

+ Чтобы ввести пароль используя переднюю панель: нажмите кнопку "**Enter**" для вызова клавиатуры (смотреть РисунокРисунок 4-2 ). Используйте Джог или Шатл для выделения каждого символа и нажмите на передней панели кнопку "**Enter**" для ввода выбранного символа. По завершении, выделите "*Done*" и нажмите на передней панели кнопку "**Enter**" для подтверждения пароля.

+ Кликните (или нажмите кнопку "**Enter**") на кнопке "*Login*" для входа в систему.

Рисунок 4-2 Клавиатура

## 4.3 ВЫБОР КАМЕРЫ

Paragon регистратор уровня пентаплекс, где пользователь может управлять каждой камерой индивидуально. Пользователь управляет той камерой, которую выбрал. Для выбора камеры:

Мышь: Правый клик на экране, на экране появиться белая рамка, после того как камера будет выбрана.

Передняя панель: Используйте Джог для выбора. Поверните Джог на один шаг для выбора всех камер

## 4.4 ИЗМЕНЕНИЕ РАБОТЫ АУДИО КАНАЛА

Используйте Джог для выбора камеры и нажмите кнопку "**Enter**" для включения аудио выхода к этому каналу. На экране появится значок аудио  $\blacktriangleright$ .

Login Done  $-2 \mathbf{A}$ User i 5 6 Cancel **8 B** Delete Passwo  $\overline{\mathbf{0}}$ Enter Your PIN.

## 4.5 ВОСПРОИЗВЕДЕНИЕ

Строка воспроизведения это наиболее быстрый способ получить конкретное время, которое пользователь хочет начать просмотр. Строка воспроизведения позволяет пользователю видеть линию времени и индикатор текущего воспроизведения, пользователь может кликнуть на линии времени, чтобы передвинуть индикатор на позицию которую он хочет просмотреть. Это делается следующим образом:

Для воспроизведения:

С помощью мыши: Правый клик для вызова строки меню и кликните на чтобы войти в **Меню Воспроизведения**.

Play

С помощью передней панели: Нажмите кнопку  $(\triangleright)$  для входа в Меню Воспроизведения.

Строка воспроизведения будет выглядеть следующим образом:

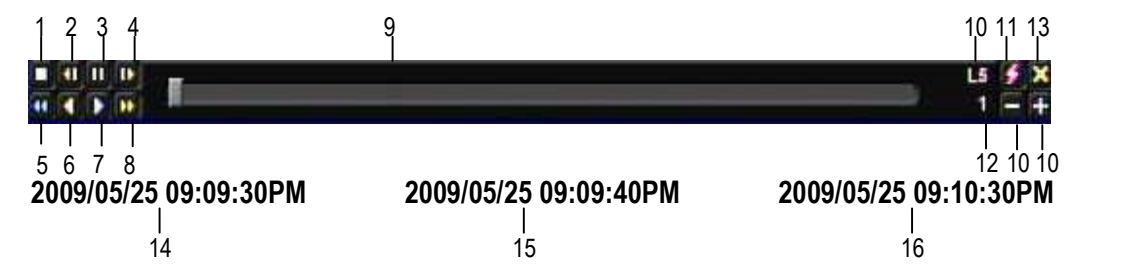

- 1. Кнопка Стоп: нажмите для остановки воспроизведения
- 2. Кнопка медленной перемотки назад: нажмите для медленной перемотки назад
- 3. Кнопка Паузы: нажмите чтобы поставить воспроизведение на паузу
- 4. Кнопка медленной перемотки вперед: нажмите для медленной перемотки вперед
- 5. Быстрая перемотка назад: нажмите для быстрой перемотки назад
- 6. Кнопка возврата к началу: нажмите для возврата к началу
- 7. Быстрая перемотка вперед: нажмите для быстрой перемотки вперед
- 8. Переход к окончанию: нажмите для перехода к концу файла
- 9. Строка времени: Двигайте курсор строки времени для выбора времени для воспроизведения(Время начала и время окончания показано ниже)

10. Значки "+" и "-" используются для настройки шкалы времени. Нажмите "+" или "-" для выбора

между L1 ~ L5. После изменения уровня, время начала и время окончания будет меняться) L1: Вся строка времени 2 дня

L2: Вся строка времени 30 часов.
- L3: Вся строка времени 1 час.
- L4: Вся строка времени 10 минут.
- L5: Вся строка времени 1 минута.
- 11. Экспресс копирование: Нажмите во время воспроизведения для быстрого копирования
- 12. Скорость воспроизведения
- 13. Нажмите "X" чтобы закрыть строку воспроизведения.
- 14. Время начала (самая левая точка строки)
- 15. Текущее время воспроизведения (время где находится индикатор)
- 16. Время окончания (самая правая точка строки)

## 4.6 PTZ

## 4.6.1 Основное управление PTZ

Правый клик для вызова строки управления и кликните на **НА** для входа в **Меню PTZ**.

Используя меню PTZ можно совершить следующие действия:

- 1. Используйте Стрелки (верх, вниз, влево, вправо) для передвижения камеры в нужном направлении и под нужным углом.
- 2. В опции **Zoom**, кликните "**Z+"** для приближения или "**Z-"** для удаления.
- 3. В опции **Focus**, кликните "**F+**" для увеличения фокуса или кликните "**F-**" для уменьшения фокуса.
- 4. В опции **Iris**, вы можете увеличить уровень света с помощью кнопки "**I+**" или уменьшить с помощью кнопки "**I-**".
- 5. Для программирования предпозиции
	- a. Передвиньте PTZ камеру в необходимую позицию
	- b. Нажмите кнопку "**Preset**"
	- c. Кликните на номере желаемой предпозиции
	- d. Нажмите кнопку "**Set**"
- 6. Этапы для передвижения в предпозицию
	- a. Нажмите кнопку "**Preset**"
	- b. Нажмите на номере предпозиции
	- c. Нажмите кнопку "**Go**"
- 7. Этапы для предустановок #1-9

a. Нажмите на цифре 1-9 без каких либо дополнительных действий

- 8. Этапы для удаления предустановочных позиций
	- a. Нажмите кнопre **Preset**"
	- b. Нажмите на номере нужной позиции

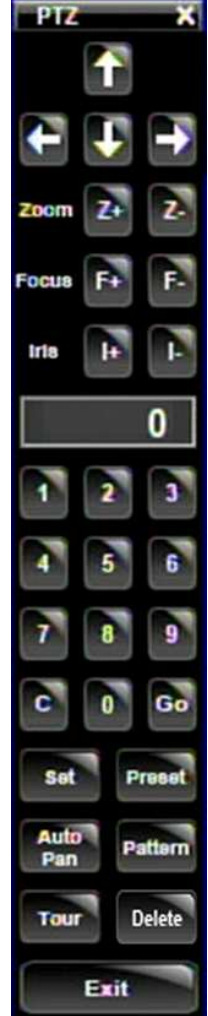

- c. Нажмите кнопку "**Delete**"
- 9. Этапы для начала Авто Панораммирования
	- a. Нажмите кнопку "**Auto Pan**"
- 10. Движение по образцу (В камерах Everfocus и Pelco есть заданные туры движения)
	- a. Нажмите кнопку "**Pattern**"
- 11. Этапы для начала тура
	- a. Нажмите кнопку "**Tour**"
	- b. Нажмите на номере необходимого тура
	- c. Нажмите кнопку "**Go**"
- 12. Этапы для удаления тура
	- a. Нажмите кнопку "**Tour**"
	- b. Нажмите на номере необходимого тура
	- c. Нажмите кнопку "**Delete**"

Нажмите "**C**" для отмены

Нажмите "**X**" в правом верхнем углу чтобы закрыть Меню PTZ. Нажмите "**Exit**" чтобы выйти из функций PTZ.

## 4.6.2 Быстрое управление PTZ

После того как меню PTZ будет закрыто, курсор мыши сменится различными значками в различных областях экрана. Пользователь может управлять направлением PTZ, zoom, и фокусом простым нажатием мыши на экране.

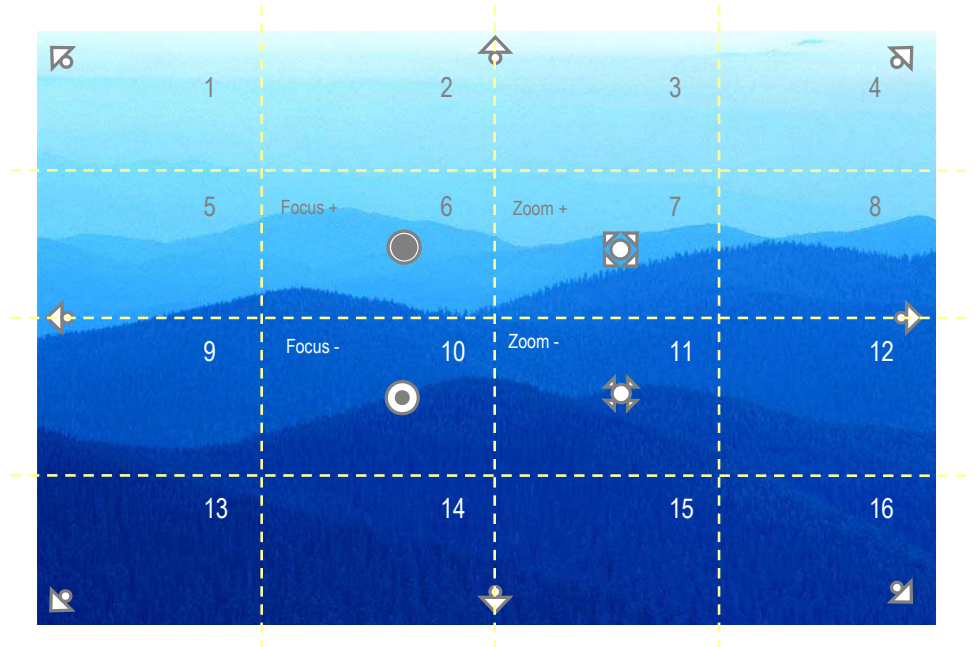

Рисунок 4-3 Экспресс Управление PTZ

Экран разделен решеткой 4x4. Предназначение каждой секции описано ниже:

- 1: поворот/наклон PTZ влево и вверх
- 2, 3: поворот PTZ вверх
- 4: поворот/наклон PTZ вправо и вверх
- 5, 9: поворот PTZ влево
- 8,12: поворот PTZ вправо
- 13: поворот/наклон PTZ влево и вниз
- $\bullet$  14, 15: наклон РТZ вниз
- 16: поворот/наклон PTZ вправо и вниз
- 6: Фокус ближе
- 10: Фокус дальше
- 7: Увеличение
- 11: Удаление

## 4.7 ФОРМАТ

Всего видео регистратор Paragon имеет семь различных режимов отображения. Ниже показаны различные форматы отображения:

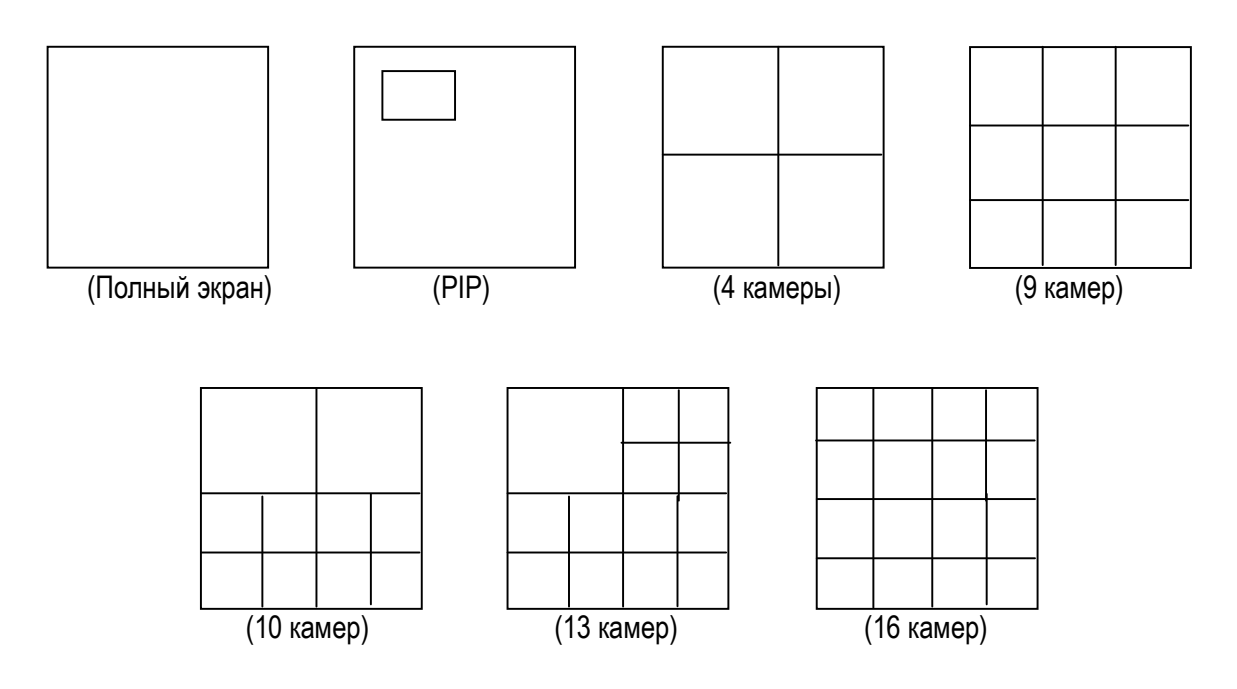

*ПРИМЕЧАНИЕ:* Режим PIP (картинка в картинке) не доступен в режиме воспроизведения

Чтобы изменить формат, следуйте следующим указаниям:

С помощью мыши: Правый клик чтобы вызвать строку управления и кликните на значке ...

- 
- С помощью передней панели: На передней панели нажмите на кнопку с подходящим значением формата экрана (смотрите на область обведенную красной рамкой).

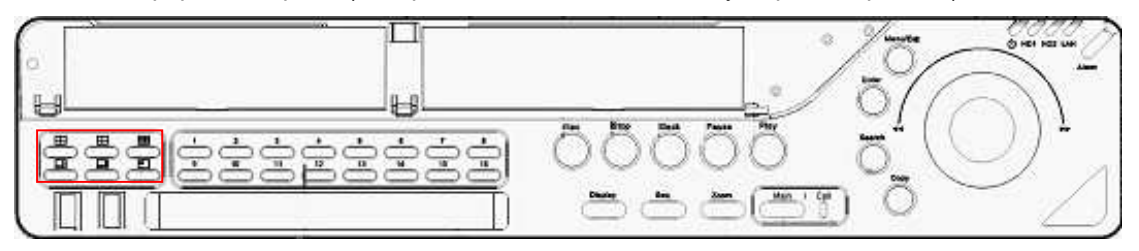

#### 4.7.1 Вывод в полноэкранный режим

С помощью мыши: Двойной щелчок мыши на выбранном канале выведет эту камеру в полноэкранный режим.

С помощью передней панели: Нажмите на соответствующую кнопку канала для вывода его в полноэкранный режим.

## 4.8 ПЕРЕКЛЮЧЕНИЕ КАНАЛОВ

Используйте эту функцию для изменения позиции канала

- 1. Выберете одну камеру
- 2. Нажмите кнопку

3. Кликните на номере канала, который вы хотите переключить на строку канала. Канал будет переключен.

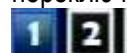

(модель с четырьмя каналами)

Например: Выберете камеру1 и войдите Меню Канала и выберете "2", затем канал будет отображаться на позиции 2 канала, камера2 будет отображаться на позиции камеры1

## 4.9 ДИСПЛЕЙ

1. В меню нажмите кнопкуп или нажмите кнопку "Display" на передней панели.

2. Нажмите один раз чтобы увидеть информацию о камере. Пожалуйста, смотрите ниже на таблицу, в которой перечислены возможные статусы.

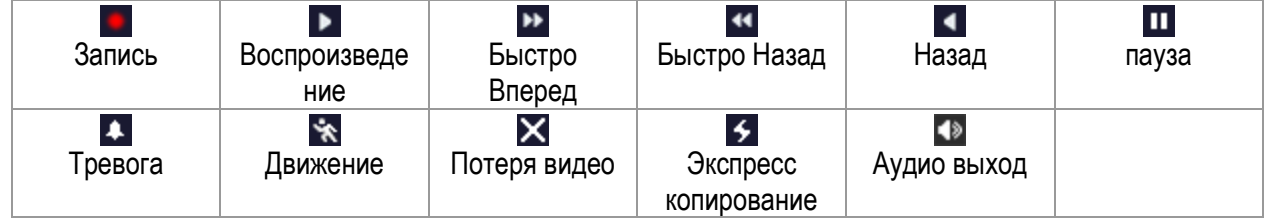

3. Нажмите снова, чтобы увидеть информацию о статусе. Пожалуйста, смотрите ниже на таблицу, в которой перечислены возможные статусы.

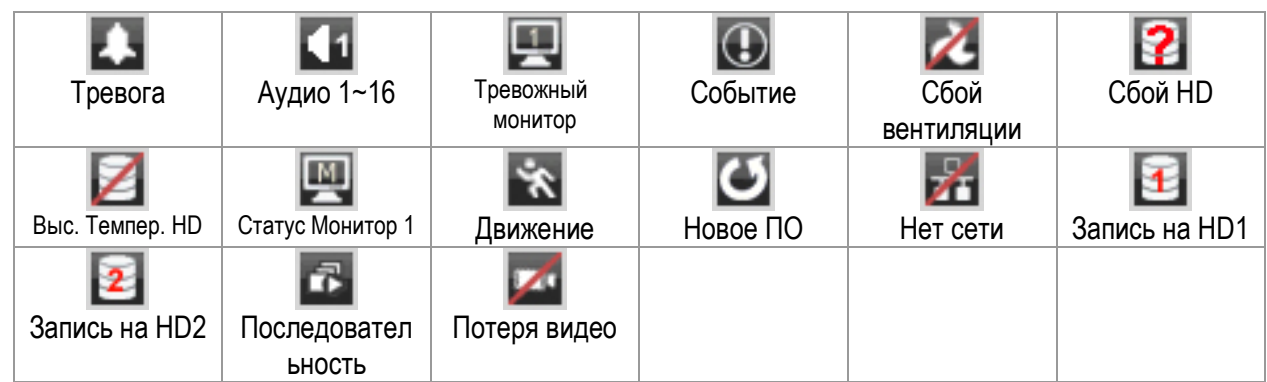

4. Нажмите снова, чтобы увидеть сразу оба статуса одновременно.

5. Нажмите снова, чтобы спрятать всю информацию.

## 4.10 ПОСЛЕДОВАТЕЛЬНОСТЬ

1. С помощью мыши: Нажмите кнопку последовательности **ПА** для входа в режим автоматического листания каналов.

2. С помощью передней панели: Нажмите кнопку Sequence на передней панели для входа в режим автоматического листания каналов.

## 4.11 МОНИТОР

Видео регистратор можно одновременно подключить к основному и тревожному монитору, но только управлять ими можно только по очереди. Это исключение позволяет пользователю переключать управление между двумя мониторами.

#### **Переключение управления с помощью мыши**

Чтобы переключить управление на тревожный монитор, нажмите на кнопке "Monitor" в меню или

кликните на значке информации " [ M], Кнопка " [ M] саначает что выбран основной мониторі.

Кнопка "  $\sim$  " означает что выбран тревожный монитор.

#### **Переключение управления с помощью передней панели**

На передней панели нажмите кнопку "Monitor" для переключения монитора. Индикатор справа от кнопки "Monitor" показывает какой монитор активен: "M" означает основной монитор и "1" означает тревожный монитор.

#### **Работа с OSD тревожного монитора**

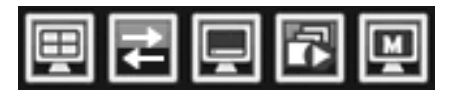

Вид: Нажмите эту кнопку для выбора различного формата отображения.

Поменять: Переключение каналов.

Дисплей: Включите/выключите OSD дисплея.

Последовательность: Включить/выключить режим последовательности.

Монитор: Нажмите на эту кнопку для переключения управления на основной монитор.

## 4.12 ZOOM

- 1. Убедитесь, что ни одна камера не находится в режиме воспроизведения записи.
- 2. Выберете одну камеру
- 3. Кликните правой кнопкой для вызова строки меню и нажмите на кнопке  $\mathbf{Q}_1$ , или нажмите кнопку "Zoom" на передней панели.
- 4. В режиме ZOOM, курсор мыши будет меняться на различные значки в зависимости от области экрана. Пользователь может управлять направлениями PTZ, zoom, и фокусом нажатием мыши прямо на экране:

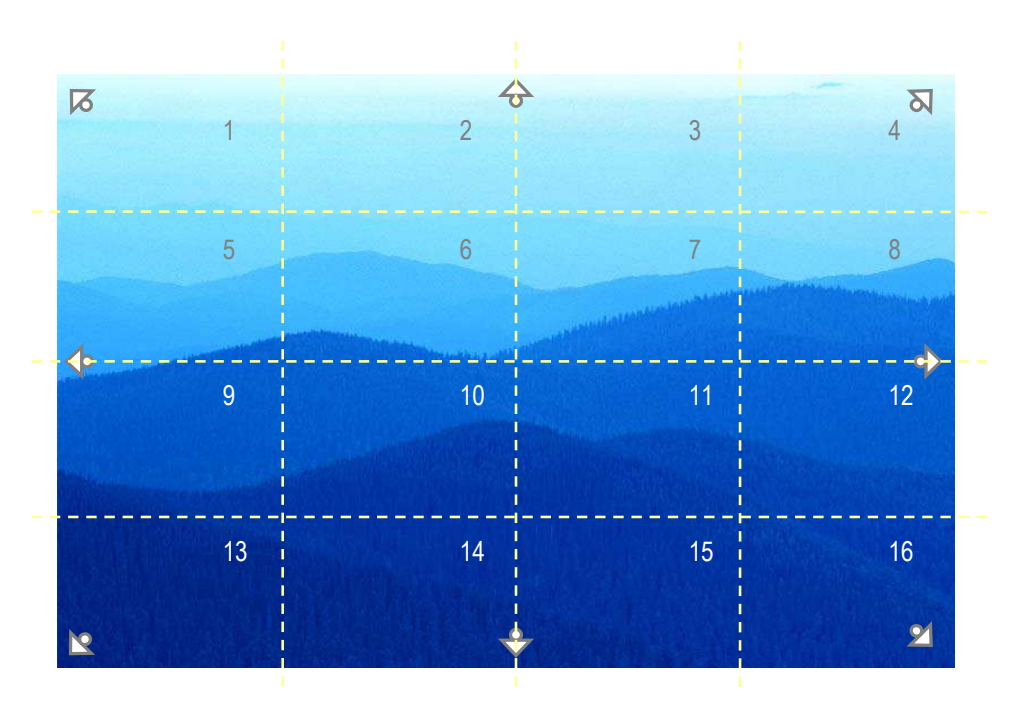

Рисунок 4-4 Экспресс Управление Zoom

Экран разделен решеткой 4x4. Предназначение каждой секции описано ниже:

- 1: Влево и вверх
- 2, 3: Вверх
- 4: Вправо и вверх
- 5, 9: Влево
- 8,12: Вправо
- 13: Влево и вниз
- 14, 15: Вниз
- 16: Вправо и вниз
- 6, 7, 10, 11: Не задействовано

## 4.13 ПОИСК

С помощью мыши: Кликните правой кнопкой для вызова строки управления и нажмите  $\Box$  для входа в **Меню Поиска**.

С помощью передней панели: Нажмите кнопку "**Search**" для входа в Меню Поиска.

## 4.13.1 Поиск По Времени

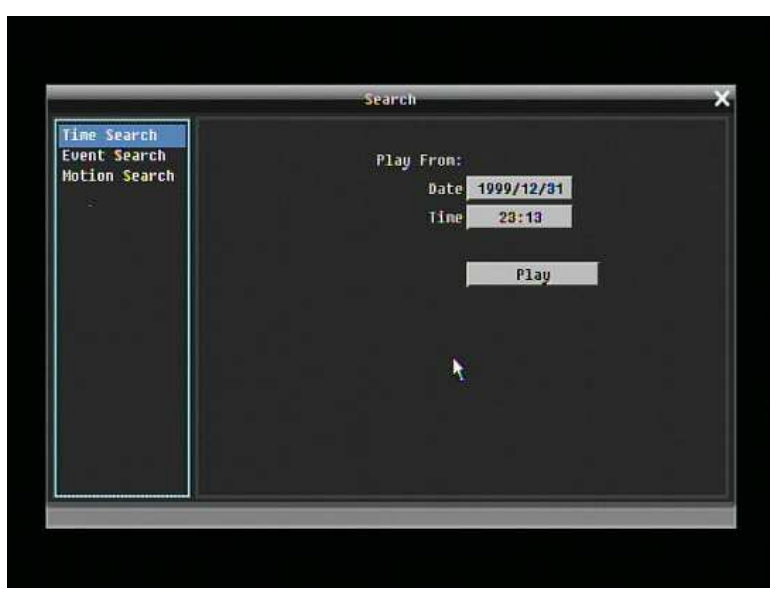

Рисунок 4-5 Меню Поиска – Поиск По Времени

**Воспроизвести с:** Выберете время для поиска путем выбора Даты и Времени.

Нажмите на кнопке "Play" для начала поиска. Регистратор автоматически будет проигрывать найденное видео. Регистратор будет воспроизводить ближайшее время если в выбранном промежутке времени нет данных.

Во время проигрывания, нажмите кнопку стоп для возврата назад в меню поиска.

#### 4.13.2 Поиск По Событию

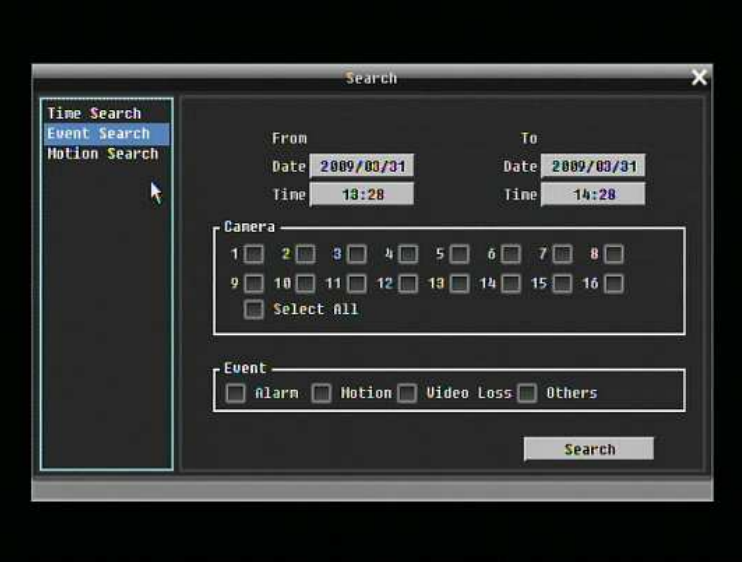

Рисунок 4-6 Меню Поиска – Поиск По Событию

**От:** Выберете дату и время начала

**До:** Выберете дату и время окончания.

**Камера:** Выберете камеру для поиска.

**Событие:** Выберете тип события для поиска. Выберете из Тревога, Движение, Потеря Видео, или Другое.

Нажмите на кнопку "Search" для начала поиска. Результаты поиска будет приведены в списке событий.

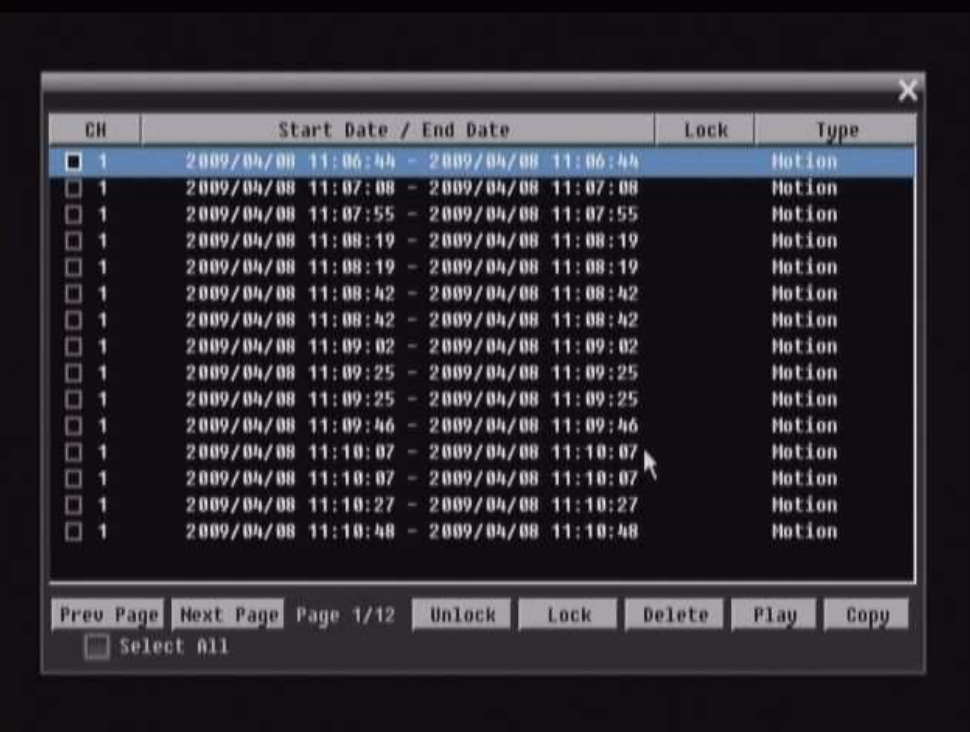

**Пред. Страница**: Возврат к предыдущей странице.

**След. Страница**: Переход на следующую страницу

**Разблокировать**: Разблокировать в случае если событие заблокировано

**Блокировать**: Блокировать событие (После нажатия кнопки Lock, выбранное событие будет отмечено как Заблокированное)

**Удалить**: Удалить событие если оно не заблокировано

**Play**: Воспроизвести выбранное событие

**Копировать**: Копировать выбранное событие

## 4.13.3 Поиск По Движению

Чтобы совершить Поиск По Движению, сначала необходимо включить запись по движению (смотреть "Глава").

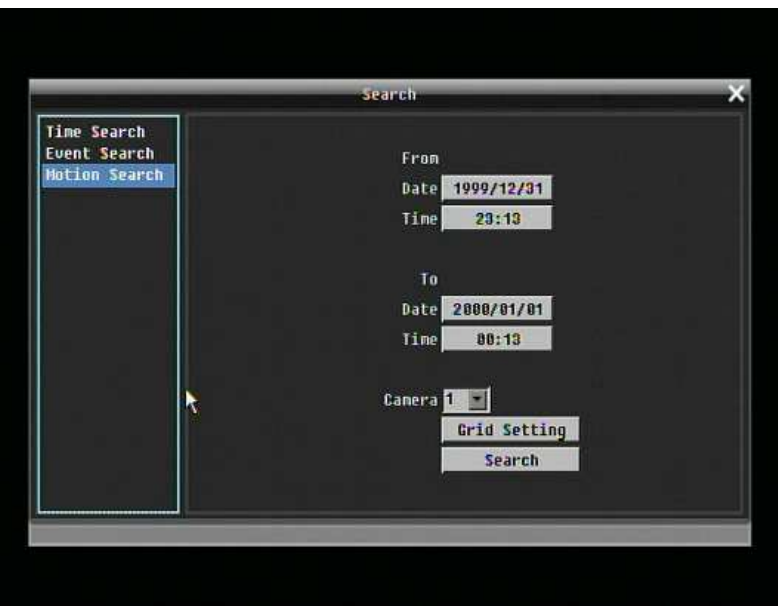

Смотреть 4-7 Меню Поиска – Поиск По Движению

**От:** Выберете дату/время начала поиска по движению. **До:** Выберете дату/время окончания поиска по движению. **Камера:** Выберете камеру для поиска.

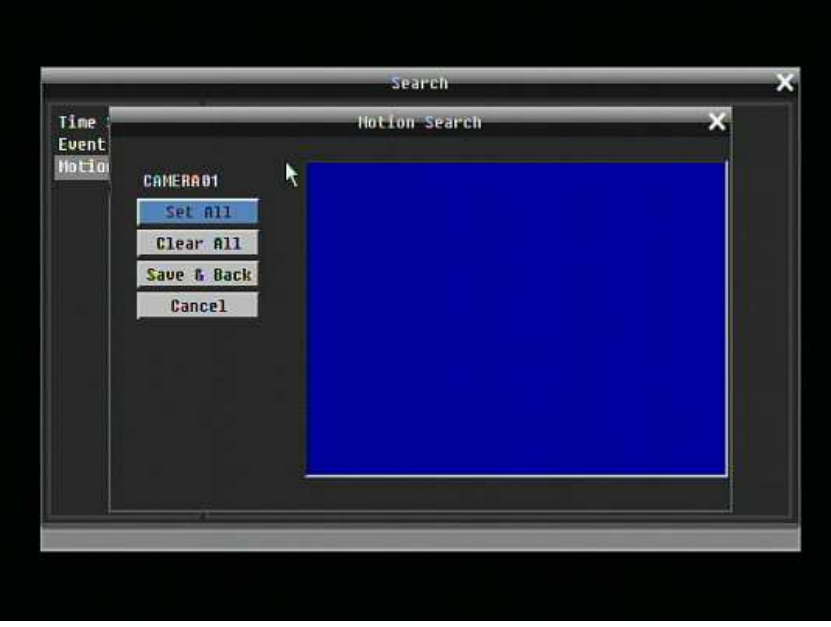

Рисунок 4-8 Меню Поиска – Сетка

#### **Сетка Движения:**

Выберете области сетки движения, которые будут включены в поиск. Области выбранные вами в поиске по движению также должны быть активны в настройках движения в Меню Настройки Камеры. Используйте мышь для выбора необходимой области. Нажмите кнопку "**Set All**" для выбора всей площади. Нажмите кнопку "**Clear All**" для отмены выбора. Нажмите "**Save & Back**" чтобы сохранить сетку движения и вернуться назад в Меню Поиска По Движению. Нажмите "**Cancel**" для отмены

Нажмите кнопку "Search" чтобы начать поиск.

## 4.14 КОПИРОВАТЬ

Чтобы войти в меню Копирования:

С помощью мыши: Правый клик для вызова строки управления и нажмите на **[6** для входа в **Меню Копирования**.

С помощью передней панели: Нажмите кнопку "Copy"для входа в Меню Копирования.

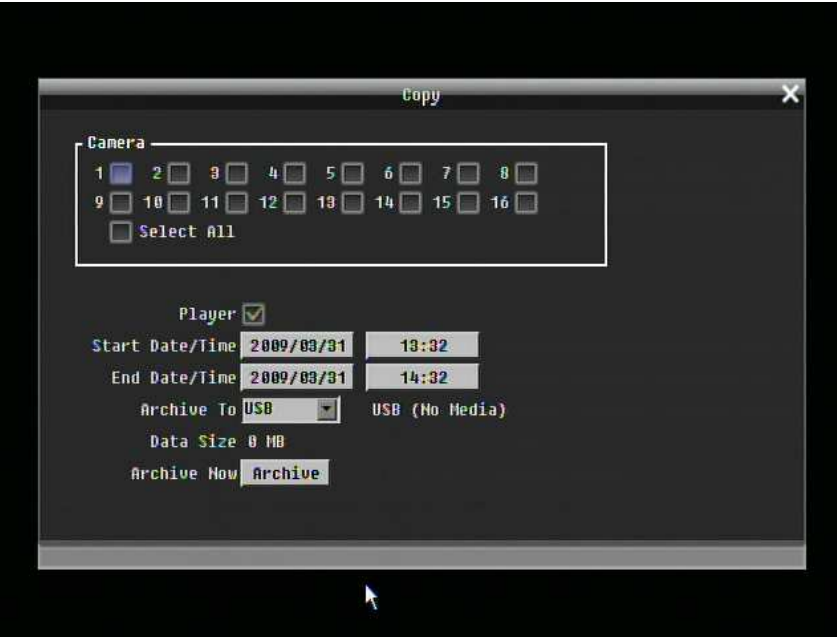

Рисунок 4-9 Меню Копирования

**Камера:** Выберете какую камеру вы хотите заархивировать. Нажмите "**Select All**" чтобы выбрать все камеры.

**Плейер:** Отметьте галочкой чтобы включить программу ePlayer как часть данных для копирования.

**Дата/Время Начала:** Выберете дату/время начала архивирования.

**Дата/Время Окончания:** Выберете дату/время окончания архивирования.

**Сохранить на:** Выберете куда вы хотите сохранить архив, на USB или DVD.

**Размер Данных:** Показывает общий объем данных за выбранный период. (Видео решистратор Paragon использует ОС Linux, при проверке на регистраторе, свободное пространство на USB носителе, может немного отличаться от данных которые дает компьютер)

**Начать Архивирование:** Нажмите кнопку "**Archive**" для начала архивирования.

## 4.15 ВЫХОД

Кликните правой кнопкой мыши для вызова строки управления и нажмите на кнопку **для** вывода **окна подтверждения выхода** (смотрите РисунокРисунок 4-10).

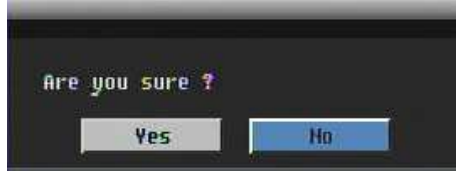

Рисунок 4-10 Окно Подтверждения Выхода

Нажмите кнопку "Yes" если вы готовы выйти из системы. Чтобы получить доступ для последующих изменений вам заново придется выполнить вход в систему.

## Глава

# 5

## 5 КОНФИГУРАЦИЯ ВИДЕО РЕГИСТРАТОРА

Эта глава шаг за шагом расскажет вам о Меню Настройки видео регистратора и покажет как настроить регистратор в соответствии ваших требований.

## 5.1 МЕНЮ КОНФИГУРАЦИИ

1. Для вызова основного меню, нажмите на передней панели кнопку "**Menu/Esc**" или кликните правой кнопкой USB мыши для вызова строки управления OSD.

2. Нажмите "**Enter**" и кликните на значке конфигурации " " для входа в меню конфигурации.

## 5.2 ЭКСПРЕСС

РисунокРисунок 5-1 Экспресс Меню это скрин шот **МЕНЮ ЭКСПРЕСС НАСТРОЙКИ**. Это меню используется для совершения экспресс настроек для всех 16 камер. Например, если в Режиме Записи пользователь выбирает Только По Событию и нажимает кнопку Применить, все 16 камер будут направлены только на Событие. Если пользователь в Режиме Записи выбирает Blank и нажимает кнопку Применить, 16 камер будут продолжать запись в своем текущем режиме.

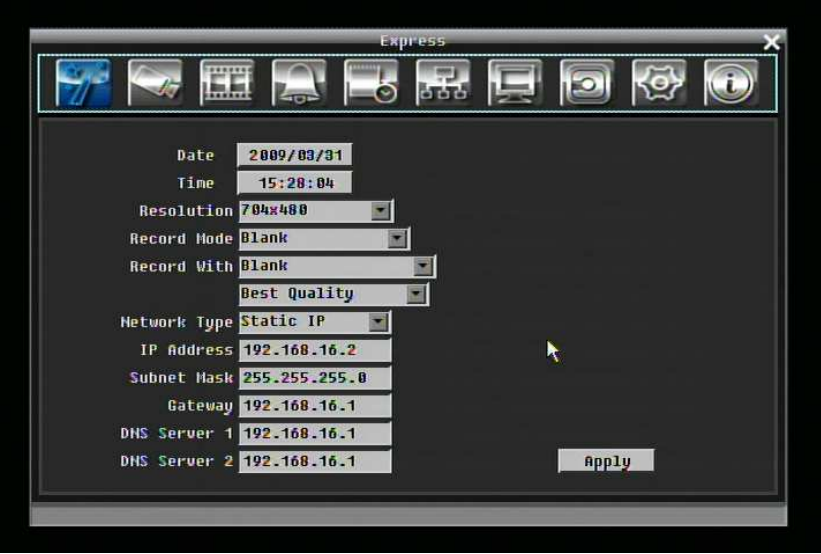

Рисунок 5-1 Экспресс Меню

**Дата:** Выставьте текущую дату регистратора.

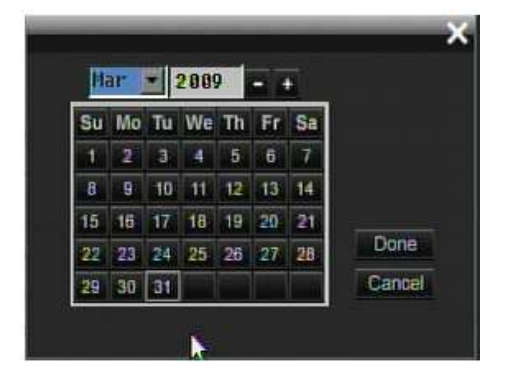

**Время:** Выставьте текущее время.

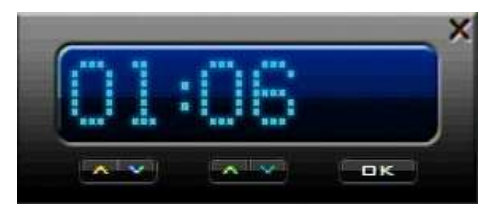

**Разрешение:** Выберете разрешение при видео записи в формате.

NTSC: 704x480 / 704x240 / 352x240

PAL: 704x576 / 704x288 / 352x288

**Тип Записи:**

Blank: Без изменений

Обычный+Событие: Нормальный тип записи плюс запись по событию.

Только По Событию: Запись только по событию.

Запись по Расписанию: Запись По Расписанию.

#### **Запись С:**

Blank: Никаких изменений в записи

Макс. Количество Дней Записи: Выберете максимальное количество дней записи. Возможный выбор будет показан в следующей колонке, он состоит из 1, 3, 5, 7, 14, 20, 30, 40, 50 и 60 дней. Видео регистратор также автоматически настроит сопутствующие настройки для всех 16 камер для достижения максимального количества дней записи. Для более подробной информации, пожалуйста смотрите Приложение В.

Предварительные Установки: Предварительно выберете качество записи. На выбор предложено Лучшее Качество, Стандарт и Экономная Запись. Для более подробной информации, пожалуйста смотрите Приложение В.

## **Тип Сети:**

Фиксированный IP: Пользователь может присвоить фиксированный IP для сетевого соединения.

DHCP: DHCP сервер в сети LAN автоматически присвоит IP для сетевого соединения.

PPPoE: Это только для соединения DSL

**IP Адрес:** Это поле показывает текущий IP адрес для регистратора. Фиксированный IP адрес должен быть присвоен вручную. Если выбран DHCP или PPPoE, это значение будет присвоено автоматически.

**Маска Подсети:** Это поле показывает маску подсети для вашей сети чтобы ваш регистратор был узнаваем в рамках сети. Если выбран DHCP или PPPoE , это значение будет присвоено автоматически.

**Пропуск:** Это поле показывает пропуск вашей сети так чтобы регистратор был узнаваем в рамках вашей сети. Если выбран DHCP или PPPoE , это значение будет присвоено автоматически.

**Применение:** Нажмите кнопку "Apply" чтобы сохранить и применить Экспресс настройки к регистратору. Система автоматически настроит скорость записи согласно сделанным настройкам. Появиться следующее сообщение, нажмите YES для изменения Разрешения, Скорость записи и Качество зависит от ваших Экспресс настроек.

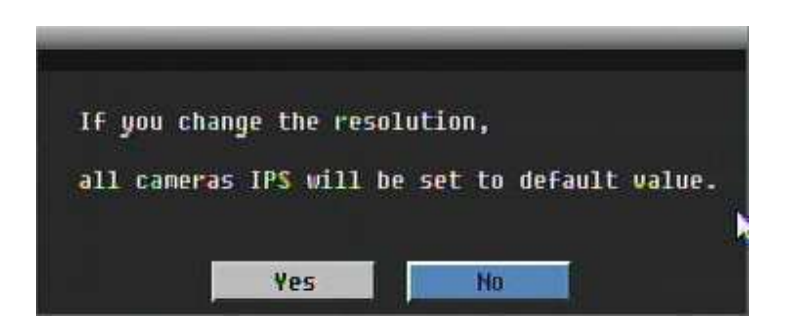

## 5.3 НАСТРОЙКА КАМЕРЫ

Рисунок 5-2 это скрин шот **МЕНЮ НСТРОЙКИ КАМЕРЫ**. Это меню используется для индивидуальной настройки каждой камеры.

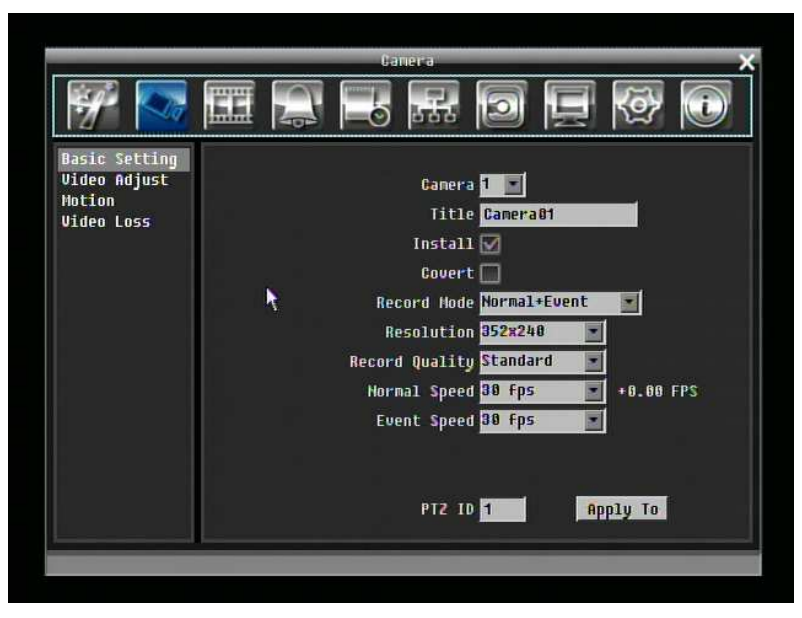

Рисунок 5-2 Меню Камеры-Основные Настройки

## 5.3.1.1 Основные Настройки

**Камера:** Выберете номер камеры.

**Имя:** Настройка имени позволяет вам присвоить имя для выбранной камеры. Кaждое имя поддерживает 16 символов. Клавиатура на экране появиться как только вы кликните мышью на строке имени.

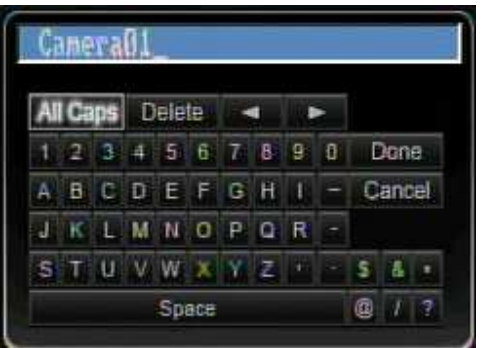

**Установлена:** Отметьте это окошко для включения текущей камеры. Для получения максимальной производительности от регистратора, для всех не используемых камер следует поставить соответствующую отметку.

**Скрыть:** Отметьте это окошко чтобы скрыть картинку камеры в режиме живого воспроизведения и в режиме перелистывания. Однако, картинка будет также продолжать записываться и может быть просмотрена любым пользователем, у которого есть права на просмотр.

**Режим Записи:** доступно 2 режима записи.

Обычный + Событие: Этот тип записи включает в себя постоянную запись и запись по событию.

Только по событию: Видео будет записываться только по событию.

**Разрешение:** Выберете разрешение записи основываясь на видео формате.

NTSC: 704x480 / 704x240 / 352x240

PAL: 704x576 / 704x288 / 352x288

**Качество Записи:** Выберете качество картинки для записи. Всего пять различных уровней качества: Супер, Высокое, Стандартное, Обычное и Низкое. Более высокое качество записи требует большее пространство HDD.

**Обычная Скорость:** Количество кадров картинки в секунду (IPS) для постоянной записи. Скорость ограничена максимальным количеством кадров на поток (показано в левом углу экрана) деленное на количество установленных камер. Если разрешение изменено, цифра в этом поле также изменится.

Доступная скорость записи для всех 16 камер *(показано рядом с полем Обычной Скорости)*: Цифра в этом поле показывает доступное количество кадров в секунду на все 16 камер. Если эта цифра положительна, это значит что запас все еще есть. Если эта цифра отрицательна, это значит что вы превысили максимально возможную скорость записи, и пользователь должен уменьшить Скорость или Разрешение. Эта цифра должна быть положительной перед сохранением изменений. В противном случае, появится окно сообщающее "Общее количество FPS превышает максимальную скорость записи!" и настройки для всех камер вернуться в предыдущие значения.

**Скорость События:** Скорость записи картинки в режиме записи по событию.

**PTZ ID:** При использовании PTZ Камеры, это ID должен совпадать с ID используемый подключенной камерой с целью управления с ей с помощью регистратора. Нажмите "Done" чтобы подтвердить выбор, "Cancel" чтобы отменить выбор.

**Применить К:** Это кнопка используется для копирования настроек записи к другим камерам. Выберете какие камеры вы хотите скопировать. "Select All" выбирает все камеры, "Unselect All" отмена выбора. Нажмите "OK" для копирования настроек или "Cancel" для выхода без сохранений.

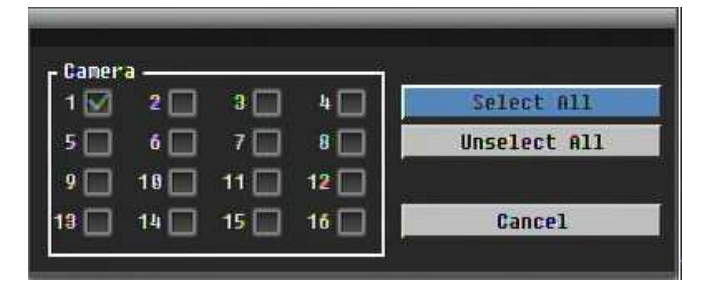

5.3.2 Настройка Видео

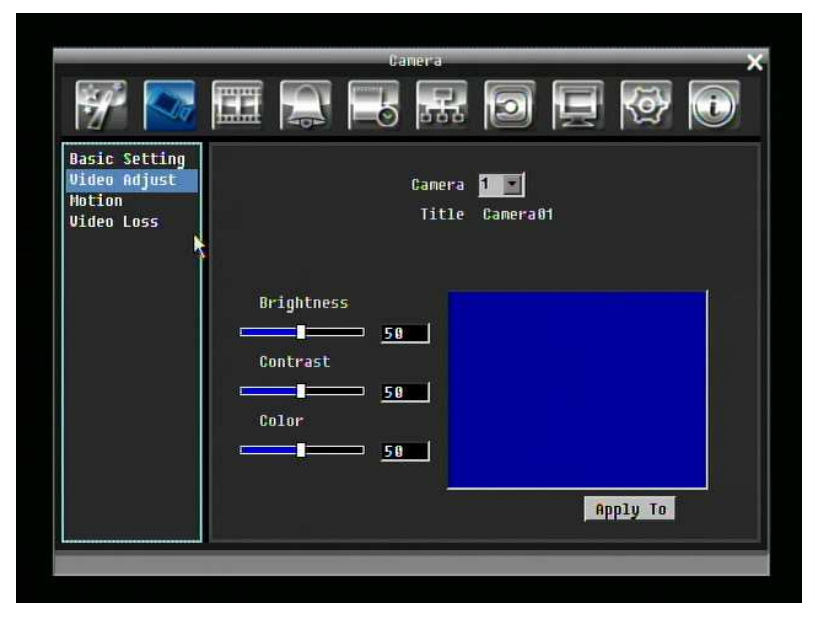

Рисунок 5-3 Меню Камеры – Настройка Камеры

**Камера:** Выберете камеру для настройки. "Title" поменяется на название выбранной камеры.

**Яркость:** Настройте насколько яркой/темной будет картинка. Если детали теряются в тенях или темных участках, попробуйте повысить Яркость. Если картинка слишком яркая или цвета слишком насыщенные, попробуйте понизить Яркость.

**Контраст:** Настройте общее количества света. Если детали не видны или линии не четкие, попробуйте понизить уровень контраста.

**Цвет:** Настраивает уровень цвета картинки.

**Применить К:** Это кнопка используется для копирования настроек видео к другим камерам. Выберете какие камеры вы хотите скопировать. "Select All" выбирает все камеры, "Unselect All" отмена выбора. Нажмите "OK" для копирования настроек или "Cancel" для выхода без сохранений.

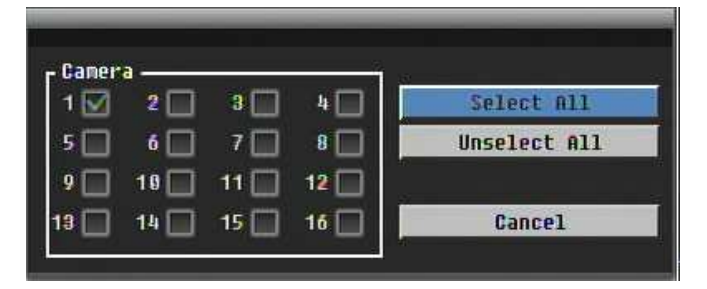

#### 5.3.3 Движение

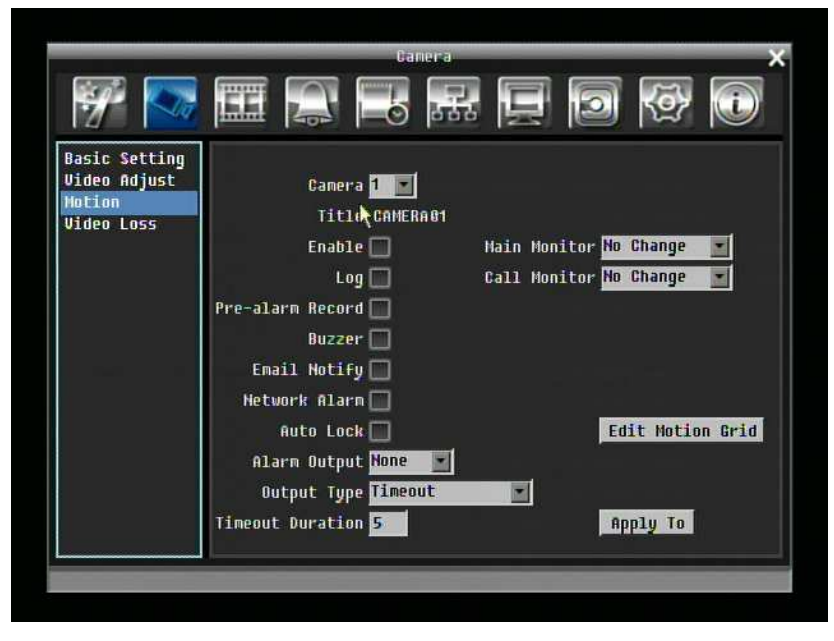

Рисунок 5-4 Меню Камеры – Движение

**Camera:** Выберете камеру для настройки. "Title" поменяется на название выбранной камеры.

**Enable:** Отметьте для включения детекции движения. Остальные опции движения будут недоступны в случает если эта функция будет отключена.

**Регистрация:** Отметьте для регистрирования событий движения.

**Основной Монитор:** Настройка реагирования монитора по происшествии события.

Без изменений: Никаких изменений на основном мониторе.

Полный экран: Активная камера будет выведена в полноэкранный режим.

**Тревожный Монитор:** Настройка реагирования монитора по происшествии события.

Без изменений: Никаких изменений на тревожном мониторе.

Полный экран: Активная камера будет выведена в полноэкранный режим.

**Пред-тревожная Запись:** Отметьте для записи за несколько секунд до события. (Скорость предтревожной записи соответствует "**Обычной**" скорости записи)

**Буззер:** Отметьте для включения буззера по происшествии движения.

**Email Оповещение:** Отметьте для автоматической отправки email сообщения по происшествии движения.

**Тревога Сети:** Отметьте для отправки тревоги по сети к клиентскому PC по происшествии тревоги. (необходимо ПО PowerCon и настройка Сервера Тревоги в Меню Настройки Сети)

**Авто Блок:** Отметьте и события будут записаны в защищенную часть Жесткого Диска. (Видео регистратор заблокирует период времени когда произошла тревога, продолжительность зависит от настроек регистратора)

**Тревожный Выход:** Служит для передачи сигнал через один из тревожных выходов. Возможен выбор "**NONE**" (не активен), "**1**", "**2**", "**3**", или "**4**".

**Тип Выхода:** Реакция выхода при появлении движения.

Задержка: Тревога не будет срабатывать в течении заранее определенного времени.

Постоянная: Тревога будет работать пока пользователь не отключит ее вручную путем нажатия кнопки "Enter" на передней панели.

Прямой: Тревога будет работать до тех пор пока есть движение.

Прямой+Задержка: Тревога будет продолжаться пока есть движение, но закончиться по истечении какого то времени.

**Продолжительность Задержки:** Продолжительность задержки настраивается от 1 до 150 секунд.

**Редактировать Сетку Движения:** Нажмите эту кнопку чтобы отредактировать сетку движения (СмотритеРисунок 5-5 Меню Камеры – Настройка Сетки Движения ).

Чувствительность: Настройте уровень чувствительности. Выберете от 1 (самый низкий) до 10 (самый высокий).

Мин Область: Предназначено для предотвращения ложных срабатываний, выберете какое количество клеток сетки движения должны сработать. Выберете значения от 1 (по умолчанию) до 5 клеток.

Задержка: Функция фильтр для предотвращения ложных срабатываний

Просмотр: Выключение дисплея для сетки движения

Выбрать Все: Нажмите эту кнопку для выбора всей области.

Очистить: Нажмите эту кнопку для того чтобы отменить выбор клеток.

Сохранить & Назад: Нажмите эту кнопку для сохранения настроек сетки движения и возврата к меню настройки движения.

Отмена: Нажмите эту кнопку для отмены всех изменений и возврата в меню настройки движения.

Как выбрать клетку движения с помощью мыши:

1. Выбрать левую-верхнюю клетку 2. Выбрать правую-нижнюю клетку. 3. Область между левой-верхней и правой-нижней сеткой будет выбрана.

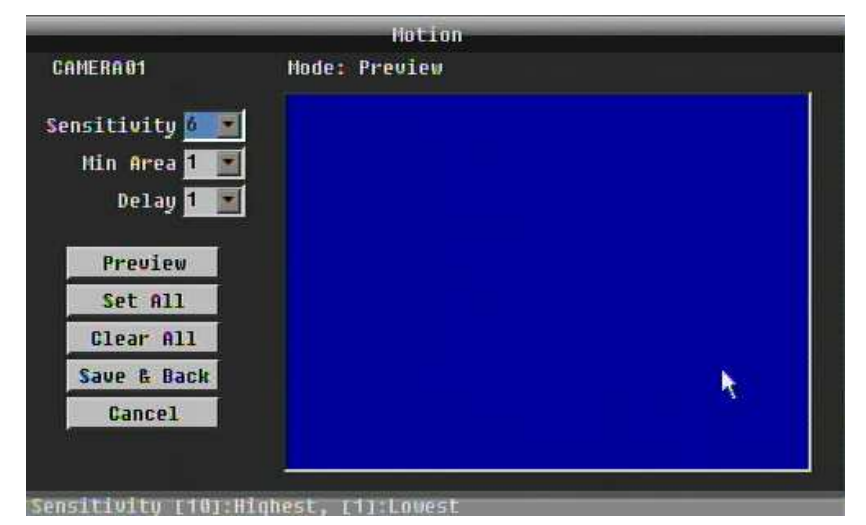

Рисунок 5-5 Меню Камеры – Настройка Сетки Движения

**Применить К:** Эта кнопка используется для копирования настроек сетки движения к другим камерам. Выберете к какой камере вы хотите скопировать настройки. Кнопка "Select All" выбирает все камеры, "Unselect All" отменяет выбор всех камер. Кликните "OK" для копирования настроек или "Cancel" для выхода.

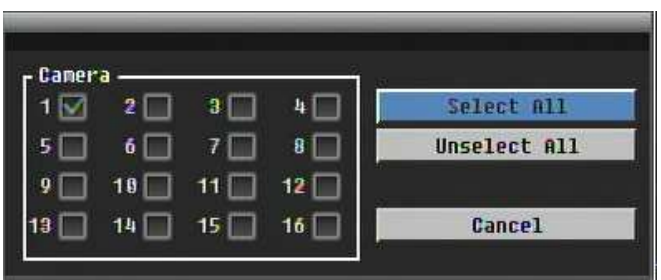

## 5.3.4 Потеря Видео

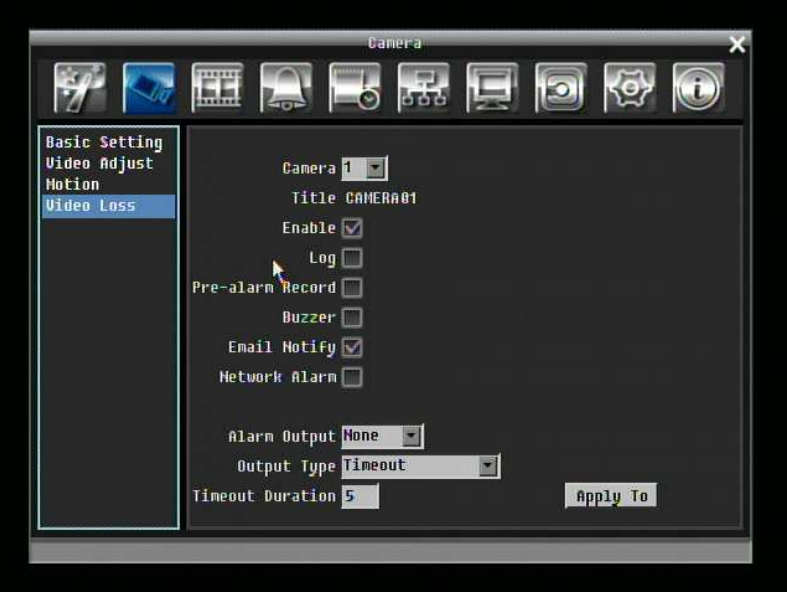

Рисунок 5-6 Меню Камеры – Потеря Видео

**Камера:** Выберете камеру, которую вы хотите настроить, "Заголовок" сменится на имя камеры которую вы выбрали.

**Включить:** Поставьте отметку для включения функции Потеря Видео.

**Log:** Поставьте отметку для регистрирования событий потери видео.

**Пред-тревожная Запись:** Поставьте отметку для начала записи за несколько секунд до потери видео сигнала. (Скорость пред-тревожной записи будет равна "**Обычной**" скорости)

**Буззер:** Поставьте отметку для включения буззера при потери видео сигнала.

**Email Оповещение:** Поставьте отметку для включения функции email оповещения при потери видео сигнала.

**Тревога Сети:** Поставьте отметку для отправки тревоги по сети к клиентскому PC при потери видео сигнала. (необходимо ПО PowerCon и настройки Тревожного Сервера в Меню Настройки Сети)

**Тревожный Выход:** Служит для передачи сигнала через один из тревожных выходов. Может быть настроено "**NONE**" (не активен), "**1**", "**2**", "**3**", или "**4**".

**Тип Выхода:** Реакция выхода при тревоги.

Задержка: Тревога не будет срабатывать в течении заранее определенного времени.

Постоянная: Тревога будет работать пока пользователь не отключит ее вручную путем нажатия кнопки "Enter" на передней панели.

Прямой: Тревога будет работать до тех пор пока видео сигнал потерян

Прямой+Задержка: Тревога будет продолжаться пока видео сигнал потерян, но закончиться по истечении какого то времени.

**Продолжительность Задержки:** Продолжительность задержки настраивается от 1 до 150 секунд.

**Применить К:** Эта кнопка используется для копирования настроек сетки движения к другим камерам. Выберете к какой камере вы хотите скопировать настройки. Кнопка "Select All" выбирает все камеры, "Unselect All" отменяет выбор всех камер. Кликните "OK" для копирования настроек или "Cancel" для выхода.

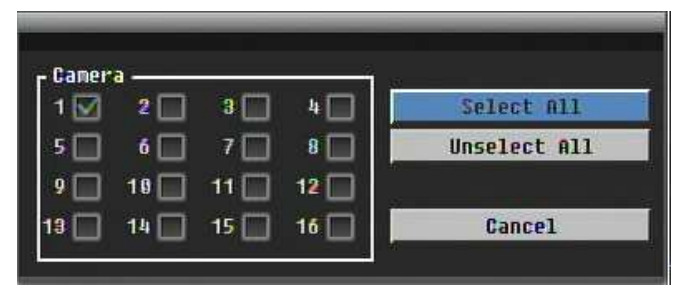

## 5.4 НАСТРОЙКА ЗАПИСИ И ВОСПРОИЗВЕДЕНИЯ

Рисунок 5-7 это скрин шот **МЕНЮ НАСТРОЙКИ ЗАПИСИ И ВОСПРОИЗВЕДЕНИЯ**. Это меню используется для настройки основы записи и воспроизведения.

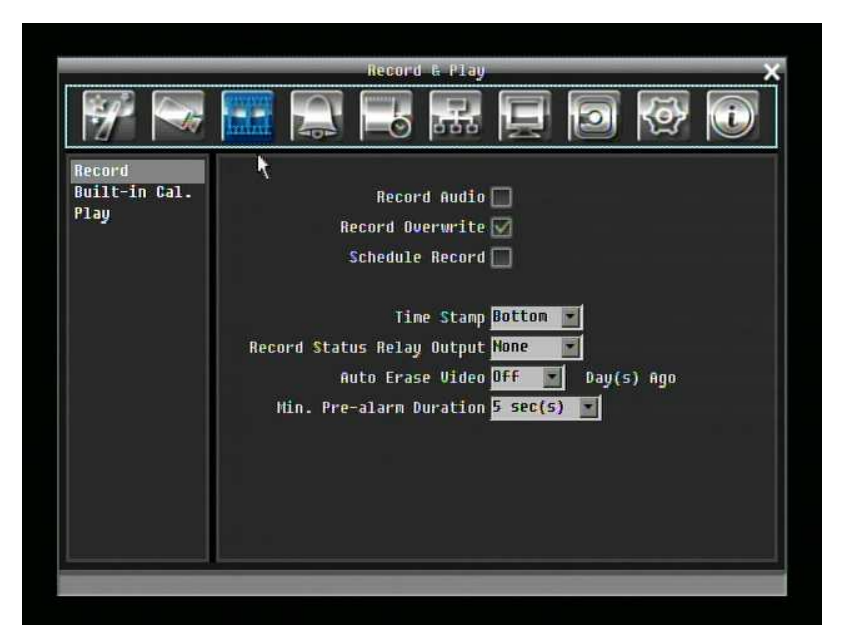

Рисунок 5-7 Меню Записи и Воспроизведения

#### 5.4.1 Запись

**Запись Аудио:** Отметьте для включения аудио записи.

**Перезапись:** Отметьте и диск начнет перезапись при полном заполнении.

**Запись по Расписанию.:** Использовать запись по расписанию.

 Для Записи по Расписанию, единственный способ остановить запись по расписанию это выключить данную функцию. Нажав любую кнопку на передней панели для изменения расписания, будет невозможно в режиме записи по расписанию. После отключения функции записи по расписанию, видео регистратор автоматически включит запись

**Печать Времени:** Выберете для постоянного отображения времени и даты во время записи на экране. Выберете положение из Верх или Выкл.

**Статус Реле Выхода:** Выберете из "**NONE**", "**1**", "**2**", "**3**", или "**4**".

**Авто Удаление Видео:** Жесткий диск автоматически удалит выбранное количество дней. Для использования максимум пространства жесткого диска, выберете "ВЫКЛ".

#### 5.4.2 Встроенный Калькулятор

Встроенный калькулятор дает грубое представление о общем времени записи видео регистратора при текущих настройках.

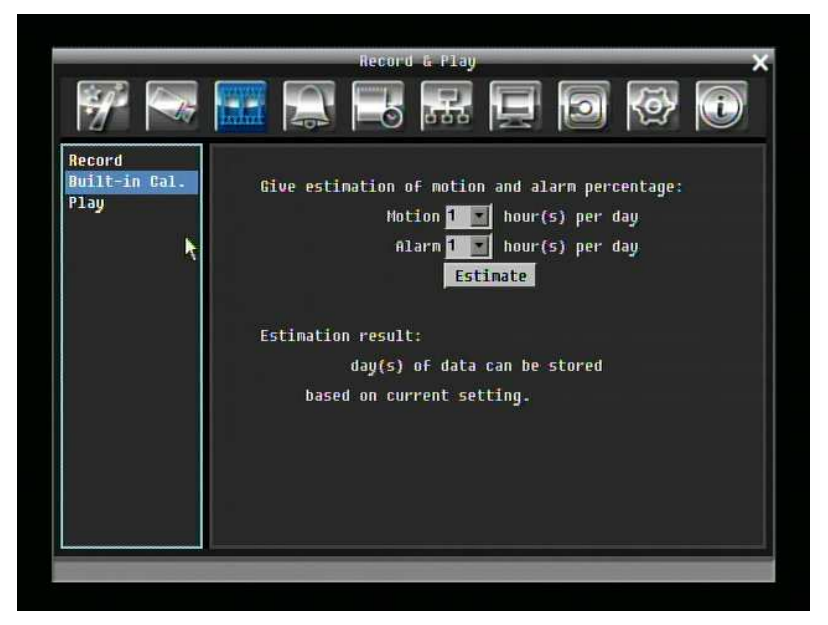

Рисунок 5-8 Меню Записи и Воспроизведения-Встроен. Кальк.

**Движение:** Введите примерное ожидаемое количество часов записи в день используя режим записи по движению.

**Тревога:** Введите примерное ожидаемое количество часов записи в день используя режим записи по тревоги.

Если общее количество часов Движения и Тревоги превышает 24 часа, появится оповещение что общее количество часов равняется 24.

Кликните кнопку "**ESTIMATE**" для отображения результата на экране: " xx дней может вестись запись при текущих настройках"

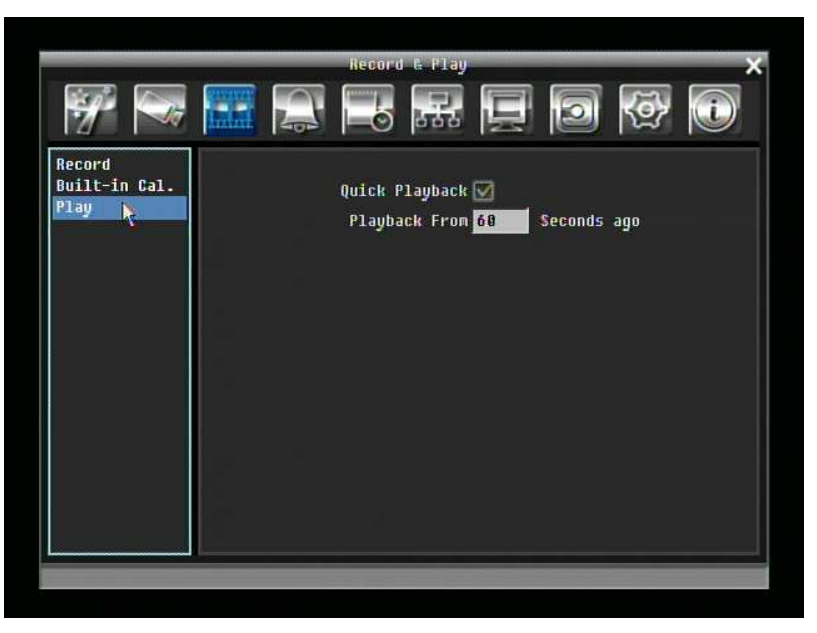

#### 5.4.3 Воспроизведение

Рисунок 5-9 Меню Записи и Воспроизведения - Воспроизведение

**Быстрое Воспроизведение:** Отметьте для включения функции быстрого воспроизведения.

**Воспроизведение Последних X Секунд:** Когда видео регистратор находится в режиме воспроизведения, он начнет воспроизведение с выбранного промежутка времени. Выберете от 60 до 3600 секунд.

## 5.5 НАСТРОЙКА ТРЕВОГИ И СОБЫТИЯ

Рисунок 5-10 это скрин шот **МЕНЮ НАСТРОЙКИ ТРЕВОГИ И СОБЫТИЯ**. Это меню расскажет вам о настройке тревоги и события.

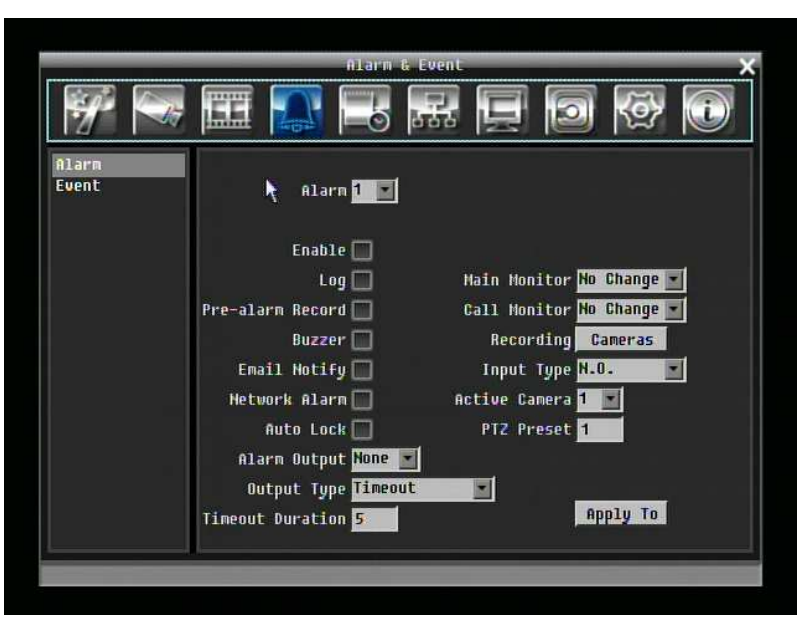

Рисунок 5-10 Меню Тревоги и События - Тревога

## 5.5.1 Тревога

**Тревога:** Выберете номер тревоги от 1 до 16.

**Включить:** Поставьте отметку для включения функции.

**Log:** Поставьте отметку для регистрирования событий тревоги.

**Пред-тревожная Запись:** Поставьте отметку для начала записи за несколько секунд до тревоги. (Скорость пред-тревожной записи будет равна "**Обычной**" скорости)

**Буззер:** Поставьте отметку для включения буззера при возникновении тревоги.

**Основной Монитор:** Опция настройки монитора при возникновении движения.

Без изменений: Основной монитор будет продолжать работу без изменений.

Полный экран: Основной монитор перейдет в полноэкранный режим.

**Тревожный Монитор:** Опция настройки монитора при возникновении движения.

Без изменений: Тревожный монитор будет продолжать работу без изменений.

Полный экран: Тревожный монитор перейдет в полноэкранный режим.

**Запись:** Выберете какая камера начнет запись при происшествии тревоги.

**Email Оповещения:** Отметьте для включения функции email оповещения при происшествии тревоги.

**Тип Входа:** Это поле служит для изменения типа тревоги.

N.O.: Нормально Открытый контакт.

N.C.: Нормально Закрытый контакт.

**Сетевая Тревога:** Отметьте для включения функции отправки тревоги сети к клиентскому PC при происшествии движения. (необходимо ПО PowerCon и настройка Сервера Тревоги в Меню Настройки Сети)

**Активная Камера:** Служит для присвоения тревоги к определенной камере. Например, если вы используете внешний датчик движения на камере один вам следует выбрать значение "1".

**Авто Блокировка:** Отметьте и события будут записываться в защищенную область Жесткого Диска. (Видео регистратор заблокирует период времени когда произошла тревога, продолжительность времени зависит от настройки видео регистратора)

**Предустановки PTZ:** Выберете Предустановку PTZ от "1" до "255". Если активная камера это скоростная PTZ камера, тревога передвинет камеру в специальную предустановочною позицию для записи по событию. Кликните "Done" для подтверждения выбора, "Cancel" для отмены выбора.

**Тревожный Выход:** Служит для передачи сигнала через один из тревожных выходов. Может быть настроено "**NONE**" (не активен), "**1**", "**2**", "**3**", или "**4**".

**Тип Выхода:** Реакция выхода при тревоги.

Задержка: Тревога не будет срабатывать в течении заранее определенного времени.

Постоянная: Тревога будет работать пока пользователь не отключит ее вручную путем нажатия кнопки "Enter" на передней панели.

Прямой: Тревога будет работать до тех пор пока есть сигнал

Прямой+Задержка: Тревога будет продолжаться пока событие не закончится, но закончиться по истечении какого то времени.

**Продолжительность Задержки:** Продолжительность задержки настраивается от 1 до 150 секунд.

**Применить К:** Эта кнопка используется для копирования настроек сетки движения к другим камерам. Выберете к какой камере вы хотите скопировать настройки. Кнопка "Select All" выбирает все камеры, "Unselect All" отменяет выбор всех камер. Кликните "OK" для копирования настроек или "Cancel" для выхода.

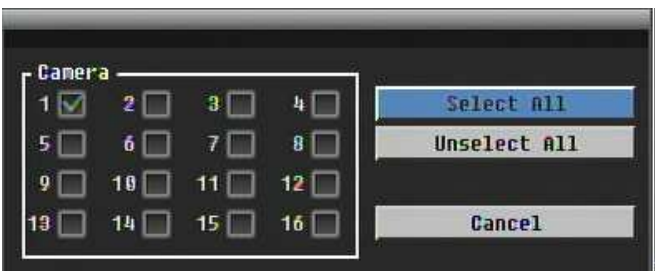

Тревога 16 будет использоваться для Включения Тревоги, Начала Записи, Начала Воспроизведения.

## 5.5.2 Событие

Эта секция рассказывает о оповещении о внутренних неполадках системы.

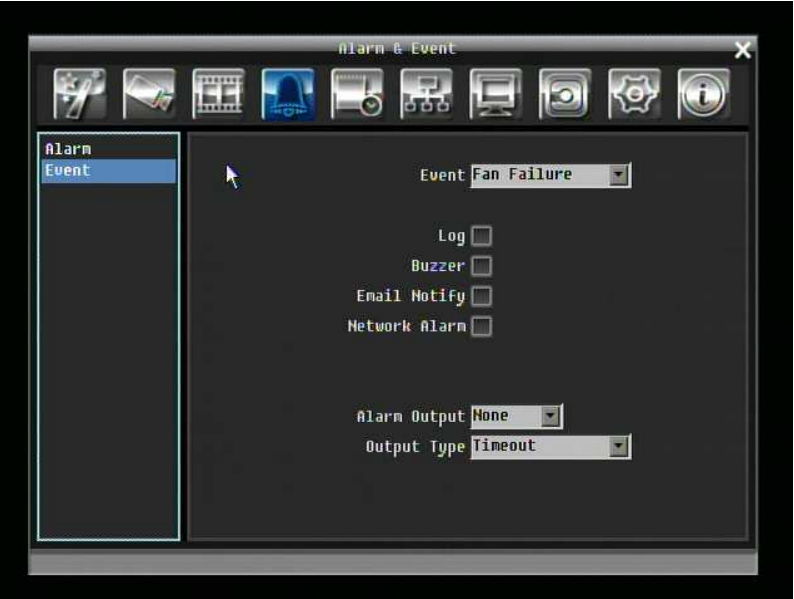

Рисунок 5-11 Меню Тревоги и События – Событие

**Событие:** Выберете из следующих типов событий.

Неполадки Обдува: Система обдува снабжена специальными датчиками. Любая неполадка системы обдува приведет к событию "Неполадки Обдува".

Температура HD: Жесткий диск превысил безопасную температуру

Неполадки HD: Если при стартовой загрузке регистратор не обнаружил HDD, система выдаст сообщение о неполадки HD.

Полный HD: Если регистратор не настроен на функцию перезаписи в Меню Записи, система выдаст сообщение о неполадке при полном заполнении всех HDD.

HD Выкл: Если HDD выключены или сняты, видео регистратор выдаст сообщение HD OFF.

Потрея Питания: Видео регистратор всегда продолжает запись при потери питания.

**ПРИМЕЧАНИЕ:** При использовании выходного контакта, убедитесь что выход управления равен 5V.

Остановка Записи: Если запись остановлена, видео регистратор выдаст сообщение. Если выход настроен на Остановку Записи, все другие события настроенные на этот тревожный выход автоматически будут отключены.

Потеря Сети: Если соединение с сетью потеряно, видео регистратор выдаст сообщение о Потере Сети.

**ПРИМЕЧАНИЕ:** Эта функция только проверяет физическое соединение с сетью. Любое поведение сети которое блокирует соединение (заблокированные порты, неправильный IP, и т.д.) не определяется этой функцией.

#### **Неполадки Обдува:**

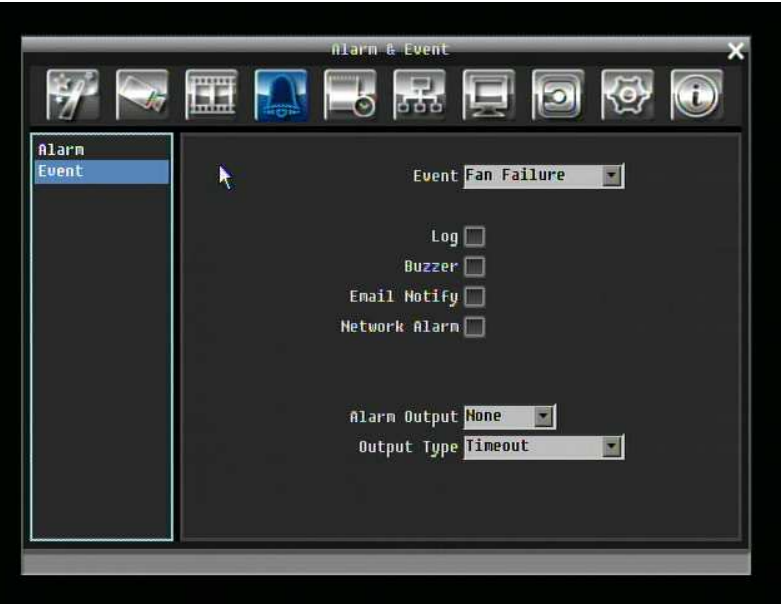

Рисунок 5-12 Меню Тревоги и Событияu – Событие-Неполадки Обдува

**Log:** Отметьте для регистрации в дневнике.

**Буззер:** Отметьте для включения буззера при неполадках в системе обдува.

**Email Оповещение:** Отметьте для включения функции email оповещения при неполадках в системе обдува.

**Сетевая Тревога:** Отметьте для включения функции отправки тревоги сети к клиентскому PC при происшествии движения. (необходимо ПО PowerCon и настройка Сервера Тревоги в Меню Настройки Сети)

**Тревожный Выход:** Служит для передачи сигнала через один из тревожных выходов. Может быть настроено "**NONE**" (не активен), "**1**", "**2**", "**3**", или "**4**".

**Тип Выхода:** Выход ограничен **Постоянным** сигналом

## **Температура HD:**

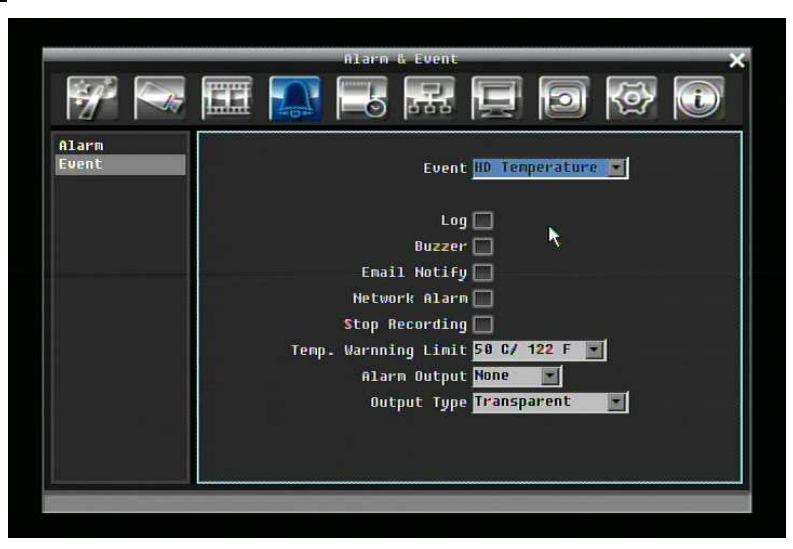

Рисунок 5-13 Меню Тревоги и События – Событие – Температура HD

**Log:** Отметьте для регистрации в дневнике.

**Буззер:** Отметьте для включения буззера когда температура жесткого диска превышает "Лимит Температуры".

**Email Оповещение:** Отметьте для включения функции email оповещения когда температура жесткого диска превышает "Лимит Температуры".

**Сетевая Тревога:** Отметьте для включения функции отправки тревоги сети к клиентскому PC при происшествии движения. (необходимо ПО PowerCon и настройка Сервера Тревоги в Меню Настройки Сети)

**Остановка Записи:** Отметьте для отключения записи когда температура жесткого диска превышает "Лимит Температуры".

**Лимит Температуры:** Настройте температуру сработки для всех остальных активных Температуры HD. Выберете от 55°C /131°F~85°C /185°F.

**Тревожный Выход:** Служит для передачи сигнала через один из тревожных выходов. Может быть настроено "**NONE**" (не активен), "**1**", "**2**", "**3**", или "**4**".

**Тип Выхода:** Выход ограничен **Постоянным** сигналом

## **Неполадка HD:**

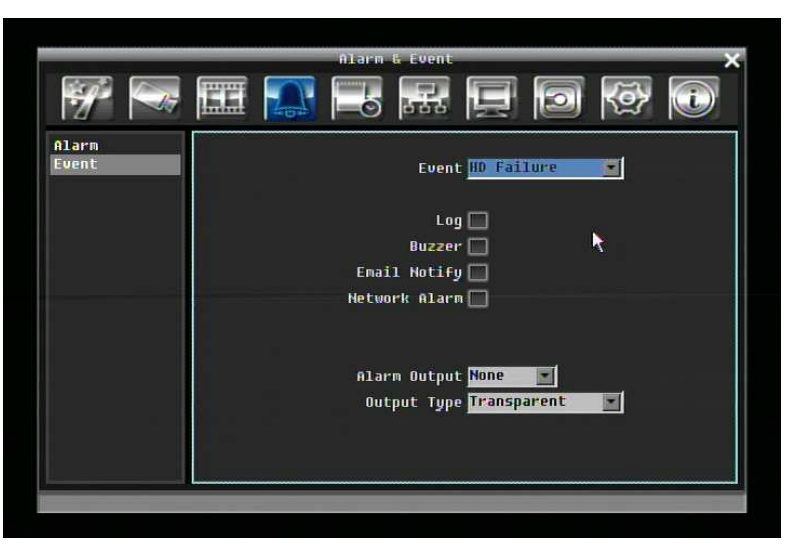

Рисунок 5-14 Меню Тревоги и События – Событие – Неполадка HD

**Log:** Отметьте для регистрации в дневнике.

**Буззер:** Отметьте для включения буззера если ни один жесткий диск не определен.

**Email Оповещение:** Отметьте для включения функции email оповещения при неполадках жесткого диска.

**Сетевая Тревога:** Отметьте для включения функции отправки тревоги сети к клиентскому PC при происшествии движения. (необходимо ПО PowerCon и настройка Сервера Тревоги в Меню Настройки Сети)

**Тревожный Выход:** Служит для передачи сигнала через один из тревожных выходов. Может быть настроено "**NONE**" (не активен), "**1**", "**2**", "**3**", или "**4**".

**Тип Выхода:** Выход ограничен **Постоянным** сигналом

## **Полный HD:**

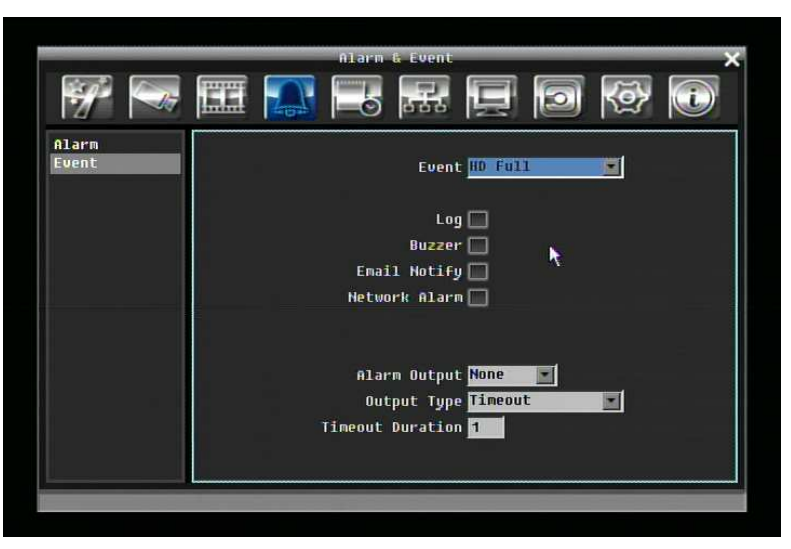

Рисунок 5-15 Меню Тревоги и События – Событиеt – Полный HDl

**Буззер:** Отметьте для включения буззера если жесткий диск полон.

**Email Оповещение:** Отметьте для включения функции email оповещения когда жесткий диск полон.

**Сетевая Тревога:** Отметьте для включения функции отправки тревоги сети к клиентскому PC при происшествии движения. (необходимо ПО PowerCon и настройка Сервера Тревоги в Меню Настройки Сети)

**Тревожный Выход:** Служит для передачи сигнала через один из тревожных выходов. Может быть настроено "**NONE**" (не активен), "**1**", "**2**", "**3**", или "**4**".

**Тип Выхода:** Реакция выхода при тревоги.

Задержка: Тревога не будет срабатывать в течении заранее определенного времени.

Постоянная: Тревога будет работать пока пользователь не отключит ее вручную путем нажатия кнопки "Enter" на передней панели.

Прямой: Тревога будет работать до тех пор пока есть сигнал

Прямой+Задержка: Тревога будет продолжаться пока событие не закончится, но закончиться по истечении какого то времени.

**Продолжительность Задержки:** Продолжительность задержки настраивается от 1 до 150 секунд.

#### **HD Выкл.:**

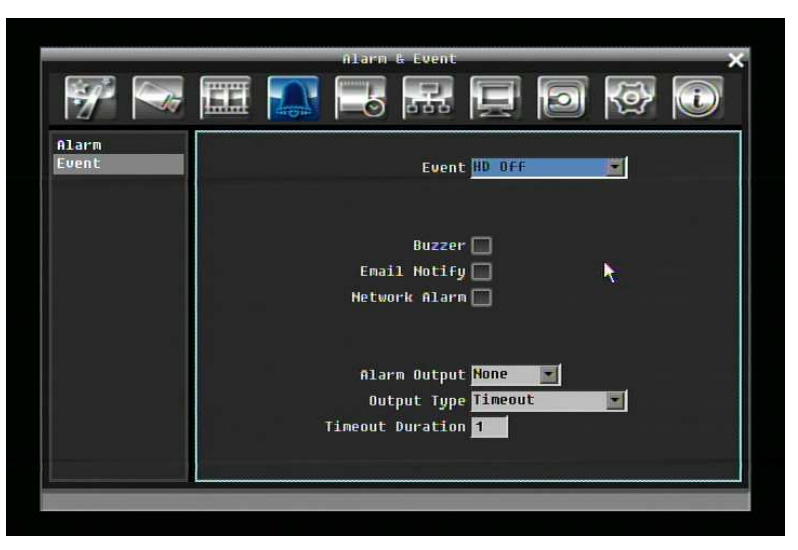

Рисунок 5-16 Меню Тревоги и События – Событие - HD Выкл.

**Буззер:** Отметьте для включения буззера если жесткий отключен.

**Email Оповещение:** Отметьте для включения функции email оповещения когда жесткий диск отключен.

**Сетевая Тревога:** Отметьте для включения функции отправки тревоги сети к клиентскому PC при происшествии движения. (необходимо ПО PowerCon и настройка Сервера Тревоги в Меню Настройки Сети)

**Тревожный Выход:** Служит для передачи сигнала через один из тревожных выходов. Может быть настроено "**NONE**" (не активен), "**1**", "**2**", "**3**", или "**4**".

**Тип Выхода:** Реакция выхода при тревоги.

Задержка: Тревога не будет срабатывать в течении заранее определенного времени.

Постоянная: Тревога будет работать пока пользователь не отключит ее вручную путем нажатия кнопки "Enter" на передней панели.

Прямой: Тревога будет работать до тех пор пока есть сигнал

Прямой+Задержка: Тревога будет продолжаться пока событие не закончится, но закончиться по истечении какого то времени.

**Продолжительность Задержки:** Продолжительность задержки настраивается от 1 до 150 секунд.

#### **Потеря Питания:**

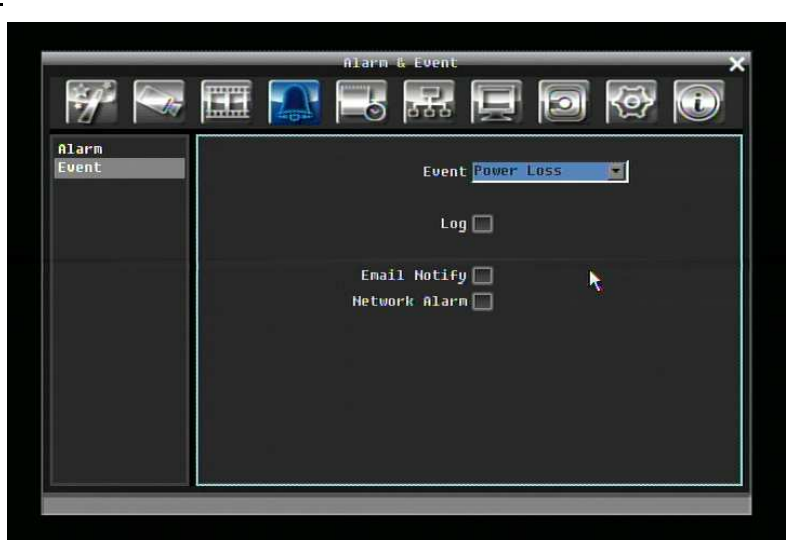

Рисунок 5-17 Меню Тревоги и События – Событие – Потеря Питания

**Log:** Запись в дневник всегда включена для этой функции. Потеря Питания всегда записывается на видео регистратор.

**Email Оповещение:** Отметьте для включения функции email оповещения когда произошел обрыв питания.

**Сетевая Тревога:** Отметьте для включения функции отправки тревоги сети к клиентскому PC при происшествии движения. (необходимо ПО PowerCon и настройка Сервера Тревоги в Меню Настройки Сети)
#### **Остановка Записи:**

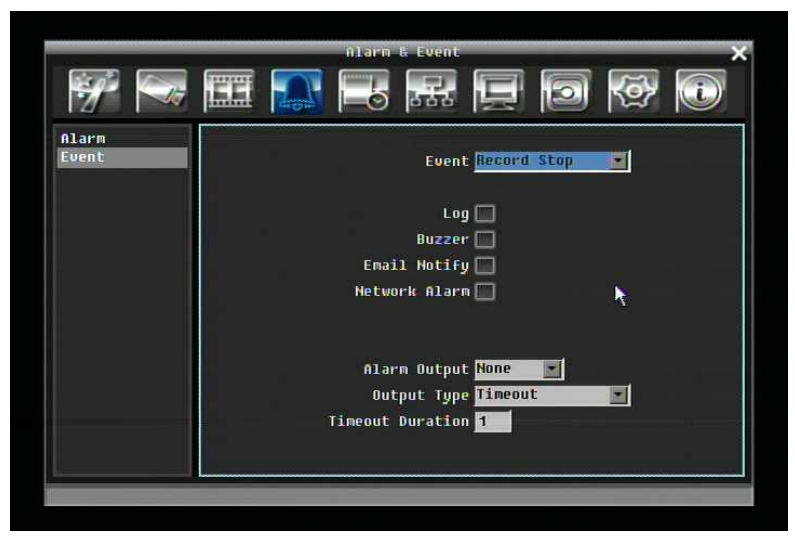

Рисунок 5-18 Меню Тревоги и События – Событие – Остановка Записи

**Log:** Отметьте для регистрации в дневнике.

**Буззер:** Отметьте для включения буззера если видео регистратор остановил запись.

**Email Оповещение:** Отметьте для включения функции email оповещения если регистратор остановил запись.

**Сетевая Тревога:** Отметьте для включения функции отправки тревоги сети к клиентскому PC при происшествии движения. (необходимо ПО PowerCon и настройка Сервера Тревоги в Меню Настройки Сети)

**Тревожный Выход:** Служит для передачи сигнала через один из тревожных выходов. Может быть настроено "**NONE**" (не активен), "**1**", "**2**", "**3**", или "**4**".

**Тип Выхода:** Реакция выхода при тревоги.

Задержка: Тревога не будет срабатывать в течении заранее определенного времени.

Постоянная: Тревога будет работать пока пользователь не отключит ее вручную путем нажатия кнопки "Enter" на передней панели.

Прямой: Тревога будет работать до тех пор пока есть сигнал

Прямой+Задержка: Тревога будет продолжаться пока событие не закончится, но закончиться по истечении какого то времени.

**Продолжительность Задержки:** Продолжительность задержки настраивается от 1 до 150 секунд.

#### **Потеря Сети:**

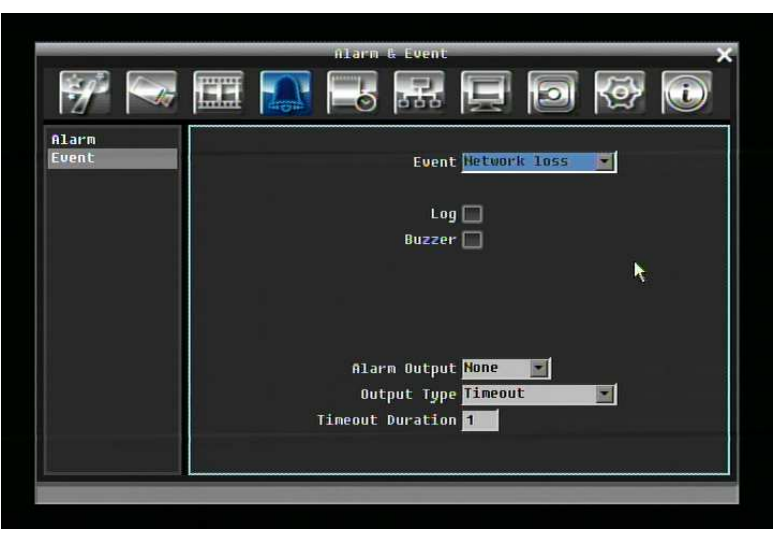

Figure 5-19 Alarm & Event Menu – Event – Network Loss

**Log:** Отметьте для регистрации в дневнике.

**Буззер:** Отметьте для включения буззера если пропало соединение с сетью.

**Тревожный Выход:** Служит для передачи сигнала через один из тревожных выходов. Может быть настроено "**NONE**" (не активен), "**1**", "**2**", "**3**", или "**4**".

**Тип Выхода:** Реакция выхода при тревоги.

Задержка: Тревога не будет срабатывать в течении заранее определенного времени.

Постоянная: Тревога будет работать пока пользователь не отключит ее вручную путем нажатия кнопки "Enter" на передней панели.

Прямой: Тревога будет работать до тех пор пока есть сигнал

Прямой+Задержка: Тревога будет продолжаться пока событие не закончится, но закончиться по истечении какого то времени.

**Продолжительность Задержки:** Продолжительность задержки настраивается от 1 до 150 секунд.

## 5.6 НАСТРОЙКА РАСПИСАНИЯ

Рисунок 5-20 это скрин шот **МЕНЮ НАСТРОЙКА РАСПИСАНИЯ**. В этом меню вы можете настроить уникальный таймер для начала записи в течении специального периода времени. Это меню используется для настройки Экспресс Меню, Выходных и Меню Расписания.

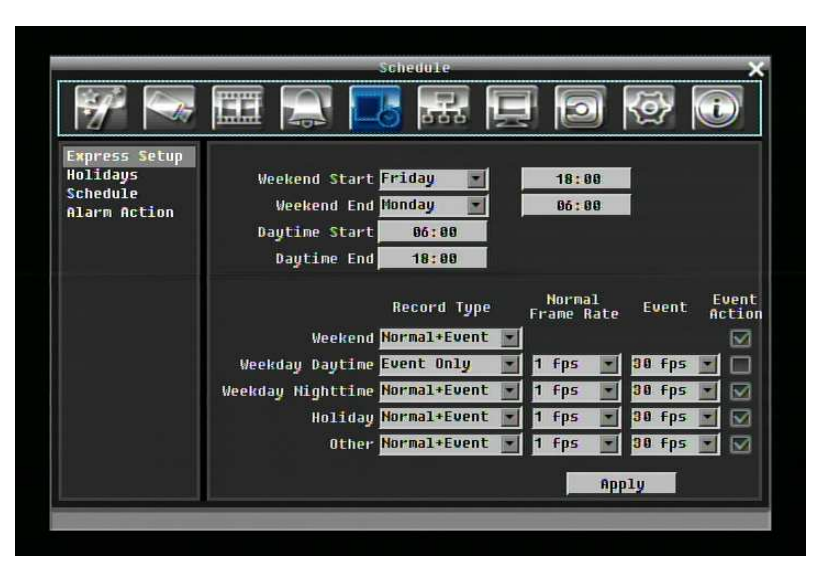

Рисунок 5-20 Меню Расписания-Экспресс Меню

#### 5.6.1 Экспресс Настройка

**Начало Выходных:** Выберете день и время начала выходных.

**Окончание выходных:** Выберете день и время окончания выходных.

**Начало Дневного Времени:** Выберете начало дневного времени. (Ночное расписание заканчивается когда начинается Дневное время)

**Окончание Дневного Времени:** Выберете окончание дневного времени. (Ночное расписание начинается когда заканчивается Дневное время)

**Тип Записи:** Выберете тип записи для каждого периода времени.

Выключено: Нет записи в течении периода времени расписания

Обычный+Событие: Постоянная запись и запись по Событию

Только По Событию: Запись только по Событию

**Обычная Скорость Записи:** Скорость записи для постоянной записи в период времени расписания. Максимальная скорость ограничена видео регистратора деленное на количество каналов. Возможен выбор скорости из 30fps, 15fps, 10fps, 7.5fps, 5fps, или 1fps.

**Запись По Расписанию:** Скорость записи для событий. Возможен выбор из 30fps, 15fps, 10fps, 7.5fps, 5fps, или 1fps.

**Реакция События:** Отметьте для включения Буззера, Тревожного выхода, E-mail и Сетевых операций при возникновении события в определенный период времени.

**Применить:** Нажмите кнопку Применить для вызова окна подтверждения. Выберете "Да" для подтверждения и применения экспресс настроек расписания или "Нет" для отмены.

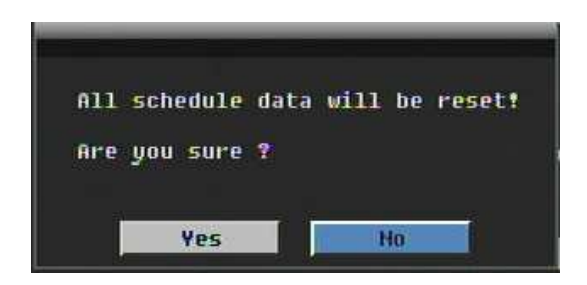

#### 5.6.2 Выходные

В дополнении настроек недельной записи по расписанию, пользователь также может расписать запись на определенные дни года.

|                                 |                         |                  | Schedule                                         |               |
|---------------------------------|-------------------------|------------------|--------------------------------------------------|---------------|
|                                 | (file)                  |                  | $\sim$ $\sim$ $\sim$ $\sim$ $\sim$ $\sim$ $\sim$ |               |
| <b>Express Setup</b>            |                         | List of Holidays |                                                  |               |
| Holidaus                        | $H_0$ .                 | Data Type        | <b>Recurrent Type</b>                            | Details       |
| <b>Schedule</b><br>Alarm Action | 51                      | <b>Other</b>     | One time                                         | 2008/01/01    |
|                                 | $\overline{2}$          | Holiday          | Month/date<br>۳                                  | Jan, 1        |
|                                 | $\overline{a}$          | Holiday          | Month/Weekday                                    | 1st, Sun, Jan |
|                                 | $\mathbf{u}$            | Holiday          | Disable<br>×                                     |               |
|                                 | 5                       | Holiday          | Disable<br>$\overline{\phantom{a}}$              |               |
|                                 | ő                       | Holiday          | Disable<br>×.                                    |               |
|                                 | $\overline{ }$          | Holiday          | Disable<br>$\overline{\mathbf{x}}$               |               |
|                                 | $\overline{\mathbf{a}}$ | Holiday          | Disable<br>۰                                     |               |
|                                 | $\mathbf{a}$            | Holiday          | Disable<br>$\overline{\mathbf{z}}$               |               |
|                                 | 18                      | Holiday          | Disable<br>$\overline{z}$                        |               |
|                                 |                         | Preu             | <b>Next</b>                                      | $1 - 10 / 30$ |

Рисунок 5-21 Меню Расписания-Праздники

**Тип Даты:** Выберете Праздники или Другие дни. (Праздники и Другие означает две разные группы, вы можете занести особые дни в эти две группы)

**Повторение Записи:** Выберете как часто должен записываться каждый день расписания

Выключено: Запись Отключена.

Один Раз: Запись даты производится только однажды.

Месяц/дата: Запись повторяется в одну и ту же особую дату.

Месяц/день недели: Повторение записи в особый день месяца/недели.

**Подробности:** Определяет дату записи.

**Предыдущая:** Предыдущая Страница (Всего 30 Праздников) **Следующая:** Следующая Страница (Всего 30 Праздников)

5.6.3 Расписание

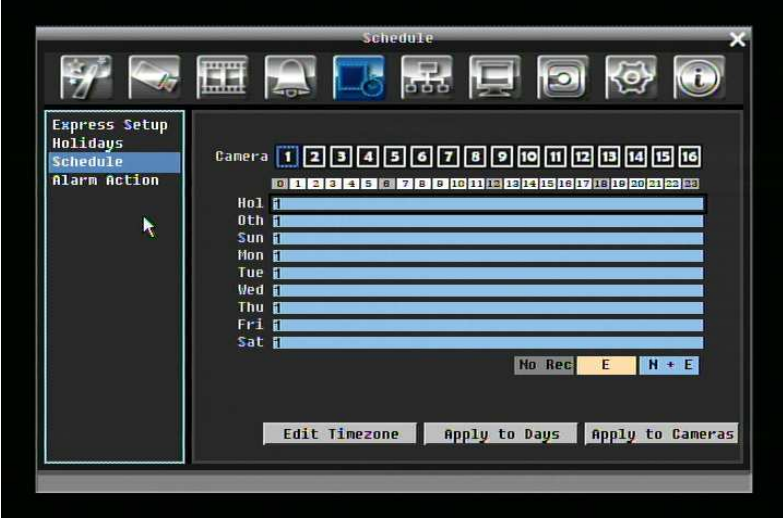

Рисунок 5-22 Меню Расписания-Расписание

**Камера:** Выберете номер камеры для изменения расписания. Каждая камера может быть настроена на все 24 часа для Праздника (Празд), Другое (Др), Воскресенье (Воскр), Понедельник (Пон), Вторник (Вто), Среда (Сре), Четверг (Чет), Пятница (Пят), или Суббота (Суб).

**Строка Времени:** Строка времени разделяется тремя разными цветами для отличия каждого типа записи.

Серый (Нет Зап): Нет записи в течении периода времени.

Оранжевый (E): Запись только по событию.

Синий (N+E): (По умолчанию) Обычная запись и запись по событию.

#### **Чтобы Настроить Расписание С Помощью Мыши**

1. Кликните на необходимом блоке времени на строке времени. В этот раз, выбранный блок будет подсвечен голубым цветом а выбранная строка времени будет выделена красным.

На строке времени 24 блока означающие 24 часа. Выберете время начала расписания путем нажатия на необходимый блок времени на строке времени и кликните еще раз для подтверждения. Теперь, выбранные блоки и все последующие блоки будут серого цвета, что означает что этот промежуток времени находится в режиме без записи.

2. Кликните повторно для подтверждения, после этого появится новый номер (для следующей секции) на этом блоке, а текущий и все последующие блоки будут серого цвета. Это означает что этот промежуток времени находится в режиме без записи.

Меняйте режимы секции путем нажатия на первом блоке каждой секции. Цвет поменяется с серого -> оранжевый -> синий, каждый раз как пользователь нажимает на первом блоке секции.

3. Повторное нажатие на первом блоке любой зоны времени изменит цвет данной зоны, что означает смену режима записи. Последовательность переключения серый->оранжевый->синий.

#### **Настройка Расписания С Передней Панели**

1. **Вход в режим настройки расписания**: нажмите кнопку Enter для входа в режим настройки расписания. После этого, вся область в правом-нижнем углу будет выделена синим цветом. Смотрите рисунок ниже.

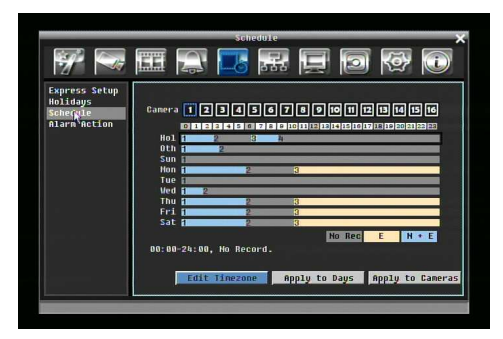

2. **Вход в режим выбора камеры**: поверните Джог для переключения в режим выбора Камеры. После того как выбран режим выбора Камеры, все 16 камер будут выделены синим цветом. Смотрите рисунок ниже.

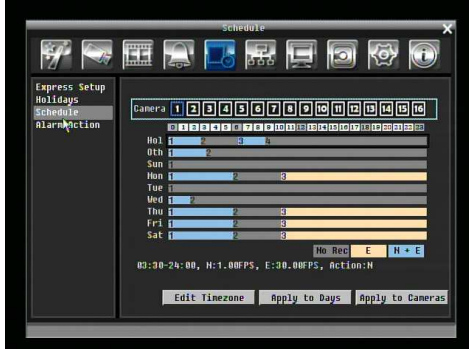

3. **Выбор камеры**: Поверните Шатл для выбора камеры для настройки. Номер выбранной камеры будет выделен синим цветом. Смотрите картинку ниже.

- 4. **Вход в режим редактирования строки времени**: поверните Джог для перехода в **режим редактирования строки времени**. После выбора этого режима, все 9 временных строк будут выделены синим цветом.
- 5. **Выбор необходимой строки времени для настройки**: нажмите кнопку Enter, будет выбран первая строка времени и выделена красным цветом. Смотрите рисунок ниже. Нажмите Джог для перехода к необходимой строке времени для настройки.

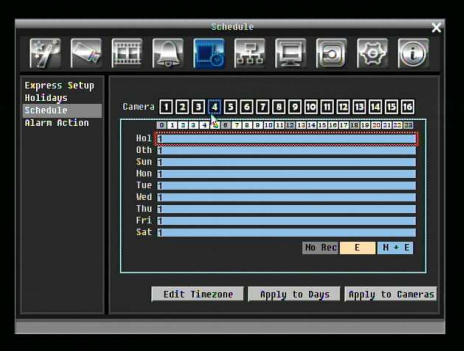

6. **Редактирование блоков в строке времени**: после выбора строки времени, нажмите кнопку Enter, после чего будет выбран первый блок этой строки. Поворачивайте Джог для выбора необходимого блока для времени начала, а затем нажмите кнопку Enter для подтверждения. После этого, текущие и последующие блоки будут серого цвета, что означает что выбран режим без записи. Пользователь также может изменить цвет зоны следуя следующим указаниям.

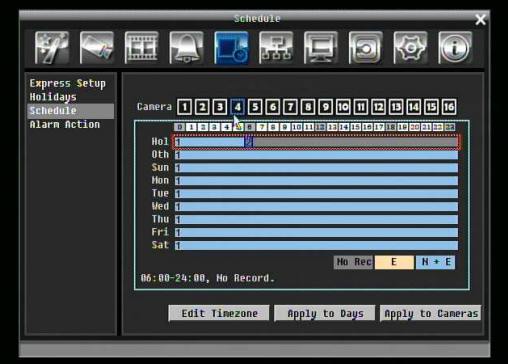

7. **Изменение типа записи (цвета) зоны времени**: Поверните Джог для переключения на первый блок (с номером на нем) временной зоны. Нажав кнопку Enter, эта временная зона изменит свой цвет, что означает переключение на другой режим записи. Цвет переключается в следующей последовательности серый->оранжевый->синий.

Нажмите кнопку "**Редактировать Временной Зоны**" для редактирования временной зоны.

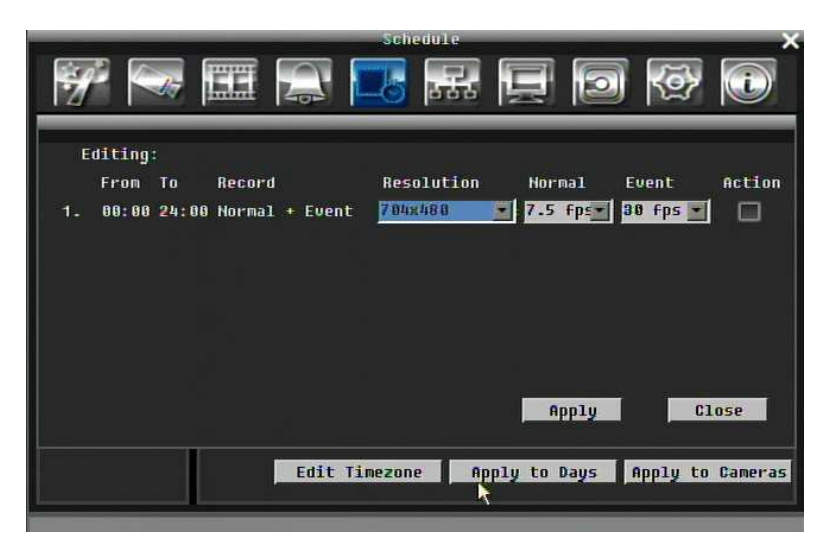

Рисунок 5-23 Меню Расписания-Расписание-Редактирование Временной Зоны

#### **Редактирование Временной Зоны**:

**От:** Показывает начало расписания

**До:** Показывает окончание расписания

**Запись:** Показывает Режим Записи

**Разрешение:** Выберете разрешение записи.

NTSC: 704x480; 704x240; 352x240

PAL: 704x576, 704x288, 352x288

**Обычный:** Количество кадров в секунду для постоянной записи. Скорость ограничена максимальной скорости видео регистратора деленное на количество установленных камер.

**Скорость Записи По Событию:** Количество кадров в секунду для записи по расписанию. Скорость настраивается от 1 до 30 (25 для PAL).

**Действие**: Отметьте для включения Буззера, Тревожного выхода, E-mail, и Сети по происшествии события.

**Применить к Дням:** Эта кнопка используется для копирования расписаний на другие дни. Выберете дни для копирования. "Select All" для выбора всех дней, "Clear All" для отмены выбора всех дней. Нажмите "OK" для копирования настроек или "Cancel" для выхода без копирования.

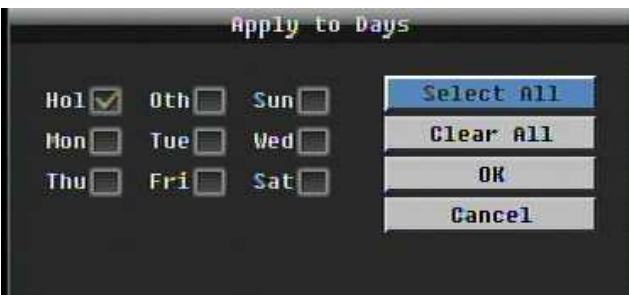

**Применить к Камерам:** Эта кнопка используется для копирования расписаний к другим камерам. Выберете камеру которую вы хотите копировать. "Select All" для выбора всех дней, "Clear All" для отмены выбора всех дней. Нажмите "OK" для копирования настроек или "Cancel" для выхода без копирования.

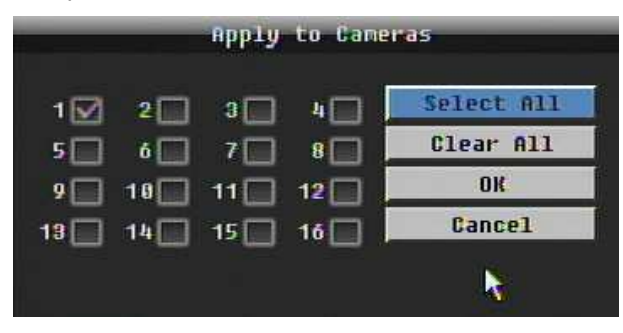

## 5.7 НАСТРОЙКА СЕТИ

РисунокРисунок 5-24 это скрин шот **МЕНЮ НАСТРОЙКИ СЕТИ**. Это меню служит для настройки регистратора для сетевого соединения.

*ПРИМЕЧАНИЕ: Так как конфигурация каждой сети неодинакова, пожалуйста проверьте с вашим Сетевым Администратором или ISP требует ли ваш видео регистратор специального IP адреса и/или номера портов.* 

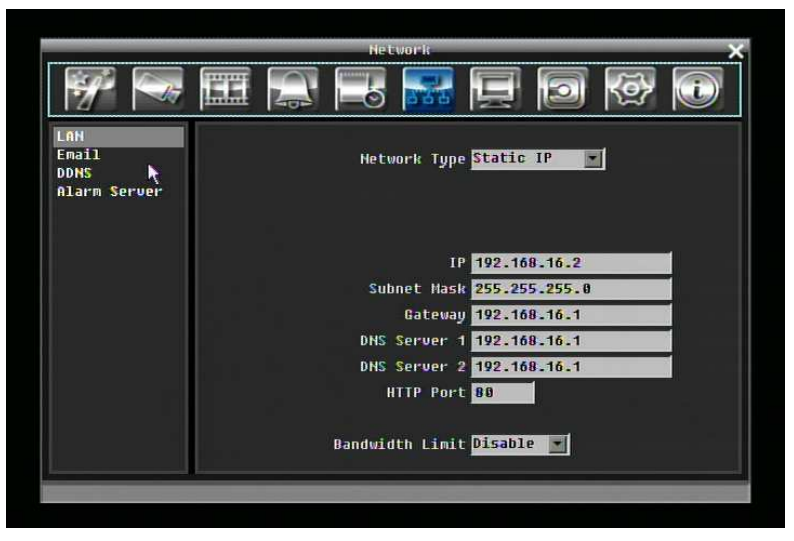

Рисунок 5-24 Меню Сети – LAN

#### 5.7.1 LAN

#### **Тип Сети:**

Статичный IP: Пользователь может настроить постоянный IP для сетевого соединения.

DHCP: DHCP сервер в сети LAN автоматически присвоит IP для сетевого соединения

PPPoE: Для различных соединений только к DSL. Посоветуйтесь с вашим ISP если они используют PPPoE.

**IP:** Это поле показывает текущий IP Адрес видео регистратора. Статичный IP адрес настраивается вручную. Если выбран DHCP или PPPoE, это значение будет присвоено автоматически.

**Маска Подсети:** Это поле показывает маску подсети для вашей сети, чтобы ваш регистратор был узнаваем в рамках сети. Если выбран DHCP или PPPoE, это значение будет присвоено автоматически .

**Адрес Шлюза:** Это поле показывает адрес шлюза для вашей сети, чтобы ваш регистратор был узнаваем в рамках сети. Если выбран DHCP или PPPoE, это значение будет присвоено автоматически.

**DNS Сервер 1:** Это поле показывает приоритетный DNS сервер для вашей сети. Если выбран DHCP и доступно Интернет соединение, это значение будет присвоено автоматически. Это поле должно содержать действующий DNS адрес в случае использования DDNS функции (смотреть 5.7.3 для более подробной информации).

**DNS Сервер 2:** Это поле показывает второй DNS сервер для вашей сети.

**HTTP Порт:** Номер порта для HTTP/WEB соединения.

**Пропускной Лимит:** Позволяет пользователю ограничить пропускную способность регистратора.

#### 5.7.2 EMAIL

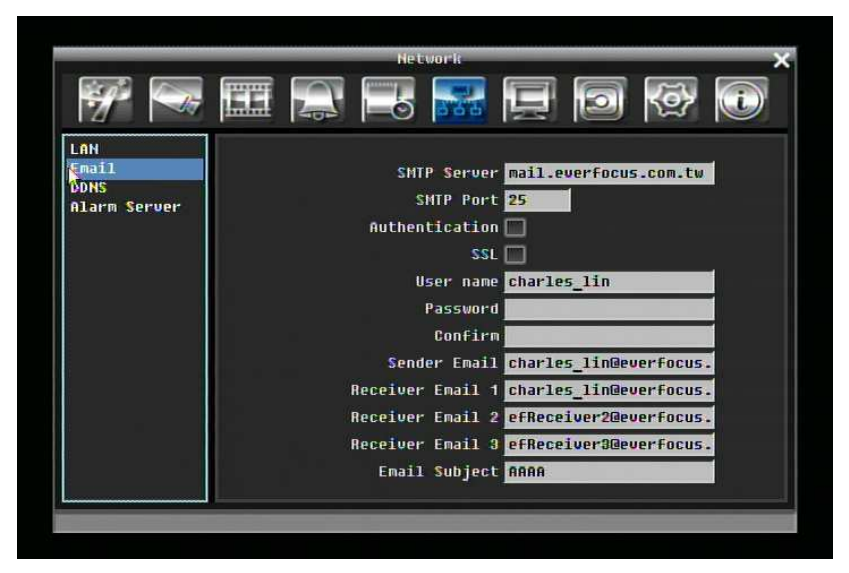

Рисунок 5-25 Меню Сети – Email

**SMTP Сервер:** Присвоить имя SMTP (e-mail) серверу.

*ПРИМЕЧАНИЕ: Для более надежного email сервиса, используйте IP адрес сервера.* 

**SMTP Порт:** Присвойте номер порта для использования SMTP сервером.

**Авторизация:** Поставьте отметку, чтобы SMTP сервер требовал авторизацию (имя пользователя / пароль).

**SSL:** Отметьте чтобы сервер почты был зашифрован SSL.

**Имя Пользователя:** Введите имя пользователя если SMTP сервер требует авторизацию.

**Пароль:** Введите пароль если SMTP сервер требует авторизацию.

**Отправитель Email:** Введите e-mail адрес отправителя (DVR).

**Получатель Email 1:** Введите e-mail адрес первого получателя сообщения.

**Получатель Email 2:** Введите e-mail адрес второго получателя сообщения **Получатель Email 3:** Введите e-mail адрес третьего получателя сообщения **Содержание Email:** Введите содержание сообщения.

#### 5.7.3 DDNS

**DDNSСервер:** Выберете "EverfocusDDNS" или "www.dyndns.org" в качестве DDNS провайдера. Если DDNS не будет использоваться, просто выберете "Disable".

#### **EverfocusDDNS**

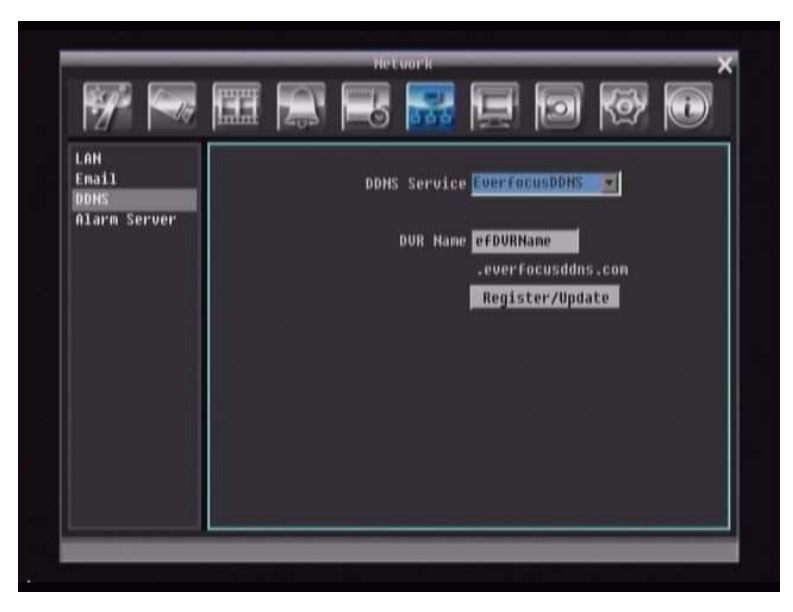

Рисунок 5-26 EverfocusDDNS

**Имя DVR:** Введите необходимое имя для регистратора

**Регистрировать/Обновить:** Нажмите на кнопку чтобы зарегистрировать имя для сервера Everfocus.

#### **www.dyndns.org**

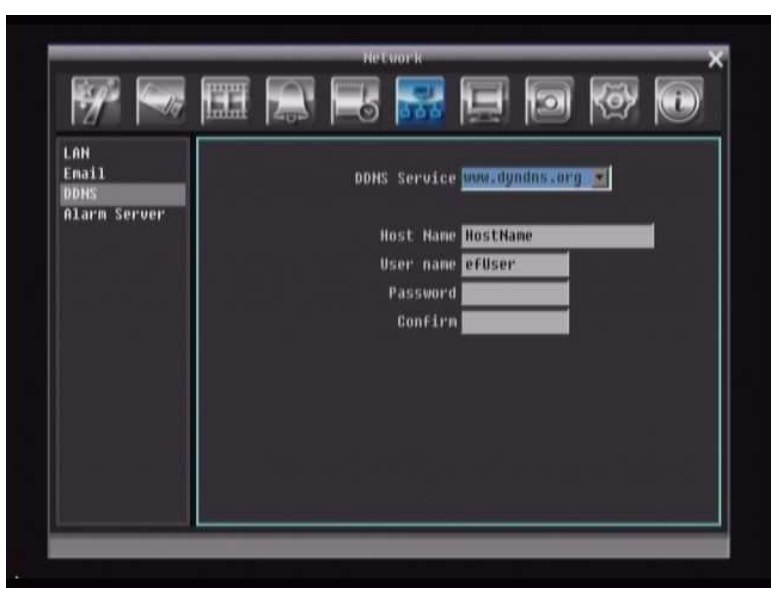

Рисунок 5-27 www.dyndns.org

**Имя Хоста:** Имя хоста созданный через аккаунт dyndns.

**Имя пользователя:** Имя пользователя аккаунта dyndns.

**Пароль:** Пароль аккаунта dyndns.

**Подтверждение**: Повторный ввод пароля.

*Примечание:* Для более подробной информации по Настройке DDNS, пожалуйста смотрите "Глава 8 – Установка Everfocus DDNS ".

5.7.4 Тревожный Сервер

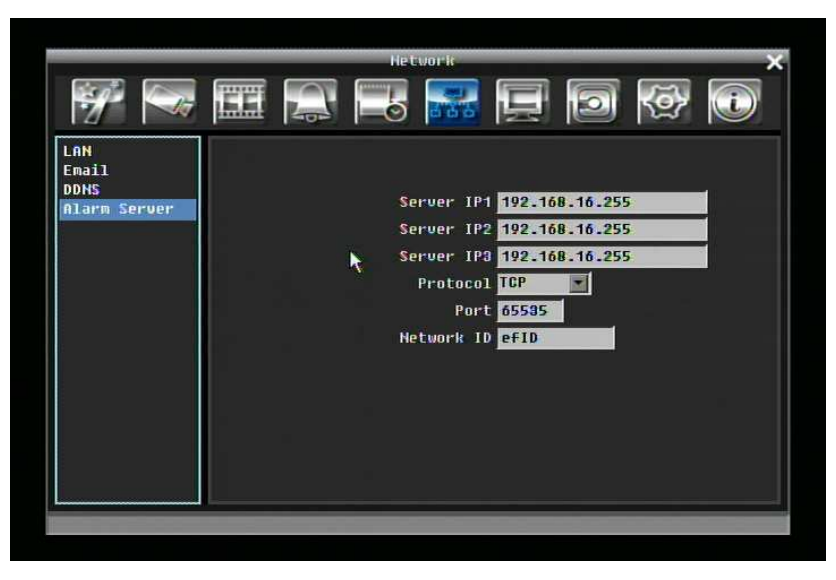

Рисунок 5-28 Меню Сети – Тревожный Сервер

**Сервер IP1~3:** IP адрес клиентского PC с установленным ПО PowerCon. Сетевая тревога пройдет сразу по 3 адресам.

**Протокол:** Выберете тип протокола для передачи тревоги:

UDP: User Datagram Protocol TCP: Transmission Control Protocol

**Порт:** Выберете порт передачи для сетевого сообщения о тревоге

**ID Сети:** ID сети это идентификатор для передачи тревоги.

## 5.8 НАСТРОЙКА ДИСПЛЕЯ

РисунокРисунок 5-29 это скрин шот **МЕНЮ НАСТРОЙКИ ДИСПЛЕЯ**. Это меню расскажет вам о настройке OSD и Настройки Аоследовательности.

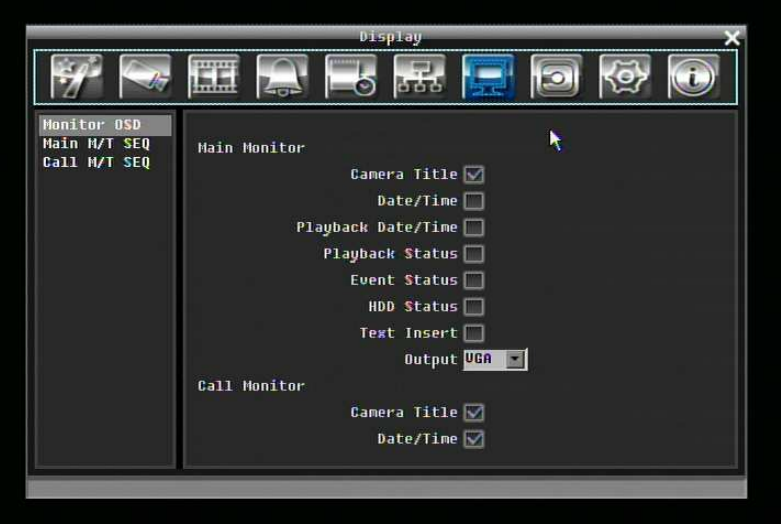

Рисунок 5-29 Меню Дисплея – OSD Монитора

#### 5.8.1 OSD Монитора

Это опции экрана Основного Монитора.

#### **Основной Монитор**

**Название Камеры:** Поставьте отметку для отображения названий камер.

**Дата/Время:** Поставьте отметку для отображения даты/времени.

**Дата/Время При Воспр.:** Поставьте отметку для отображения даты/времени в режиме вопроизвед.

**Статус Воспроизведения:** Поставьте отметку для отображения статуса воспроизведения.

**Статус События:** Поставьте отметку для отображения статуса события.

**Статус HDD:** Поставьте отметку для отображения статуса жесткого диска.

**Вставка Текста:** Поставьте отметку для отображения переданных данных с внешнего устройства RS232.

**Выход Основного Монитора:** Эта система поддерживает оба выхода VGA и BNC одновременно. Используйте эту деталь для выбора оптимального монитора.

#### **Тревожный Монитор**

**Название Камеры:** Поставьте отметку для отображения названий камер.

**Дата/Время:** Поставьте отметку для отображения даты/времени.

#### 5.8.2 Последовательность Основного Монитора

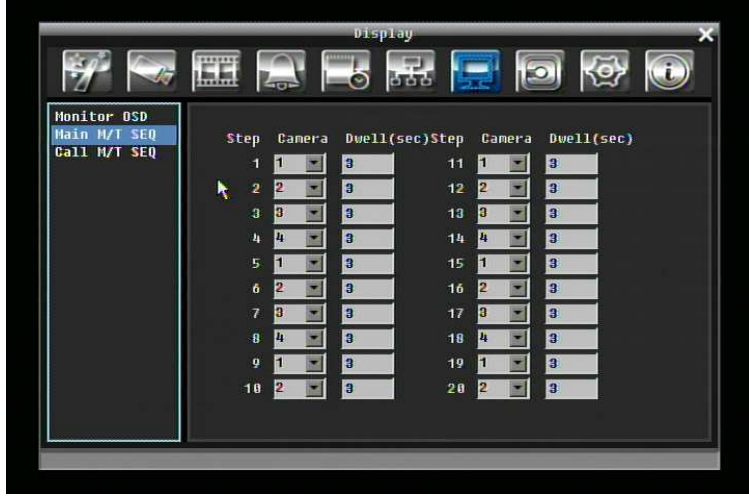

Рисунок 5-30 Меню Дисплея – Последовательность Основного Монитора

**Шаг:** Последовательность. Не может быть изменено.

**Камера:** Выберете какая камера появиться на определенном этапе.

**Задержка (сек):** Выберете время задержки каждого шага. Время задержки может быть настроено от 0 до 99 секунд.

5.8.3 Последовательность Тревожного Монитора

|                             | Display                      |        |                         |    |                               |                 |            |  |
|-----------------------------|------------------------------|--------|-------------------------|----|-------------------------------|-----------------|------------|--|
|                             | $L_{\text{cr}}$              |        | ⊫ర<br>666               | 医  |                               |                 | 59         |  |
| Monitor OSD<br>Main M/T SEQ |                              |        |                         |    |                               |                 |            |  |
| Call M/T SEQ                | <b>Step</b>                  | Camera | Duell(sec)Step Camera   |    |                               |                 | Dwell(sec) |  |
|                             | 1                            |        | 3                       | 11 | ×                             | 3               |            |  |
|                             | $\overline{2}$<br>R          | ▬      | 3                       | 12 | п<br>$\overline{\phantom{a}}$ | $\vert 3 \vert$ |            |  |
|                             | Ð<br>а                       | -      | $\bf{3}$                | 13 | Đ<br>×                        | B               |            |  |
|                             | п<br>4                       | ۰      | $\overline{\mathbf{3}}$ | 14 | L.<br>×                       | 3               |            |  |
|                             | 5.<br>н                      | ۰      | 3                       | 15 | п<br>₹                        | 3               |            |  |
|                             | $\bar{6}$<br>в               | ▼      | 3                       | 16 | 2<br>$\blacksquare$           | 3               |            |  |
|                             | $\overline{7}$<br>B          | ≖      | $\vert$ 3               | 17 | $\blacksquare$<br>Ð           | 3               |            |  |
|                             | $\overline{\mathbf{8}}$<br>в | ۰      | 3                       | 18 | L.<br>×                       | B               |            |  |
|                             | g                            |        | $\bf{3}$                | 19 |                               | Ð<br>۰          |            |  |
|                             | 10<br>R                      | ≂      | 3                       | 28 | 2<br>≂                        | 3               |            |  |
|                             |                              |        |                         |    |                               |                 |            |  |
|                             |                              |        |                         |    |                               |                 |            |  |
|                             |                              |        |                         |    |                               |                 |            |  |

Рисунок 5-31 Меню Дисплея – Последовательность Тревожного Монитора

**Шаг:** Последовательность. Не может быть изменено.

**Камера:** Выберете какая камера появиться на определенном этапе.

**Задержка (сек):** Выберете время задержки каждого шага. Время задержки может быть настроено от 0 до 99 секунд.

## 5.9 НАСТРОЙКА ДИСКА

РисунокРисунок 5-32 это скрин шот **МЕНЮ НАСТРОЙКИ ДИСКА**. Это меню используется обзора и управления настройками жесткого диска регистратора.

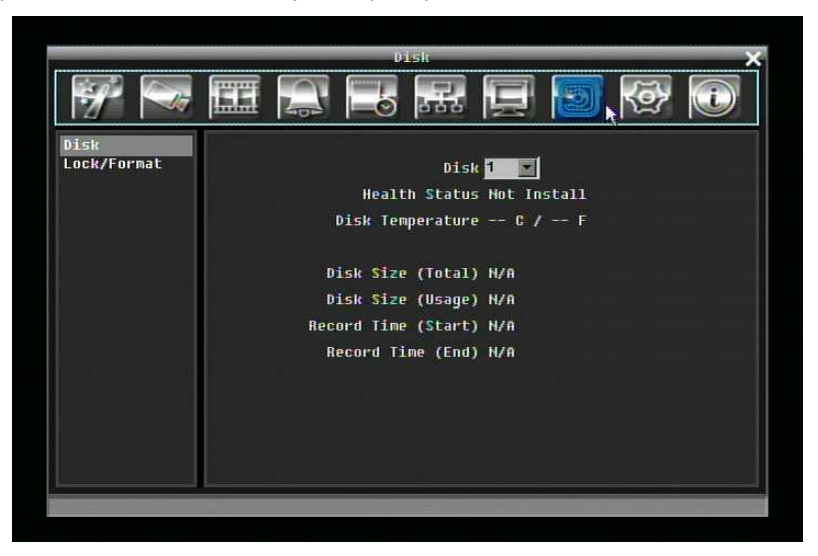

Рисунок 5-32 Меню Диска

#### 5.9.1 Диск

**Диск:** Выберете номер диска.

**Статус:** Отображает текущий статус выбранного диска.

**Температура Диска:** Отображает текущую температуру диска.

**Объем Диска/Общий:** Отображает общий объем диска.

**Объем Диска/Используемый:** Отображает используемый объем диска. Если регистратор настроен на автоматическую перезапись, эта опция покажет "Включен режим перезаписи".

**Время Записи (Начало):** Показывает самое раннее время начала записи на жестком диске.

**Время Записи (Конец):** Показывает наиболее позднее время записи на жестком диске.

5.9.2 Блокировка/Форматирование

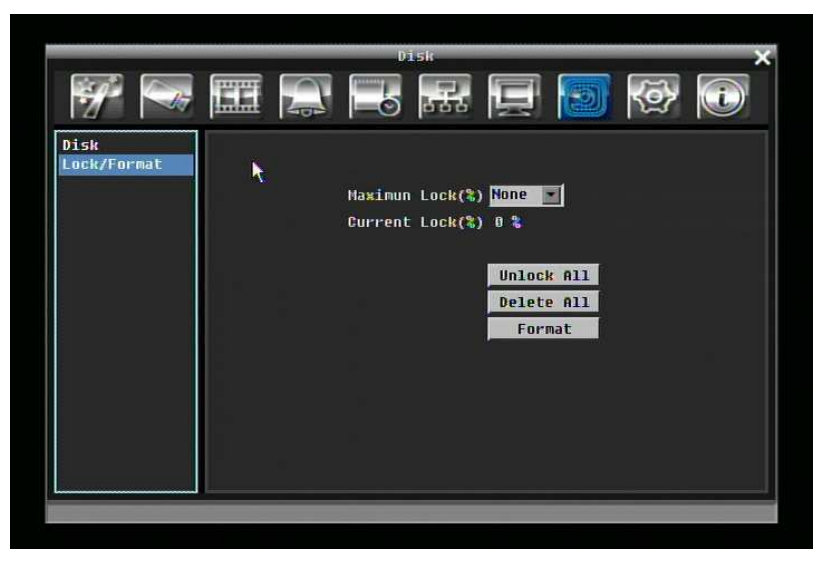

Рисунок 5-33 Меню Блокировки/Форматирования

**Максимальное Блокирование (%):** Пользователь может настроить максимальный процентаж блокирования HDD. После настройки процентажа блокировки, эта функция может включена или выключена в трех различных местах

- 1. "Камера > Основные Настройки > Движение > Авто Блок"
- 2. "Тревога и Событие > Тревога > Авто Блок".
- 3. Блокировать файлы вручную в списке результатов поиска

**Текущий Блок (%):** Здесь отображается текущий процентаж заблокированных файлов на HDD. Если это значение достигнет значение максимальной блокировки, блокировка новых данных будет невозможна.

**Разблокировать Все:** Нажмите на эту кнопку для разблокировки всех заблокированных данных.

**Удалить Все:** Нажмите на эту кнопку чтобы удалить все незаблокированные данные на HDD.

**Форматировать:** Нажмите эту кнопку для форматирования HDD.

**Примечание**: следующие правила применимы только для модели с Горячей Заменой жестких дисков

1. Если пользователь вынимает HDD и ставит его обратно (тот же диск HDD) в тот же P2. Все будет в порядке.

- 2. Если пользователь вынимает HDD-A регистратора P2-A, затем ставит его в другой регистратор P2-B, который уже имеет HDD-B. Данные с HDD-A будут удалены в P2-B. Если пользователь желает сохранить данные HDD-A, ему необходимо использовать HDD Reader для бэкапа. Перед форматированием HDD, появится предупреждающее сообщение: "Жесткий Диск будет отформатирован! Продолжить ? > OKAY / CANCEL (в случае CANCEL P2 проигнорирует диск, на этот диск запись вестись не будет).
- 3. Если в P2 только один HDD, тогда P2 примет этот HDD как свой, не имеет значения откуда появился этот HDD.

Если пользователь вставляет HDD-B и HDD-C в регистратор P2-A в котором нет ни одного HDD , появиться предупреждающее сообщение ""Найден HDD(s) с записью с другого регистратора. Хотите ли вы отформатировать его? Yes/No" В случае "No", запись будет невозможна. Только HDD-B (на позиции первого HD) будет видим и возможен для просмотра; в то время как HDD-C и HDD-A будут игнорироваться. Если "Yes", HDD-B, HDD-C будут отформатированы и изменены на HDA4, DHA5, и вернутся к работе.

## 5.10 НАСТРОЙКА СИСТЕМЫ

РисунокРисунок 5-34 это скрин шот **МЕНЮ НАСТРОЙКИ СИСТЕМЫ**. Это меню служит для настройки конфигураций системы видео регистратора.

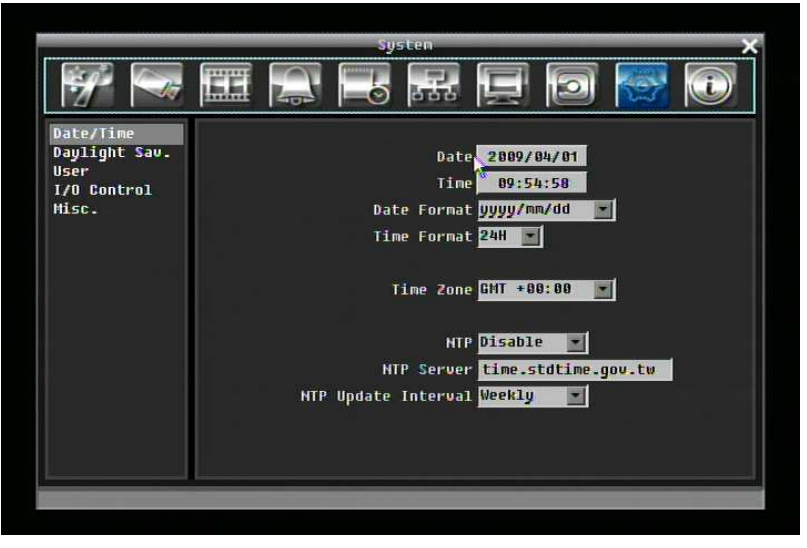

Рисунок 5-34 Меню Системы – Дата/Время

5.10.1 Дата/Время

**Дата:** Настройте текущую Дату.

**Время:** Настройте текущее Время.

**Формат Времени:** Выберете формат даты из гггг/мм/дд, дд/мм/гггг, и мм/дд/гггг.

**Формат Времени:** Выберете формат времени между 12Ч и 24Ч.

**Временная Зона:** Выберете временную зону.

**NTP:** Выберете "Включить" или "Выключить" NTP синхронизацию времени.

**NTP Сервер:** Отображает адрес сервера времени который используется для синхронизации. Чтобы найти подходящий NTP адрес, следуйте следующим этапам:

a) Необходим компьютер соединенный с интернетом.

b) Нажмите "Пуск" -> "Выполнить" -> введите "command" и нажмите "OK".

c) В DOS, введите "ping pool.ntp.org" чтобы найти IP адрес NTP Сервера.

**Промежуток Обновления NTP:** Периодичность, с которой система будет проводить автоматическое обновление. Выберете Ежедневно, Еженедельно, или Ежемесячно.

#### 5.10.2 Летнее Время

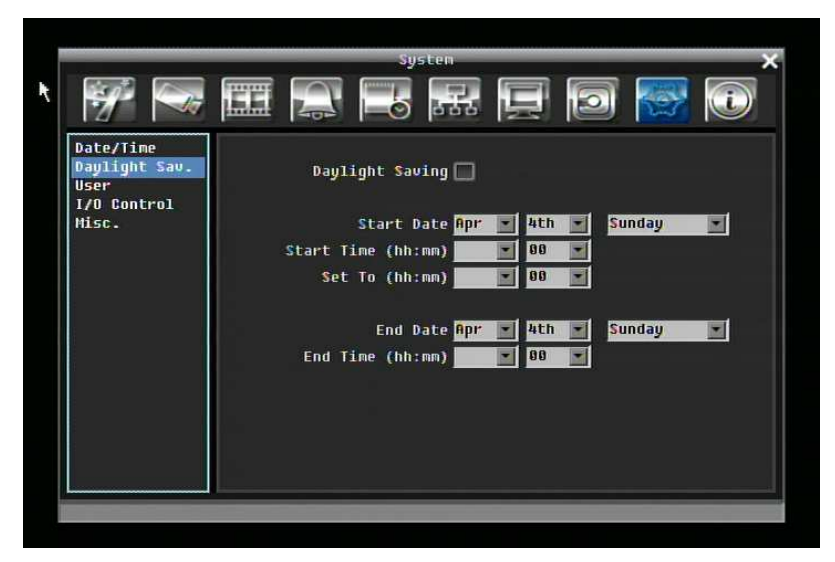

Рисунок 5-35 Меню Системы – Летнее Время

**Летнее Время:** Отметьте для включения функции автоматического перехода на летнее время.

**Дата Начала:** Выберете дату перехода.

**Время Начала (чч:мм):** Выберете время перехода.

**Настроить на (чч:мм):** Это время на которое поменяется при переходе. Для большинства регионовs, это значение на час больше "Времени Начала".

**Дата Окончания:** Выберете дату обратного перехода.

**Время Окончания (чч:мм):** Выберете время обратного перехода.

#### 5.10.3 Пользователь

Меню пользователя это меню где вы на правах администратора добавлять или удалять различных пользователей в системе.

|                                |                         |                                         | <b>System</b> |                       |  |  |  |
|--------------------------------|-------------------------|-----------------------------------------|---------------|-----------------------|--|--|--|
|                                | <b>Hinder</b>           | $\boxed{40}$ $\boxed{0}$                | $555$ $\Box$  | 137<br>$\mathbf{P}$   |  |  |  |
| Date/Time                      |                         | User name                               | <b>Level</b>  | <b>Status</b>         |  |  |  |
| Daylight Sav.<br>User <b>k</b> | 61                      | <b>USER</b>                             | Admin         | Enable                |  |  |  |
| <b>I/O Control</b><br>Misc.    | $\overline{\mathbf{2}}$ | <b>SysAdmin</b>                         | Admin         | <b>Enable</b>         |  |  |  |
|                                |                         | <b>Add</b><br>User Login <mark>∨</mark> | Edit          | Delete<br>Auto Logoff |  |  |  |

Рисунок 5-36 Меню Системы – Пользователь

#### **Добавить**

Нажмите на кнопке "Добавить" для добавления нового пользователя. Создайте имя, пароль и уровень доступа. Нажмите кнопку "Добавить для подтверждения нового пользователя или "Отмена" для выхода без каких либо изменений.

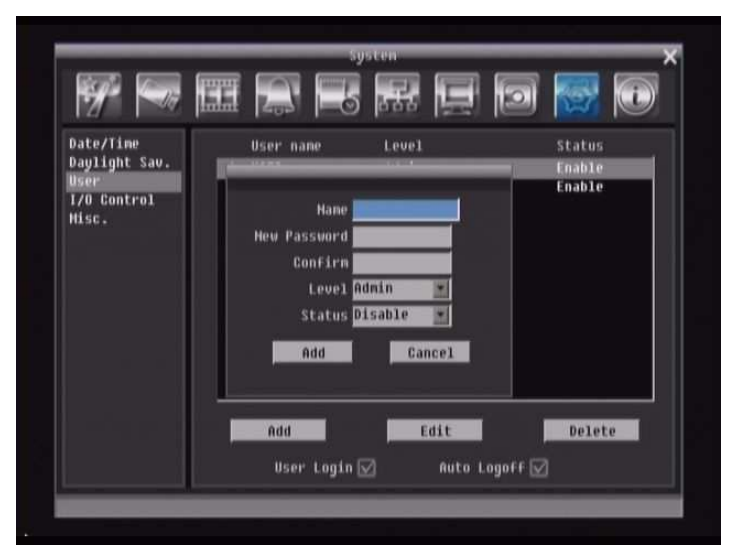

Рисунок 5-37 Меню Системы – Пользователь - Добавить

#### **Редактировать**

Нажмите кнопку "Редактировать" для изменения существующего аккаунта пользователя. Нажмите кнопку "Сохранить" для сохранения изменений или "Отмена" для выхода без изменений.

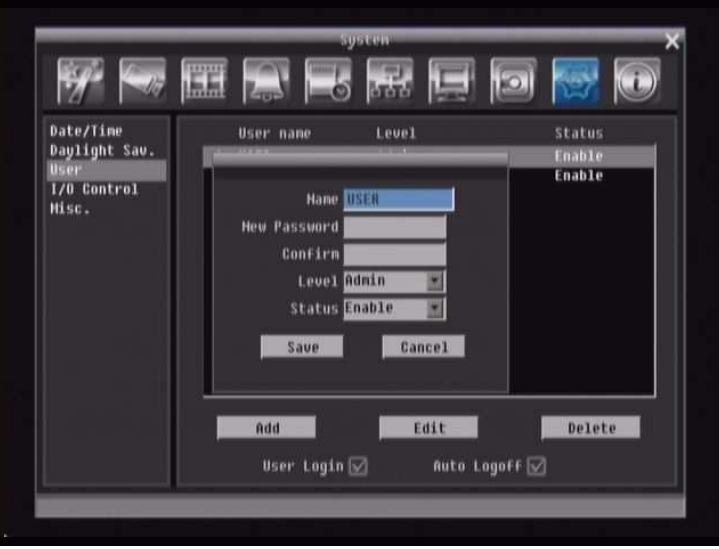

Рисунок 5-38 Меню Системы – Пользователь - Редактировать

**Вход Пользователя:** Поставьте отметку чтобы активировать вход пользователя. Если эта функция отключена, для доступа к системе не нужен пароль и имя пользователя, и все пользователи смогут работать с правами Админа.

**Авто Выход:** Поставьте отметку для автоматического выхода из системы после 3 минут.

#### 5.10.4 Управление Вх/Вых

РисунокРисунок 5-39 это скрин шот Меню Управления Вх/Вых. Это меню используется для определения настроек управления регистратора через RS232 или RS485.

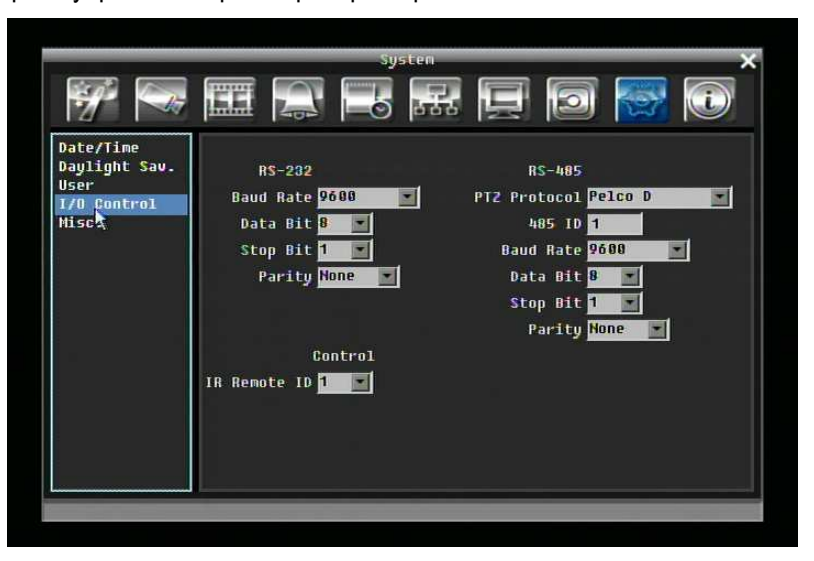

Рисунок 5-39 Меню Системы – Управление I/O

#### **RS232**

**Скорость Бода:** Скорость используемая для передачи информации через порт RS232. Выберете одну из предложенных скоростей: 1200, 2400, 4800, 9600, 19200, 38400, 57600, или 115200 BPS.

**Бит Данных:** Бит данных используется для передачи. Возможен выбор 8 или 7.

**Стоповый Бит:** Это поле для настройки стопового бита соединения RS232. Возможен выбор 1 или 2.

**Четность:** Служит для выбора уровня передачи соединения. Выберете из Нет, Четный, или Нечетный.

#### **RS485**

**Протокол PTZ:** Выберете протокол PTZ. Выберет один из следующих протоколов: Transparent, Pelco D, Pelco P, Everfocus, или Samsung. (*ПРИМЕЧАНИЕ: все камеры должны работать в соответствующем протоколе*)

**485 ID:** IЕсли через соединение RS485 используется более одного регистратора, каждому из них должен быть присвоен уникальный ID номер от 0 до 127.

**Baud Rate:** Скорость используемая для передачи информации через порт RS485. Выберете одну из предложенных скоростей: 1200, 2400, 4800, 9600, 19200, 38400, 57600, 115200 BPS.

**Бит Данных:** Бит данных используется для передачи. Возможен выбор 8 или 7.

**Стоповый Бит:** Это поле для настройки стопового бита соединения RS232. Возможен выбор 1 или  $\mathfrak{D}$ 

**Четность:** Служит для выбора уровня передачи соединения. Выберете из Нет, Четный, или Нечетный.

#### **Управление**

**ID ИК Пульта :** ID используемое для пульта дистанционного управления. Возможен выбор от 1 до 4.

5.10.5 Прочее

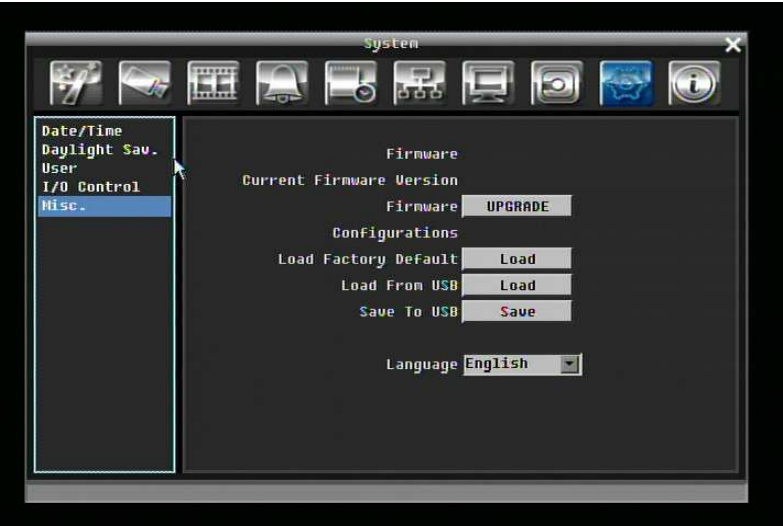

Рисунок 5-40 Меню Системы – ПО и Прочее.

#### **Программное Обеспечение**

**Текущая Версия ПО:** Отображает текущую версию ПО.

**Обновление ПО:** Нажмите кнопку "Обновить" чтобы обновить ПО.

*ПРИМЕЧАНИЕ: Для обновления ПО, вам необходимо подключить USB устройство с последней версией ПО. Не отключайте USB устройство и не выключайте питания во время обновления; это может повредить систему.* 

#### **Конфигурации**

**Загрузить Заводские Настройки:** Нажмите на кнопку "Загрузить" для сброса всех настроек на заводские. Аккаунт пользователя, Сетевые Настройки, и Время не изменятся.

**Загрузить С USB:** Нажмите кнопку "Загрузить" чтобы загрузить сохраненные настройки с USB устройства.

**Сохранить На USB:** Нажмите кнопку "Сохранить" для сохранения текущих настроек регистратора на USB устройство.

**Язык:** Выберете язык для использования регистратором. Доступные языки зависят от региона.

## 5.11 НАСТРОЙКА ИНФОРМАЦИИ

РисунокРисунок 5-41 это скрин шот **МЕНЮ НАСТРОЙКИ ИНФОРМАЦИИ**. В этом меню показана наиболее важная системная информация.

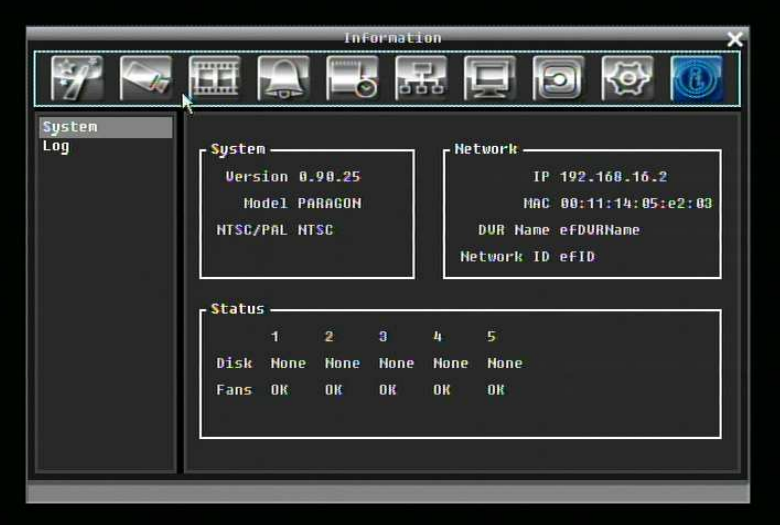

Рисунок 5-41 Меню Информации – Система

#### 5.11.1 Система

#### **Система**

**Версия:** Отображает версию ПО.

**Модель:** Показывает модель видео регистратора.

**NTSC/PAL:** Показывает текущий видео формат.

#### **Сеть**

**IP:** Показывает текущий IP Адрес регистратора.

**MAC:** Уникальный адрес внутренней сетевой карты регистратора. Эта опция не может быть изменена.

**Имя DVR:** Показывает имя видео регистратора

**ID Сети:** ID номер для тревоги сети.

#### **Статус**

**Диск:** Показывает температуру диска.

**Обдув:** Показывает состояние вентиляторов

#### 5.11.2 Событие

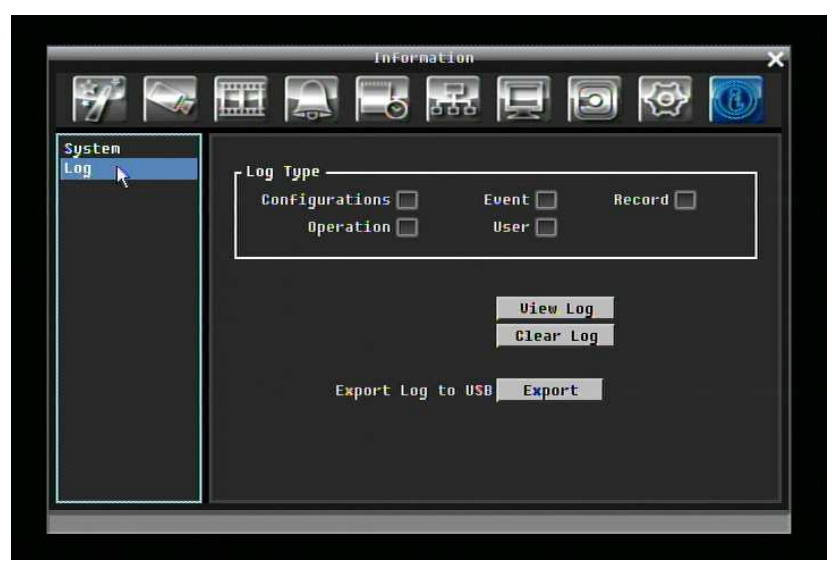

Рисунок 5-42 Меню Информации – Дневник

#### **Тип Дневника:**

Событие: для просмотра дневника событий.

Пользователь: для просмотра дневника пользователей.

Операция: Для просмотра дневника операции.

**Просмотр Дневника:** Нажмите кнопку "Просмотр Дневника" чтобы просмотреть. Смотрите РисунокРисунок 5-43.

**Очистить дневник:** Нажмите кнопку "Очистить Дневник" для удаления.

**Сохранить Дневник на USB:** Сохранение данных дневника на USB.

| Su | ID           | Date                  |           |               |                                      | Status |  |
|----|--------------|-----------------------|-----------|---------------|--------------------------------------|--------|--|
|    |              | 12009/04/08           | 11:06:541 | <b>Motion</b> | Detection accurred on camera2        |        |  |
|    | 2            | 12009/04/08           | 11:06:541 | <b>Motion</b> | Detection occurred on camera4        |        |  |
|    | a            | 12009/04/08           | 11:06:541 |               | Motion Detection occurred on camera3 |        |  |
|    | л            | [2009/04/08 11:06:54] |           |               | Motion Detection occurred on cameral |        |  |
|    | 5            | [2009/04/08]          | 11:07:031 |               | Motion Detection occurred on camera2 |        |  |
|    | 6            | [2009/04/08]          | 11:07:031 |               | Motion Detection occurred on cameral |        |  |
|    | 7            | [2009/04/08 11:07:03] |           |               | Motion Detection occurred on cameral |        |  |
|    | $\mathbf{B}$ | 12009/04/08           | 11:07:031 |               | Motion Detection occurred on camera3 |        |  |
|    | 9            | [2009/04/08 11:07:12] |           |               | Motion Detection pecurred on camera3 |        |  |
|    | 18           | [2009/04/08           | 11:08:081 |               | Motion Detection occurred on cameral |        |  |
|    | 11           | 12009/04/08           | 11:08:081 |               | Motion Detection occurred on camera4 |        |  |
|    | 12           | [2009/04/08]          | 11:08:081 |               | Motion Detection occurred on camera3 |        |  |
|    | 13           | [2009/04/08           | 11:08:081 |               | Motion Detection occurred on camera2 |        |  |
|    | 14           | [2009/04/08 11:08:20] |           |               | Motion Detection occurred on camera2 |        |  |
|    | 15           | [2009/04/08 11:08:20] |           |               | Motion Detection occurred on cameral |        |  |

Рисунок 5-43 Список

**Пред Страница**: Предыдущая Страница Дневника.

**Следующая Страница**: Следующая страница дневника.

**Закрыть**: Закрыть окно

### Глава

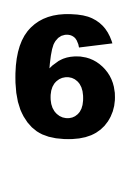

# 6 Подключение к Сети

В этом разделе дана подробная информация о подключении видео регистратора к сети. Прежде чем подключать видео регистратор к сети, необходимо изучить, что такое сеть и как она работает. Сведения, приведенные в этом разделе, помогут выполнить подключение видео регистратора к сети.

### 6.1 Краткое Описание TCP/IP

TCP/IP – это набор протоколов, используемых в Интернете и в большинстве локальных сетей (ЛВС) в разных странах мира. В TCP/IP каждый хост (компьютер или другое коммуникационное устройство), подключенный к сети, имеет уникальный IP-адрес. Уникальный адрес устройства – это примерно то же, что и адрес дома. IP-адрес состоит из четырех октетов (чисел от 0 до 255), отделенных десятичными точками. IP-адрес используется, чтобы однозначным образом обозначить хост или компьютер, включенный в локальную сеть. Например, у компьютера с сетевым именем Workstation может быть IP-адрес 192.168.1.127.

Не следует назначать двум и более компьютерам одинаковые IP-адреса. Используйте IP-адреса из диапазона, зарезервированного для частных локальных сетей - обычно это адреса, которые начинаются с октетов 192.168. Первые три октета IP-адреса у всех компьютеров одной локальной сети должны быть одинаковыми. Например, если в одну локальную сеть включено 253 компьютера, то можно назначать IP-адреса, начиная с 192.168.1.*x*, где *x* – это число в диапазоне от 2 до 254.

### 6.2 Маска Подсети

В локальной сети каждый хост имеет маску подсети. *Маска подсети* – это октет, в котором число 255 используется для выделения в IP-адресе адреса сети, а 0 – для выделения адреса хоста. Например, маска подсети 255.255.255.0 используется для обозначения принадлежности каждого хоста к определенной локальной сети или классу. Ноль в конце маски подсети выделяет уникальный адрес хоста внутри сети. В целом маска подсети соответствует названию города в домашнем адресе, а в данном случае обозначает сеть, к которой относится устройство.

### 6.3 Адрес Шлюза

В локальной сети каждому хосту назначен шлюз. Адрес шлюза состоит из четырех октетов, отделенных десятичными точками. Адрес шлюза используется, чтобы однозначным образом обозначить хост или компьютер в локальной сети, который выделяет IP-адреса для хостов и компьютеров этой сети. (обычно это маршрутизатор). Это можно сравнить с zip кодом вашего адреса.

### 6.4 Виртуальные Порты

**Номер порта** обозначает конечную точку или "канал" для передачи данных в сети. Номера портов позволяет различным приложениям, установленным на одном и том же компьютере, одновременно использовать сетевые ресурсы, не мешая друг другу. Номера портов обычно используется при программировании для сетей, в частности, при программировании сокетов. Иногда номера портов могут увидеть и обычные пользователи. Например, для доступа пользователей к некоторым вебсайтам используются URL-адреса такого вида:

http://www.fakeaddress.com:8100/

В этом примере число 8100 является номером порта, который Интернет-обозреватель использует для подключения к веб-серверу. Обычно для доступа к веб-сайтам использует порт 80, который, как правило, не нужно включать в веб-адрес. В сетях на базе протокола IP теоретически могут использоваться номера портов от 0 до 65535. Однако в большинстве распространенных сетевых приложений используются номера портов из начала этого диапазона (например, в http используется порт 80). Порт – это то же, что и входная дверь дома. Нельзя войти в дом, не открыв входную дверь. Так же и с портами сети. Чтобы получить доступ к IP-адресу или к адресуемому объекту, необходимо открыть порты по данному IP-адресу.

**Примечание:** Термин "порт" также использоваться и других аспектах сетевых технологий. Термин "порт" может обозначать точку физического подключения периферийных устройств, например, последовательный, параллельный или USB-порт. Термин "порт" также используется для обозначения определенных точек Ethernet-подключения, которые есть у концентратора, коммутатора или маршрутизатора*.* 

### 6.5 Предустановки

Перед началом установки необходимо задать себе несколько вопросов, чтобы определить с чего начинать подключение видео регистратора к сети.

Есть ли у вас скоростной доступ к Интернету?

There Существует множество видов скоростного доступа в Интернет. Чаще всего используются три типа доступа – T1, кабельный и DSL (в порядке увеличения скорости).

> **Примечание:** Рекомендуется использовать доступ со скоростью исходящего потока данных не менее 256 кбит/с. Для получения информации о скорости передачи данных нужно обратиться к поставщику услуг Интернета.

Какой тип модема/маршрутизатора вы используете?

Модель модема/маршрутизатора

Модем или маршрутизатор для подключения к Интернету устанавливается поставщиком услуг Интернета или приобретается самостоятельно. Маршрутизатор устанавливается для того, чтобы несколько компьютеров могли получить доступ в Интернет, используя один внешний IP-адрес. Для этого маршрутизатор присваивает локальным компьютерам различные внутренние IP-адреса.

Есть ли у вас статичный IP адрес?

Наличие статического IP-адреса означает, что при подключении к Интернету всегда используется один и тот же IP-адрес. Статический IP-адрес всегда известен прочим пользователям сети, и они могут подключиться к вашему компьютеру. В этом случае вы можете разместить на своем компьютере веб-сайт, сервер электронной почты или сервер другого типа. Компания Everfocus рекомендует использовать статический IP-адрес. Если поставщик услуг Интернета не предоставляет статические IP-адреса, то можно использовать динамический IP-адрес. Использование динамического IP-адреса подробно описано далее.

Есть ли у вас динамичный IP адрес?

 $\frac{1}{2}$ 

Наличие динамичного IP-адреса означает, что при подключении к Интернету каждый раз выделяется другой IP-адрес. Мы рекомендуем обратиться к поставщику услуг Интернета с просьбой предоставить статический IP-адрес. Если такой возможности нет, то вы можете приобрести маршрутизатор (мы рекомендуем маршрутизаторы Linksys или D-link), с поддержкой DDNS. DDNS – это сервер динамической системы доменных имен, служба, которая ведет общедоступную централизованную базу данных DNS, из которой эти данные можно получать. Использование этой службы позволяет пользователям зарегистрировать динамический IP-адрес в централизованной базе, и затем использовать при подключение к сети полученное имя.

Какой тип видео регистратора вы устанавливаете?

Серия Everfocus EDR: EDR 410, 810, 920, 1620, 1640, or 1680 Серия Everfocus EDVR: EDVR 4D1, 9D1, 16D1, 16D3 Серия Everfocus ECOR: ECOR 4, 8

### 6.6 Какой тип соединения вы используете?

Цифровой видео регистратор может использовать сетевые подключения трех различных типов.

- 1. Простое подключение "один к одному": Подключение "один к одному" это самое простое сетевое подключение. Обычно это соединение между двумя компьютерами, а в данном случае для подключения цифрового видео регистратора используется перекрестный кабель.
- 2. Прямое подключение с помощью скоростного модема. Прямое подключение через скоростной модем – это сетевое подключение от модема напрямую к компьютеру, а в данном случае к цифровому видео регистратору.

 3. Подключение с помощью маршрутизатора или подключение по локальной сети – при подключении по локальной сети требуется маршрутизатор или предварительно установленное подключение через локальную сеть. Данный тип соединения используется чаще всего. Маршрутизатор позволяет связать несколько компьютеров и цифровых видео регистраторов и обеспечить им доступ в Интернет. Он назначает компьютерам различные внутренние IP-адреса.

### 6.7 Простое Подключение Один к Одному

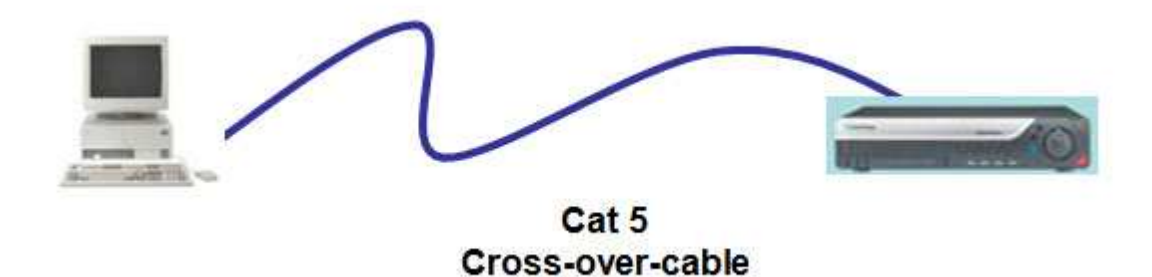

#### **Назначение Контактов Сетевого Перекрестного Кабеля:**

На рисунке показано назначение контактов перекрестного кабеля.

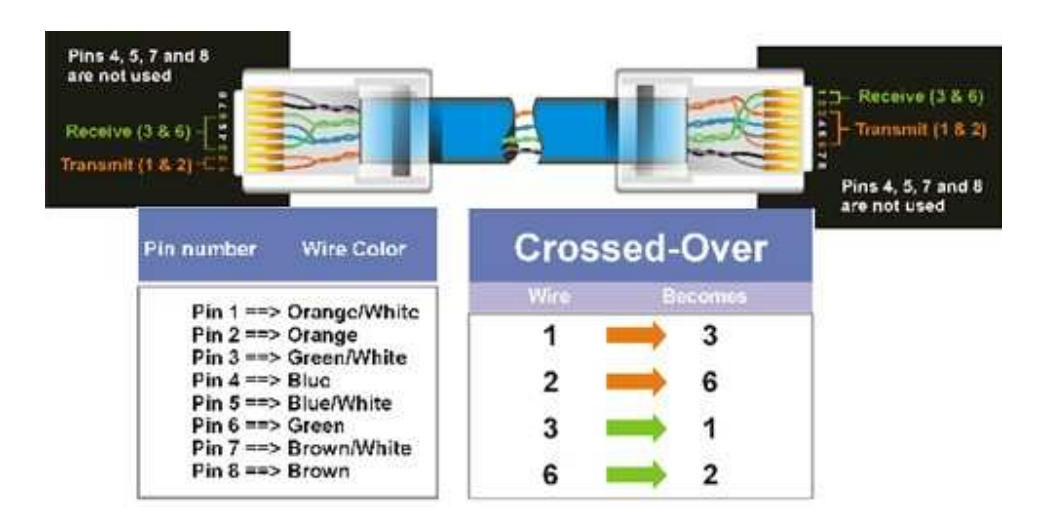

#### **Метод Подключения:**

- Сначала приобретите или изготовьте перекрестный кабель. Если вы никогда не изготавливали перекрестный кабель, мы рекомендуем приобрести его. Учтите, что в этом случае нельзя использовать прямой сетевой кабель.
- > Подключите один конец перекрестного кабеля к порту локальной сети на задней панели регистратора и другой конец к разъему сетевой платы на задней панели компьютера.
- > Теперь войдите в меню видео регистратора Everfocus и зайдите в Меню Настройки Сети
- $\triangleright$  Назначьте видео регистратору IP адрес 192.168.001.003, маску подсети 255.255.255.000 и основной шлюз 192.168.001.001.
- > Затем включите ПК в эту же сеть: для этого нужен доступ в ОС Windows с правами администратора.
- > Назначение статичного IP адреса в Windows 2000/XP.

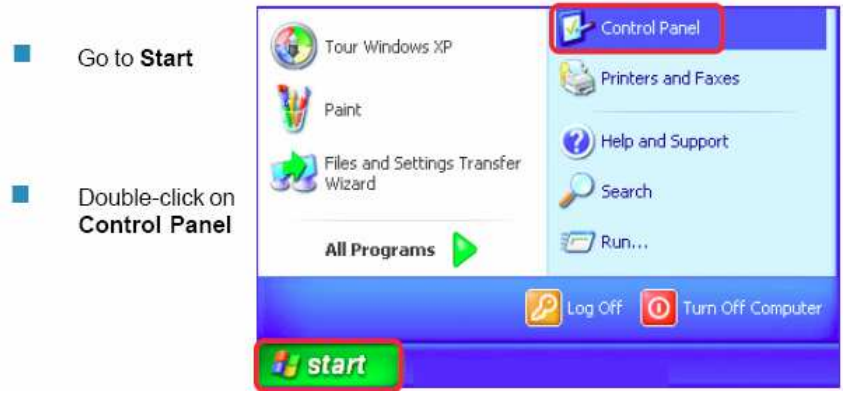

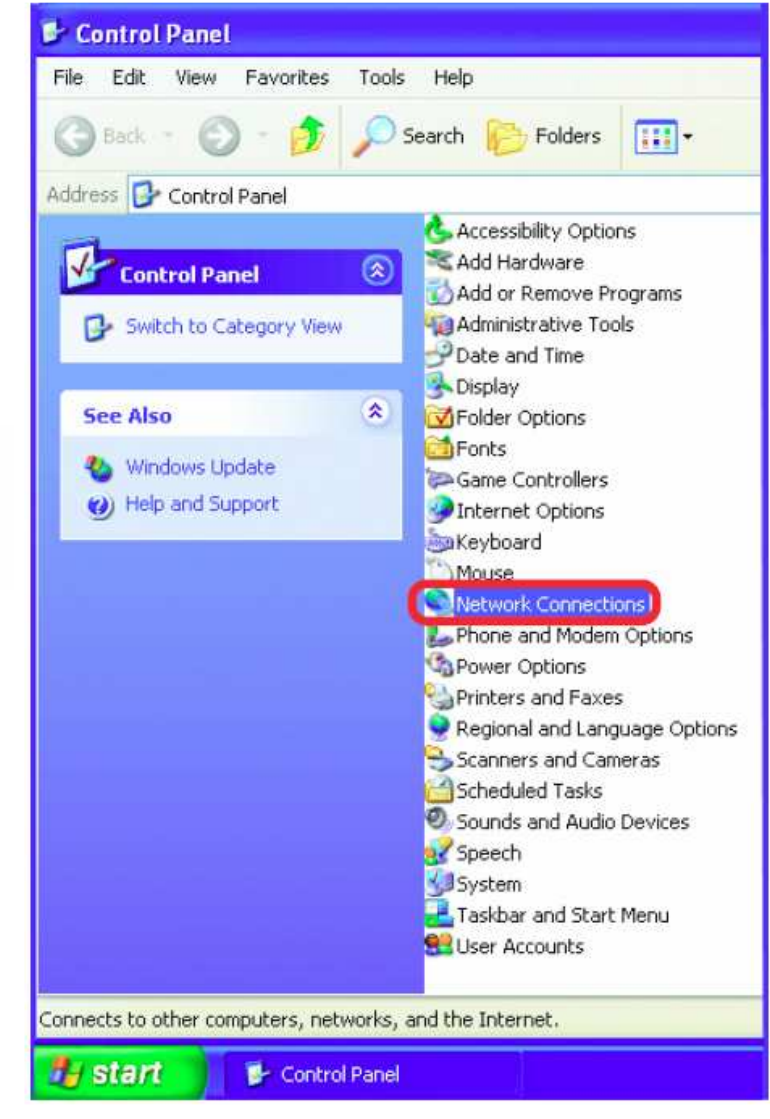

Double-click on **Network** Connections

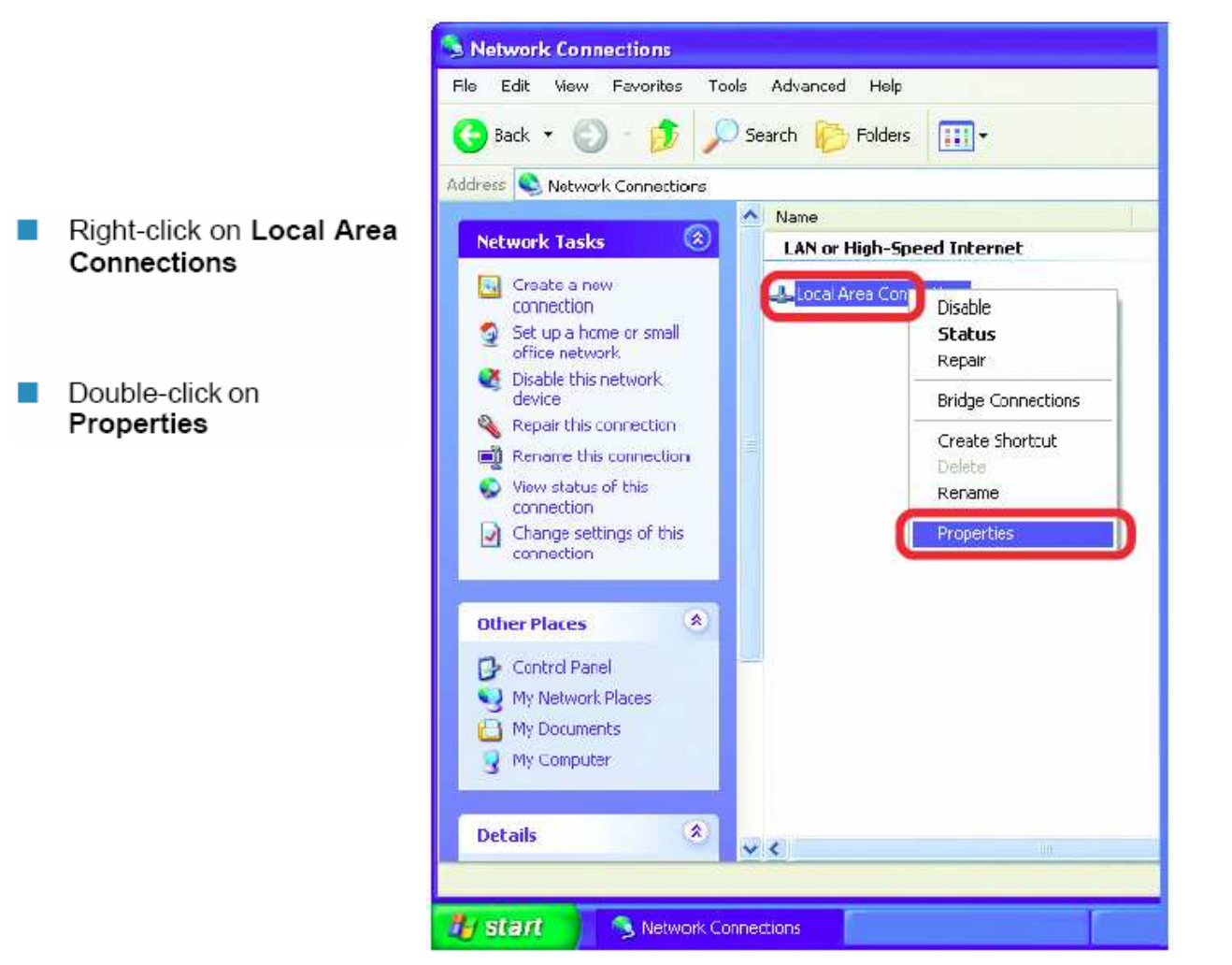

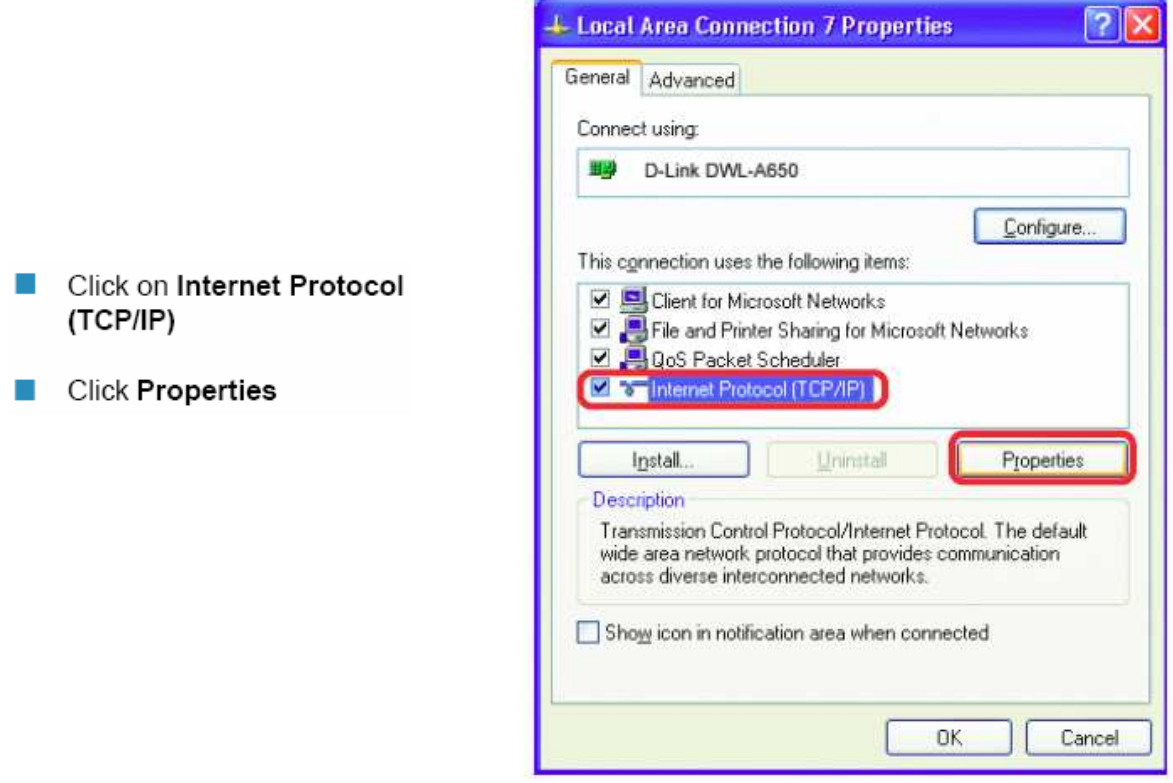

- > Кликните на опции с надписью "Использовать следующий IP адрес"
- > Присвойте IP адрес 192.168.1.2, Маску Подсети 255.255.255.0, и Адрес шлюза по умолчанию 192.168.1.1, затем нажмите OK.
- Перезагрузите компьютер и видео регистратор.
- > Для получения доступа к регистратору просто откройте Internet Explorer и в строке адреса введите:

http://192.168.1.3
### 6.8 Подключение Через Высокоскоростной Модем

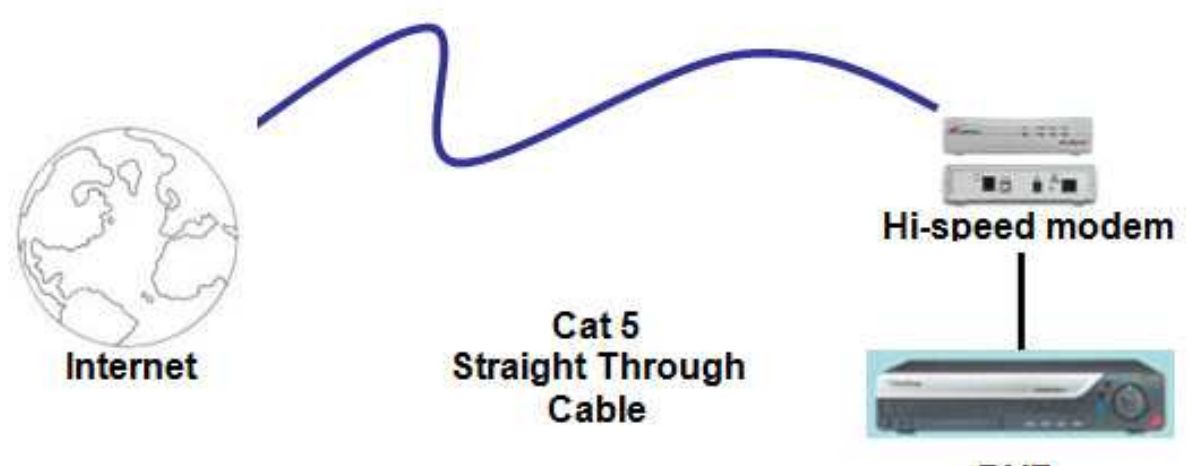

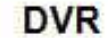

### **Назначения Контактов Прямого Кабеля:**

На рисунке показано назначение контактов прямого кабеля.

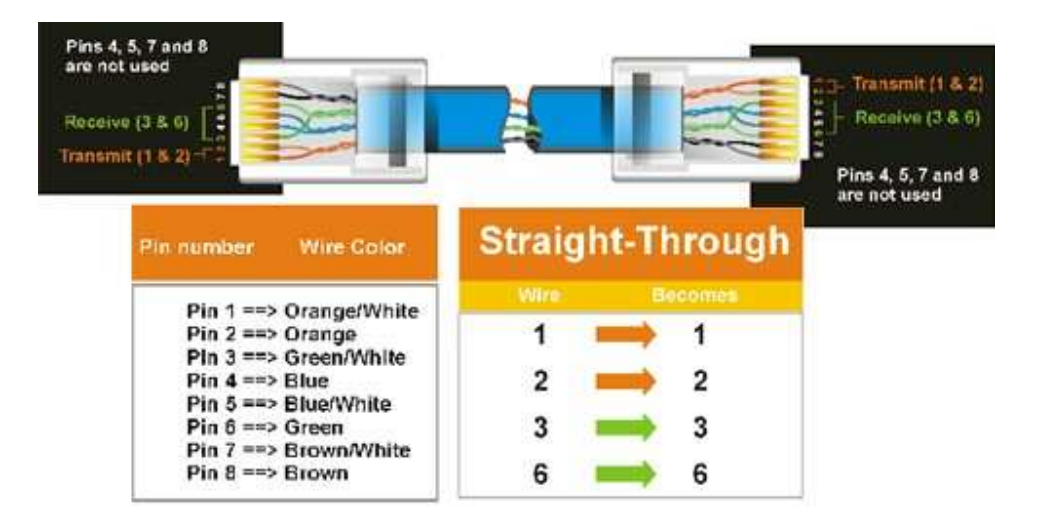

### **Метод Подключения:**

- Сначала приобретите или изготовьте прямой кабель. Если вы никогда не изготавливали прямой кабель, мы рекомендуем приобрести его. Учтите, что в этом случае нельзя использовать перекрестный сетевой кабель.

- > Подключите один конец прямого кабеля к порту локальной сети на задней панели видео регистратора, а другой конец к скоростному модему.
- > Теперь войдите в меню видео регистратора EverFocus и перейдите к Меню Настройки Сети.
- > Присвойте видео регистратору полученные от поставщика услуг Интернета Статичный IP адрес, адрес маски подсети, адрес шлюза по умолчанию.
	- *Примечание: Если у вас динамический IP-адрес, то такой тип подключения использовать нельзя. Вам нужно приобрести маршрутизатор или обратиться к поставщику услуг Интернета с просьбой предоставить статический IP-адрес. (См. контрольный лист подключения по локальной сети).*
- > После этого нажмите кнопку ok и перезагрузите компьютер и видео регистратор.
- > Для доступа к видео регистратору с компьютера просто откройте Internet Explorer и в строке адреса наберите:
	- http:// и IP адрес поставщика Интернет услуг.

### 6.9 Подключение Через Маршрутизатор или по Локальной Сети

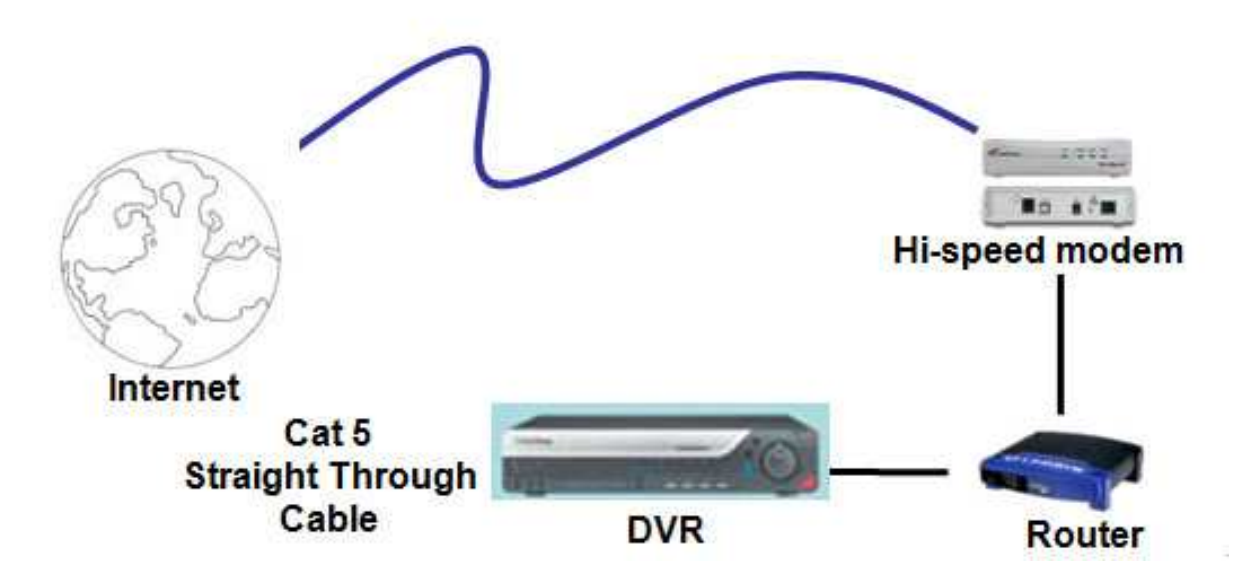

### **Назначение Контактов Прямого Кабеля:**

На рисунке показано назначение контактов прямого кабеля.

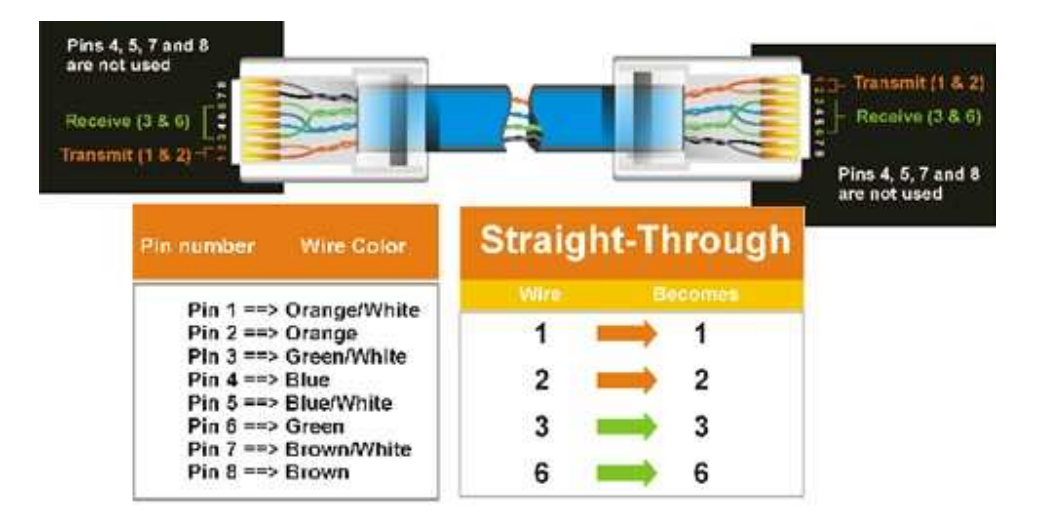

**Метод Подключения:** 

- Сначала приобретите или изготовьте прямой кабель. Если вы никогда не изготавливали прямой кабель, мы рекомендуем приобрести его. Учтите, что в этом случае нельзя использовать перекрестный сетевой кабель.
- > Подключите один конец прямого кабеля к порту локальной сети на задней панели видео регистратора, а другой конец к маршрутизатору.
- > Теперь войдите в меню видео регистратора EverFocus и перейдите к Меню Настройки Сети.
- > Если вы используете маршрутизатор Linksys:
	- $\blacksquare$  Присвойте видео регистратору IP адрес 192.168.001.050, Маску подсети 255.255.255.000, и адрес шлюза по умолчанию 192.168.001.001.

Если вы используете маршрутизатор D-Link:

 $\blacksquare$  Присвойте видео регистратору IP адрес 192.168.000.050, Маску подсети 255.255.255.000, и адрес шлюза по умолчанию 192.168.000.001.

Подключение по локальной сети:

- На компьютере подключенному к сети выполните следующие действия: o Нажмите кнопку Пуск, затем Выполнить и введите cmd, а затем нажмите на OK.
- Чтобы получить нужные данные, нажмите клавишу Enter, введите ipconfig и снова нажмите клавишу Enter.
- На экране появиться следующая информация о сети .
	- o В Windows Vista, ищите информацию "IP v4".

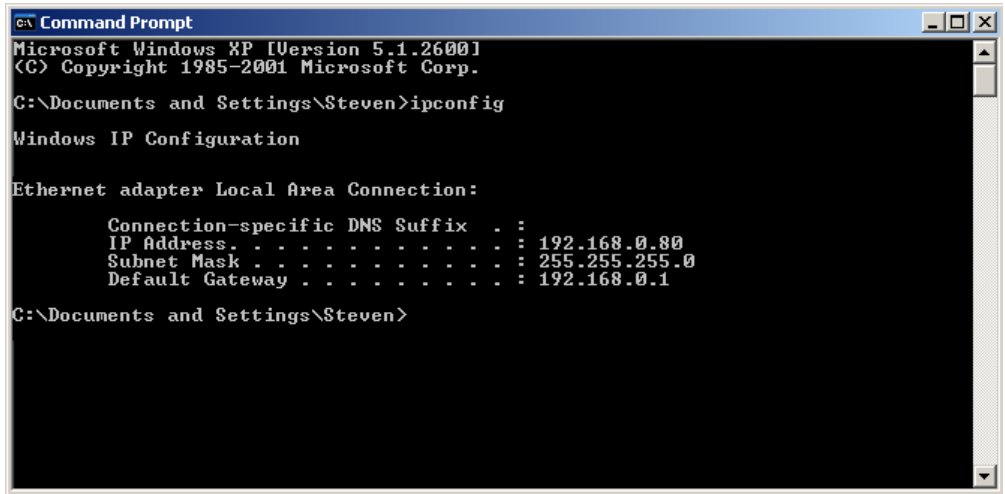

 Возьмите значения для Маски Подсети и Адреса Шлюза и введите их в видео регистратор. Эти значения должны быть одинаковы в обоих устройствах. Однако, вам следует изменить последнее число IP адреса. Например, если IP адрес компьютера 192.168.2.101, IP адрес регистратора должен быть 192.168.002.050.

Чтобы получить доступ к видео регистратору с компьютера, просто откройте Internet Explorer и в строке адреса введите:

http:// и IP-адрес поставщика услуг Интернета

#### **Чтобы настроить регистратор для Интернет Соединения через маршрутизатор**

- Следующим шагом будет открытие портов маршрутизатора. Войдите в Маршрутизатор с помощью компьютера и откройте следующие порты.
	- o Порты: 80, 1600
	- o Если поставщик услуг Интернета блокирует порт 80, то для доступа к видео регистратору в МЕНЮ НАСТРОЙКИ СЕТИ видео регистратора можно использовать другие порты.
	- o Если вы используете Маршрутизатор Linksys или D-Link, смотрите Главу 9 для основной поддержки в настройки портов. Для любых других маршрутизаторов, вам следует связаться с производителем для поддержки.
- > Для доступа к регистратору с компьютера просто откройте Internet Explorer и введите адрес в строку:

http:// (IP адрес от вашего Интернет провайдера)

- **Примечание:** *Если вы поставите порт отличный от 80,вам будет необходимо учитывать это в последних цифрах IP адреса*  Например: http://70.20.70.20**:8100**
- > Если у вас Динамичный IP адрес и открытые порты, смотрите следующую главу для настройки DDNS.

### Глава

### 7 УДАЛЕННОЕ УПРАВЛЕНИЕ ЧЕРЕЗ **GPAV3EP**

#### $7.1$ **СОЕДИНЕНИЕ С PARAGON**

Чтобы получить доступ к видео регистратору просто откройте Internet Explorer и в строке адреса введите:

Локальное соединение: http:// (IP адрес из Меню Настройки Сети регистратора) Соединение через Интернет: http:// (сетевой адрес или IP адрес вашего поставщика услуг Интернета)

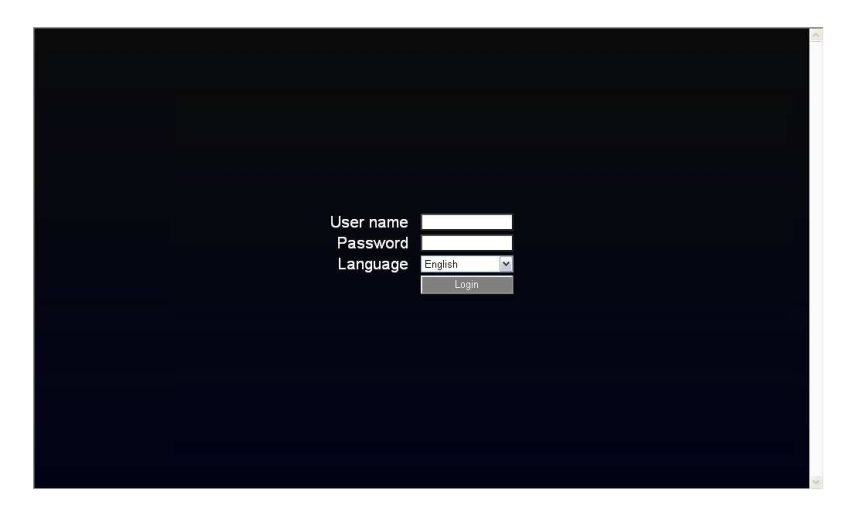

- > На экране появится страница входа в систему цифрового видео регистратора, похожая на страницу показанную выше.
- > Пользователь должен ввести имя пользователя и пароль для доступа к видео регистратору. Имя пользователя и пароль вы можете найти в меню настройки Сети видео регистратора.
- $\triangleright$  По умолчанию Имя пользователя admin и пароль 11111111. (ID удаленного пользователя и Пароль можно найти в Меню Сети)
- > После этого нажмите на кнопку Login и вы зайдете в ваш регистратор.

### НАСТРОЙКА БРАУЗЕРА IE И УСТАНОВКА  $7.2$ **ACTIVE X**

### 7.2.1 Установка компонентов управления ActiveX

При первом соединении с видео регистратором, должно появиться следующее окно. Если у вас не появляется желтая строка, на которую указывает красная стрелка, значит ваши настройки безопасности слишком высоки. Если так, смотрите "Секцию 7.2.2 - Включение Управления ActiveX."

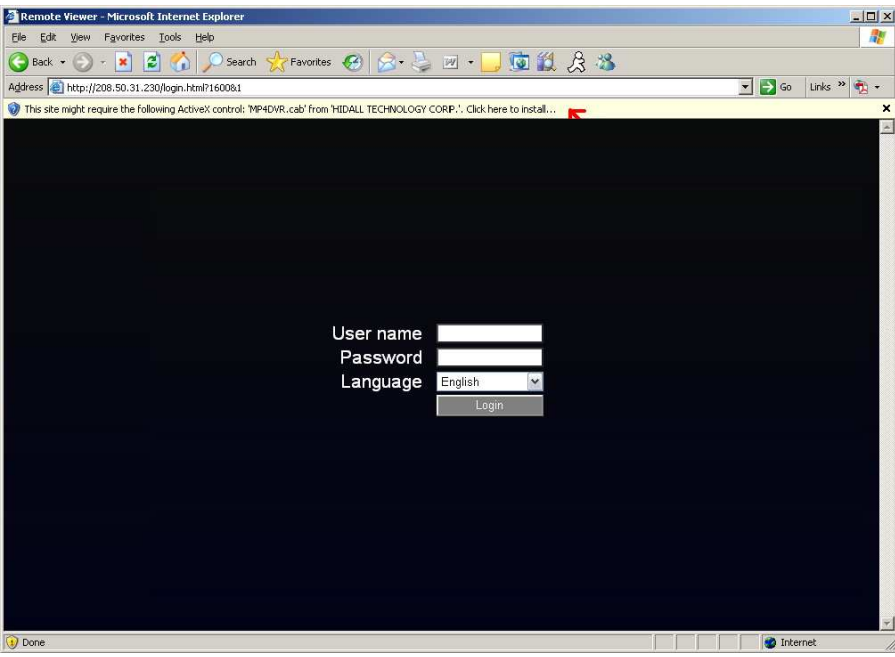

Правый клик на желтой строке и выберет "Установит элементы управления ActiveX ..."

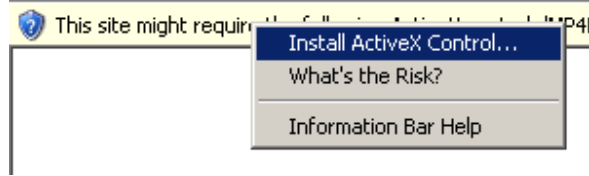

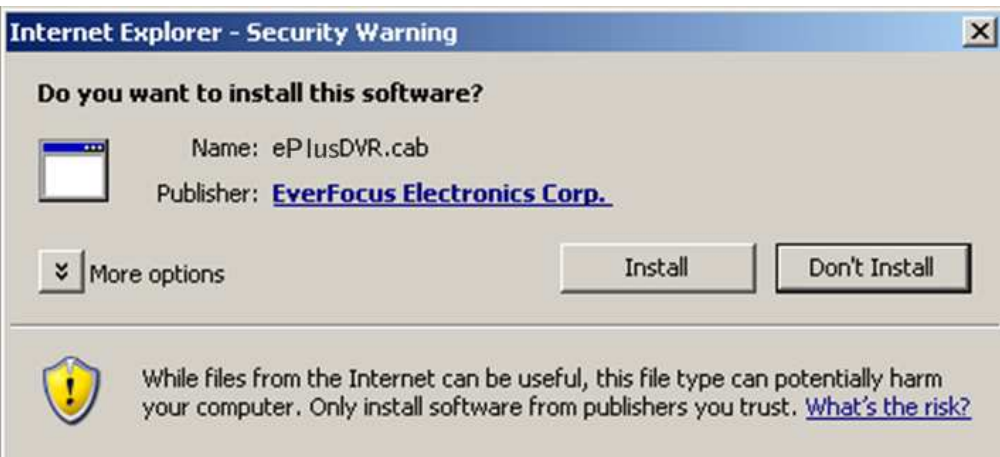

При запросе установите файл ePlusDVR.cab.

После установки, вас вернут на ту же страницу для входа. Введите имя пользователя и пароль и нажмите Login для обзора камер. Имя пользователя по умолчанию: admin Пароль по умолчанию: 11111111

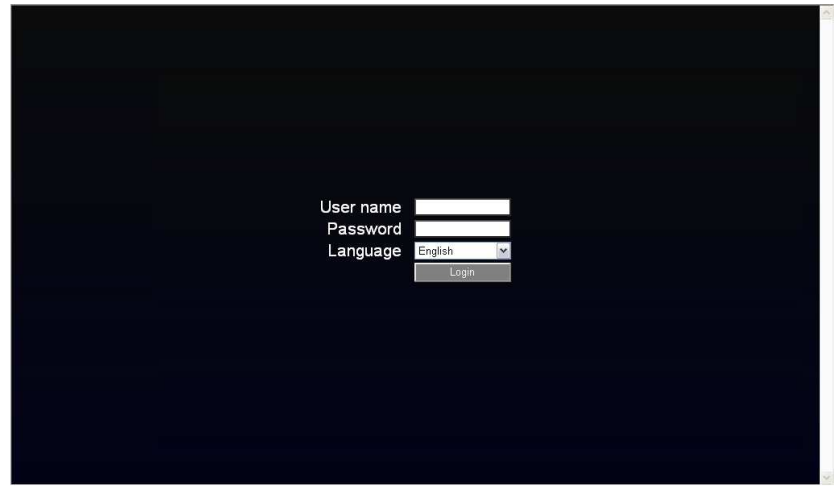

### 7.2.2 Включение ActiveX

Примечание: Эта секция необходима только если вы НЕ ВИДИТЕ желтой строки ActiveX

В верхней части Окна Internet Explorer, нажмите на Инструменты, Затем выберете Настройки Интернета.

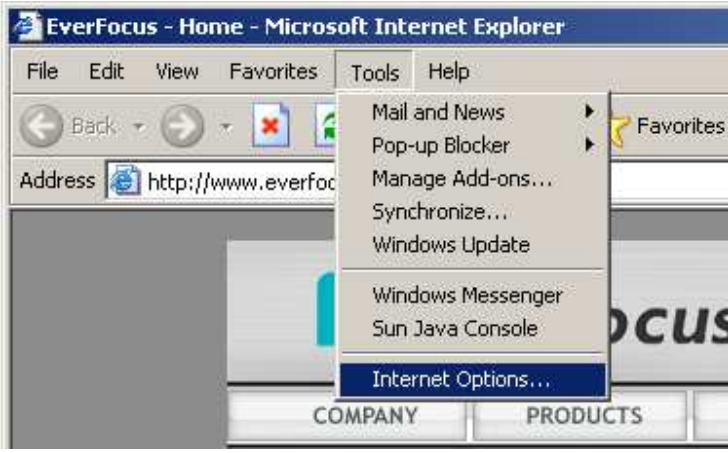

Кликните на закладке Безопасность в верхней части окна, затем выберете уровень безопасности в нижней части окошка.

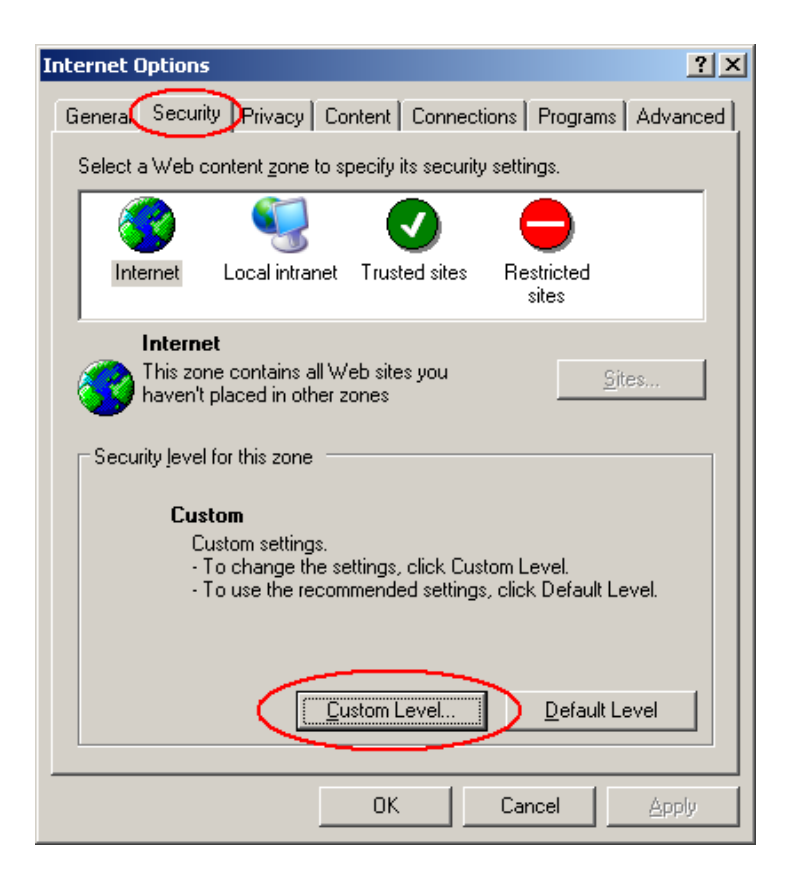

### В окне Настройки Безопасности найдите строку Элементы "ActiveX и модули подключения"

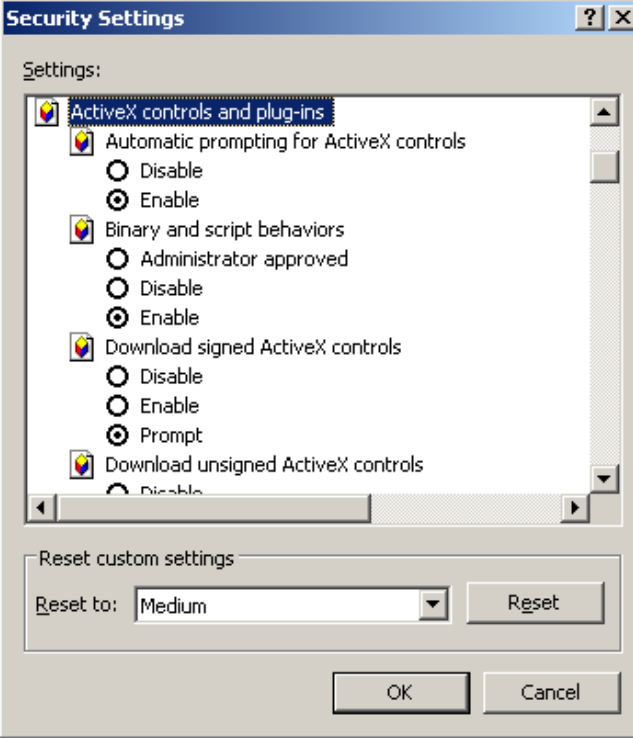

Настройте управление следующим образом:

### "**Разрешить**":

- Разрешать воспроизведение ранее не использованных элементов ActiveX (*только для Internet Explorer 7*)
- Поведение двоичных кодов
- $\checkmark$  Выполнять сценарии элементов ActiveX, помеченных как безопасные

### "**Предлагать**":

- Загрузка подписанных элементов ActiveX
- $\checkmark$  Загрузка неподписанных элементов ActiveX

### "**Отключить**":

Использование элементов ActiveX, не помеченных как безопасные.Set the controls as follows:

Нажмите OK и потом выберете Да для изменения настройки безопасности.

Закройте окно и вернитесь в экран обзора видео регистратора. Нажмите кнопку обновить, чтобы перезагрузить страницу.

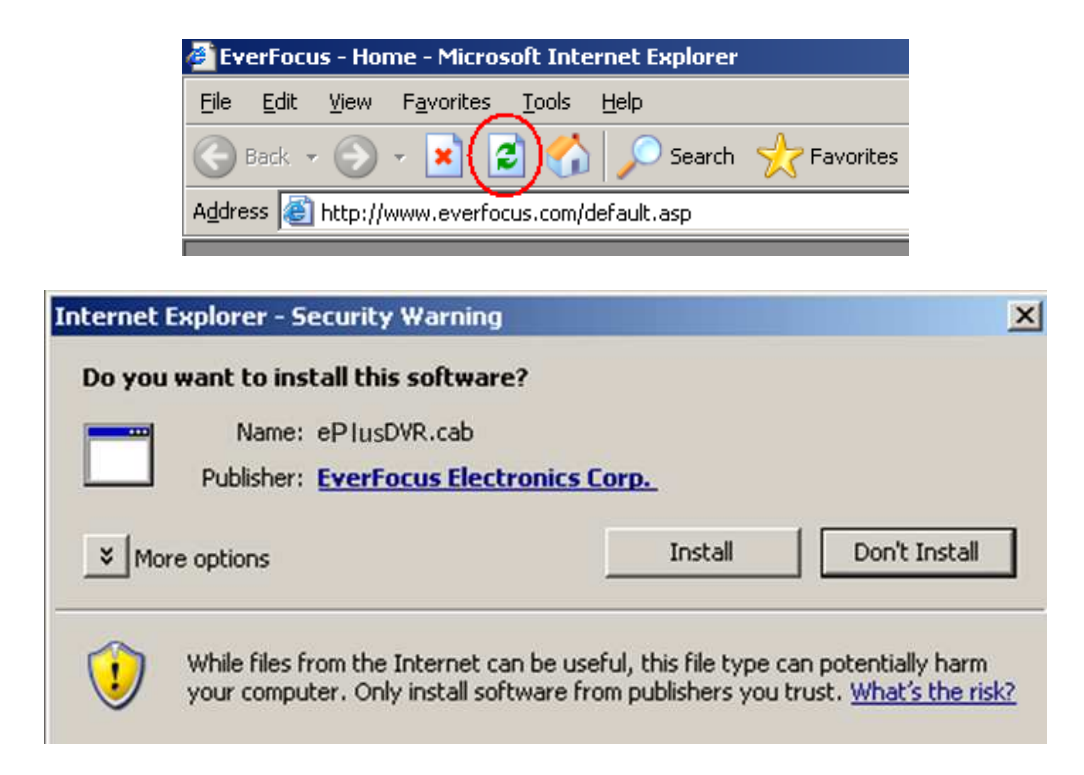

При запросе установите файл ePlusDVR.cab.

После установки, вас вернут на ту же страницу для входа. Введите имя пользователя и пароль и нажмите Login для обзора камер. Имя пользователя по умолчанию: admin Пароль по умолчанию: 11111111.

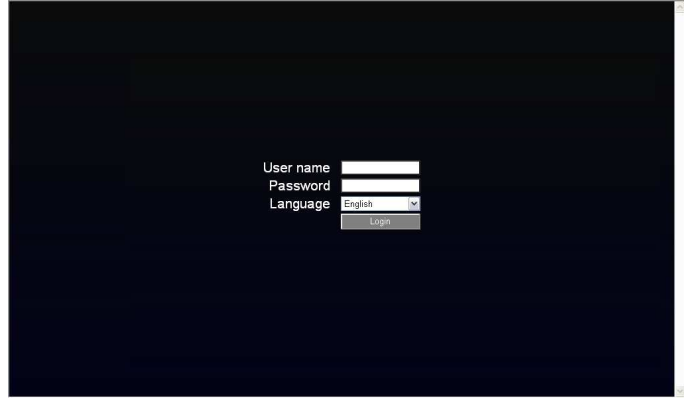

#### 田つちょっこのの時です **ExerFocus**  $\rightarrow$ 3 Camera01 Camera02 Camera04 Camerall3  $A$  $\begin{pmatrix} 1 & 1 \\ 0 & 1 \end{pmatrix}$  $91$ <sub>IP</sub>  $16UP$ G. 2009/05/26 13:22:12 2009/05/26 13:22:12 2009/05/26 13:22:12 2009/05/26 13:22:12 Camera05 Camerall6  $C$  amerall?Camerall<sup>2</sup> .<br>IR 2009/05/26 13:22:12 2009/05/26 13:22:12 2009/05/26 13:22:12 2009/05/26 13:22:12 Camera09 Camera10 Camera11 Camera12  $2<sup>1</sup>$ 34 12 2009/05/26 13:22:12 2009/05/26 13:22:12 2009/05/26 13:22:12 2009/05/26 13:22:12 Normal  $\left[13\right]$ Camera16 Camera13 Camera14 Camera15 1 Motion  $\boxed{14}$ Vloss 16 2009/05/26 13:22:12 2009/05/26 13:22:12 2009/05/26 13:22:12 2009/05/26 13:22:12 Alarm

### 7.3 УДАЛЕННЫЙ ПРОСМОТР ЖИВОЙ КАРТИНКИ

- 1. На основной странице вы увидите живое отображение 16 картинок (или 8 картинок, в зависимости от модели).
- 2. Статус каждой камеры представлен разным цветом в левой части экрана. Зеленый означает нормально; оранжевый сообщает о Движении; синий сообщает о Потери Видео Сигнала, красный сообщает о тревожном событии. Кликните на номере камеры для переключения этой камеры в полноэкранный режим. Кликните на "4UP", "9UP", или "16UP" для отображения 4, 9, или 16 камер. Вы также можете начать на кнопку "**Mic**" для передачи аудио на DVR с клиентской стороны.
- 3. Наверху экрана расположены 13 иконок настройки. Они аналогичны настройкам на видео регистраторе. Кроме последнего, который отвечает за функцию управления PTZ. Об Управление PTZ будет рассказано в следующем разделе.

### 7.4 УДАЛЕННОЕ УПРАВЛЕНИЕ PTZ

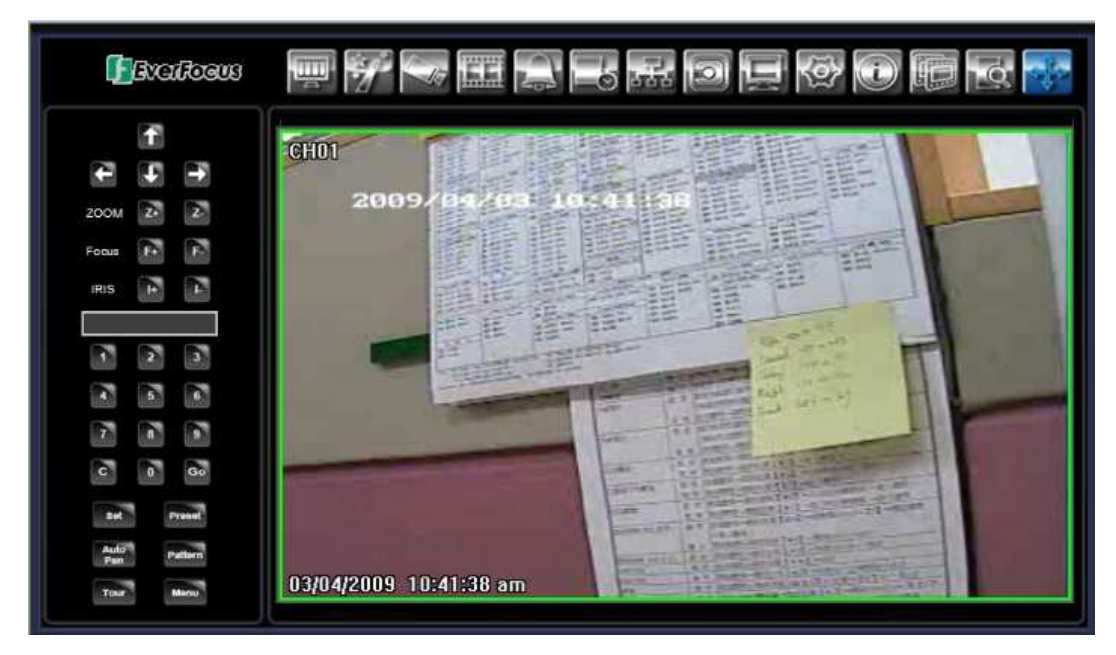

- 1. Используйте стрелки направления (вверх, вниз, вправо, влево) для перемещения и установки фокуса в нужном направлении и под нужным углом.
- 2. В опции **Zoom**, кликните "**Z+"** для приближения или "**Z-"** для удаления.
- 3. В опции **Focus**, кликните "**F+**" для увеличения фокуса или нажмите "**F-**" для уменьшения фокуса.
- 4. В опции **Iris**, вы можете увеличить уровень света нажатием кнопки "**I+**" или уменьшить с помощью кнопки "**I-**".
- 5. Для программирования предустановленных позиций
	- a. Передвиньте PTZ камеру в необходимую позицию
	- b. Нажмите кнопку "**Preset**"
	- c. Кликните на номере необходимой позиции (Отображается внутри)
	- d. Нажмите кнопку "**Set**"
- 6. Этапы перехода в предустановленную позицию
	- a. Нажмите кнопку "**Preset**"
	- b. Нажмите на номере необходимой позиции
	- c. Нажмите на кнопку "**Go**"
- 7. Быстрый переход в предустановленную позицию #1-9
	- a. Нажмите на цифре 1-9 без дополнительных нажатий на другие кнопки.
- 8. Этапы для удаления предустановленной позиции
	- a. Нажмите кнопку "**Preset**"
	- b. Нажмите на номере необходимой позиции
	- c. Нажмите на кнопку "**Delete**"
- 9. Этапы для перехода к режиму автоматического панораммирования
- a. Нажмите на кнопку "**Auto Pan**"
- 10. Движение по образцу (Everfocus и Pelco PTZ камеры) a. Нажмите кнопку "**Pattern**"
- 11. Этапы для движения по траектории
	- a. Нажмите на кнопку "**Tour**"
	- b. Нажмите на номер необходимого тура
	- c. Нажмите кнопку "**Go**"
- 12. Этапы для удаления траектории движения
	- a. Нажмите кнопку "**Tour**"
	- b. Нажмите на номер необходимого тура
	- c. Нажмите кнопку "**Delete**"

### 7.5 УДАЛЕННЫЙ ПРОСМОР

Для воспроизведения видео, нажмите кнопку "Search". Выберете тип поиска из "Поиск по Времени", "Поиск по Событию", или "Поиск по Движению". Для подробной информации о Настройках Поиска, пожалуйста смотрите "Настройки Поиска".

"Поиск по Событию" и "Поиск по Движению" выдает максимально 400 результатов

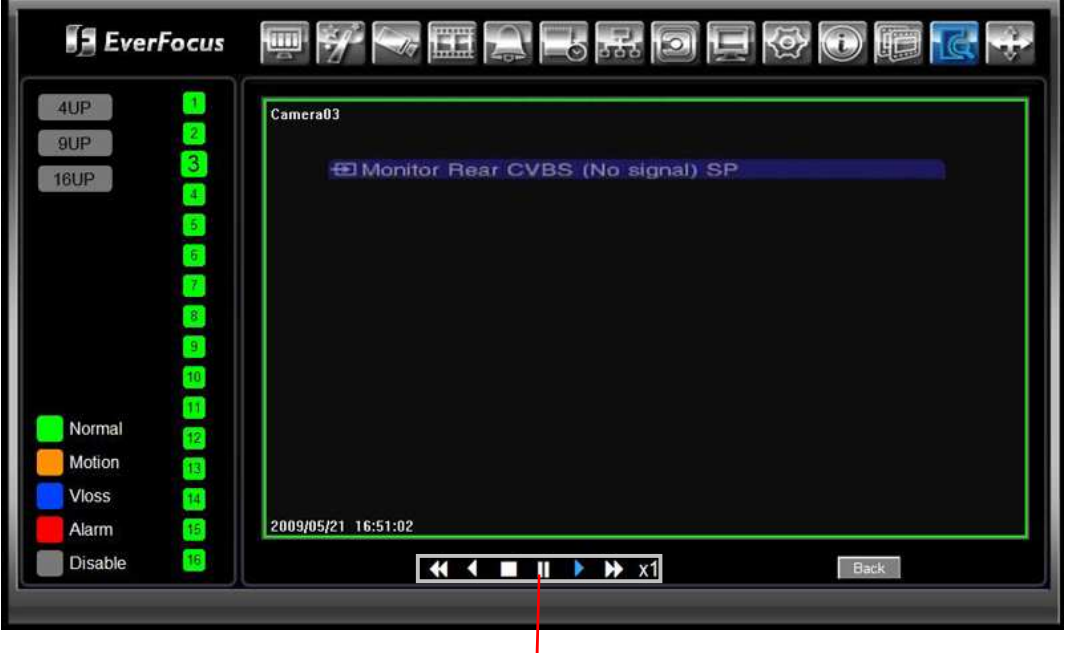

Кнопки Управления Воспроизведением

Кнопки Управления Воспроизведением:

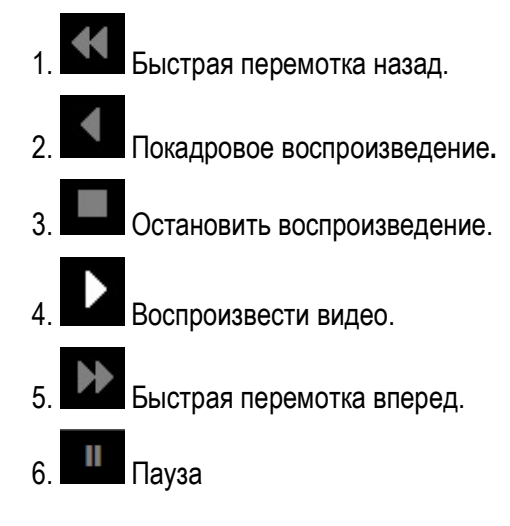

Глава

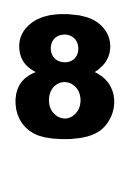

# 8 НАСТРОЙКА УСЛУГИ EVERFOCUS DDNS

Этапы Установки:

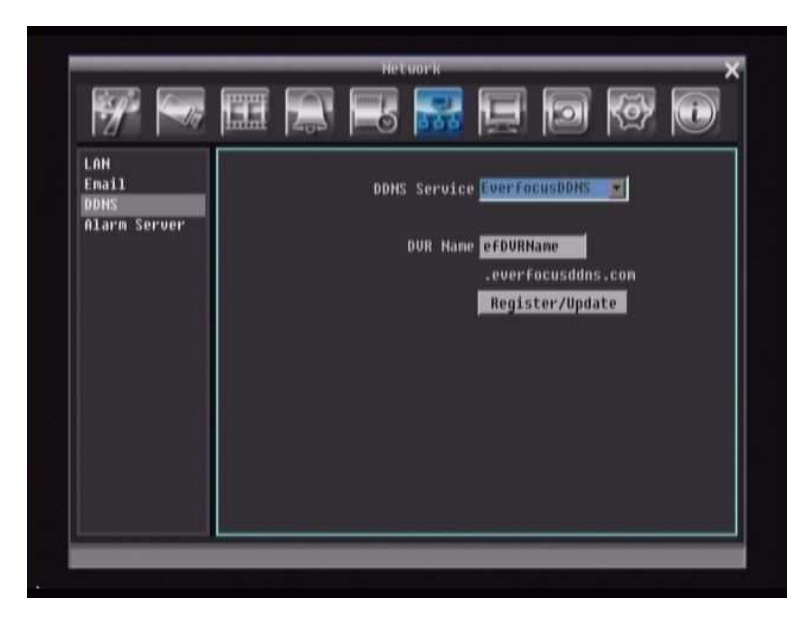

- Этап 1. Настройте Меню Сети согласно инструкциям описанным в главе о Сетвых настройках. (Убедитесь что DNS Сервер 1 настроен корректно в противном случае DDNS работать не будет)
- Этап 2. Зайдите на веб сайт http://everfocusddns.com и проверьте доступные адреса.

*Примечаниеe: Этот этап дополнительный, так как он используется только для проверки возможных хост имен. Если имя доступно, переходите к этапу 3 для настройкиr DDNS.* 

- Этап 3. В Меню Настройки Сети видео регистратора, смотрите закладку DDNS. Выберете "EverfocusDDNS" для Сервера.
- Этап 4. Нажмите кнопку "**Submit/Update**" для подтверждения.

Этап 5. Теперь вы сможете подключиться путем ввода созданного имени в адресную строку.<br>Например: http://hostname.everfocusddns.com

### Глава

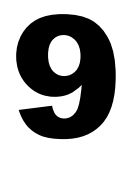

### 9 ПЕРЕАДРЕСАЦИЯ ПОРТОВ LINKSYS & D-LINK

### 9.1 ПЕРЕАДРЕСАЦИЯ ПОРТОВ LINKSYS

В этом разделе даны несколько простых вариантов настройки маршрутизатора Linksys. Примите во внимание, что мы не предоставляем техническую или иную поддержку по этому изделию. В случае необходимости получения технической помощи по этому маршрутизатору обращайтесь в компанию Linksys. В этом разделе представлена только справочная информация по установке и некоторые сведения для конечного пользователя.

Чтобы получить доступ к веб-утилите, запустите Internet Explorer или Netscape Navigator и введите в строке *адреса* IP-адрес маршрутизатора по умолчанию: **192.168.1.1***.* Затем нажмите клавишу **Enter**  (Ввод). На экране откроется окно запроса пароля. (Пользователи, работающие не в Windows XP, а в других ОС, увидят похожее окно). Оставьте поле *User Name* (Имя пользователя) пустым. При первом запуске веб-утилиты введите стандартный пароль **admin**. (Вы можете установить новый пароль в окне *Management* (Управление) вкладки "Administration" (Администрирование)). Для продолжения работы нажмите **OK.**

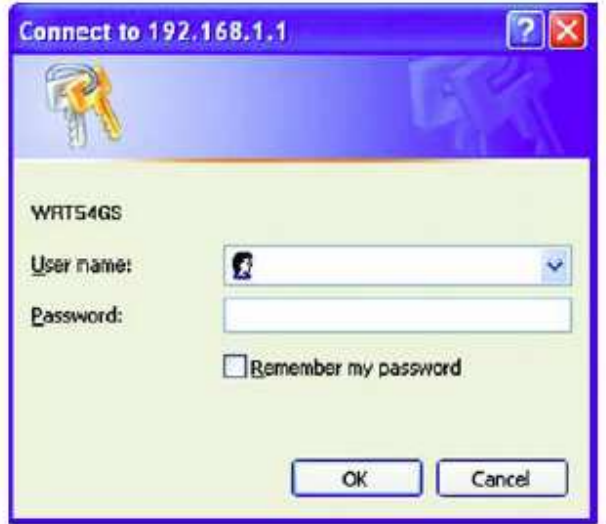

Сначала на экране будет отображена вкладка "Setup" (Настройка). Она позволяет изменить общие параметры настройки маршрутизатора. Измените эти настройки, как описано в данном разделе, и нажмите **Save settings** (Сохранить настройки), для сохранения настроек или **Cancel settings**  (Отменить настройки), чтобы отменить сделанные изменения.

Нажмите на закладку "Applications & Gaming".

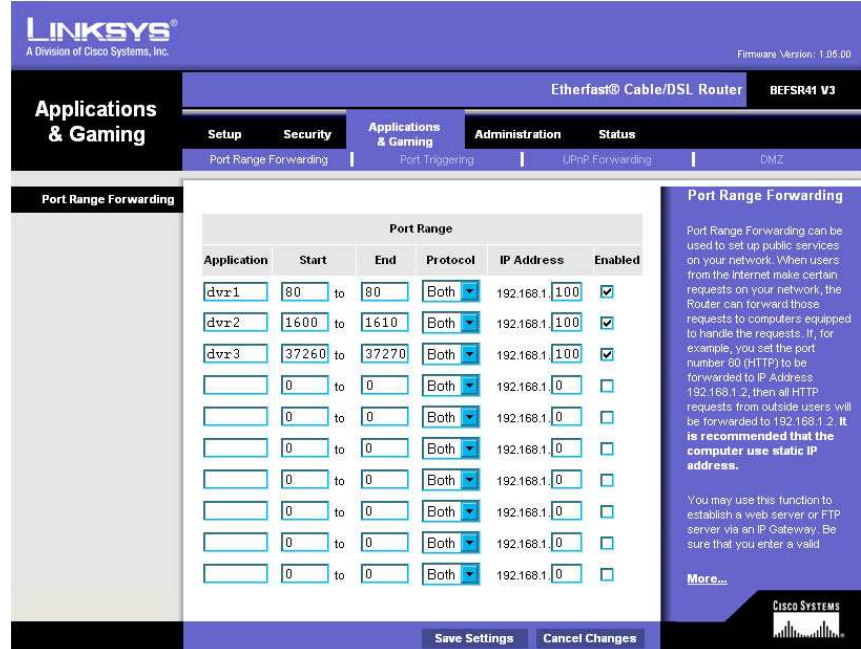

На вкладке "Applications and Gaming" (Приложения и игры) можно настроить общедоступные сервисы сети, такие как веб-серверы, ftp-серверы, почтовые серверы или другие специализированные Интернет приложения. (Для некоторых Интернет приложений переадресация может не понадобиться.) Для переадресации портов введите данные во все строки для всех необходимых параметров. Ниже приведены описания каждого параметра.

**Application** (Приложение): введите в это поле имя, которое нужно присвоить приложению. Имена должны содержать не более 12 символов.

**Start/End** (Начало/Конец): диапазон портов. Введите в поле **Start** первый номер диапазона портов и в поле **End** последний номер диапазона.

**Protocol** (Протокол)**:** введите название протокола, используемого для данного приложения: **TCP, UDP** или **Both** (Оба)**.** 

**IP-address** (IP-адрес): для каждого приложения введите IP-адрес ПК, на котором выполняется данное приложение.

**Enable** (Включить): установите этот флажок, чтобы включить переадресацию порта для соответствующего приложения.

Измените эти настройки, как описано, и нажмите **Save settings** (Сохранить настройки), чтобы их сохранить, или **Cancel settings** (Отменить настройки), чтобы их отменить.

Здесь приведен пример как должна выглядеть информация порта:

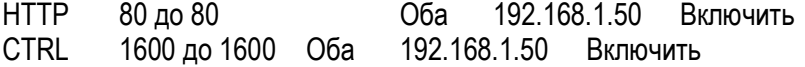

 **Примечание:** Если вы изменили порт 80 в Меню Настройки Сети видео регистратора, откройте этот порт вместо80.

### **9.2 ПЕРЕАДРЕСАЦИЯ ПОРТОВ D-LINK**

В этом разделе даны несколько простых вариантов настройки маршрутизатора D-Link. Примите во внимание, что мы не предоставляем техническую или иную поддержку по этому изделию. В случае необходимости получения технической помощи по этому маршрутизатору обращайтесь в компанию D-Link. В этом разделе представлена только справочная информация по установке и некоторые сведения для конечного пользователя.

При необходимости настройки сети или маршрутизатора DI-624 перейдите в "Меню конфигурации" (Configuration Menu). Для этого откройте веб-обозреватель и введите IP-адрес DI-624. IP Адрес DI-264 по умолчание 192.168.0.1.

- **B поле User Name введите "admin"**
- Поле Password оставьте не заполненным
- $\blacksquare$  Нажмите ОК

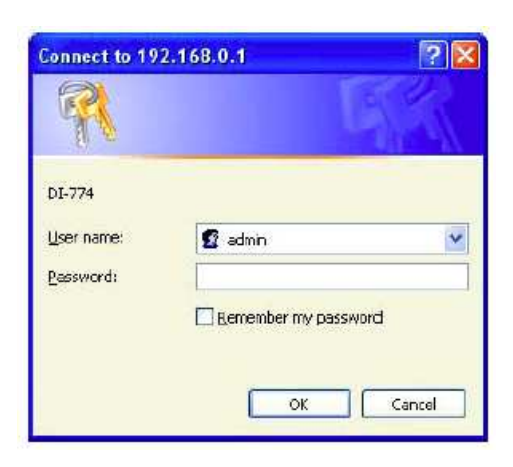

Сначала на экране появится стартовая таблица. Это отправная точка в настройке маршрутизатора и его функций.

В левой части экрана нажмите на кнопку Virtual Servers.

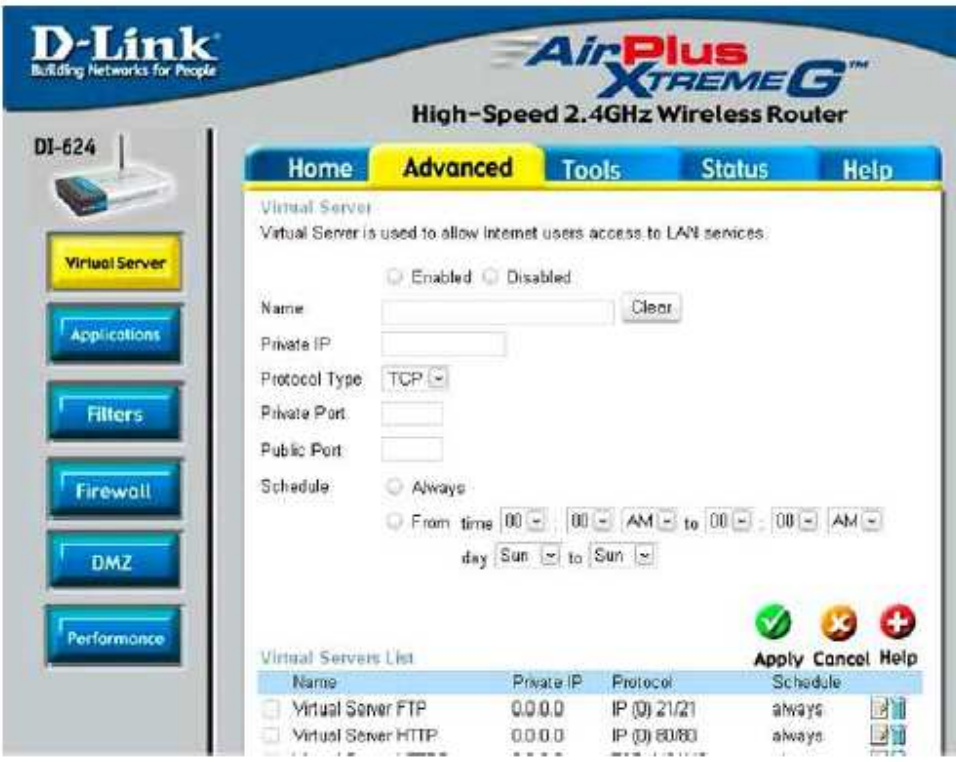

Виртуальные Серверы позволяют пользователям, которые подключаются удаленно, иметь достп к Локальной Сети маршрутизатора. Функции каждого поля описаны ниже.

Брандмауэр - Выберете Доступно или Не Доступно

Имя - Введите имя для обращения к виртуальному сервису

Частный IP - IP адрес устройства используемый частными сервисами.

Тип Протокола - тип протокола, используемого виртуальной службой

Частный Порт - Номер порта используемый в сети LAN (Local Area Network).

Общедоступный порт - номер порта со стороны глобальной сети (WAN), который будет использоваться для получения доступа к виртуальной службе

Расписание - Период времени активности виртуального сервера.

После того как вы ввели все данные для виртуального сервера, нажмите на Apply чтобы добавить его в список или **Cancel** чтобы очистить все поля.

Пример информации для каждого сервиса:

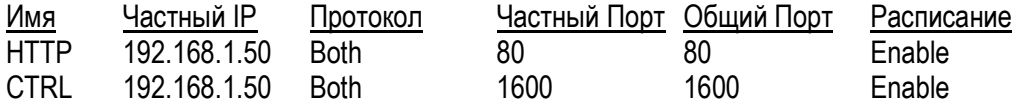

 **Примечание:** Если вы изменили порт 80 в Меню Настройки Сети видео регистратора, откройте этот порт вместо80.

# Глава 10

### 10 УСТАРНЕНИЕ НЕПОЛАДОК

При возникновении трудностей в работе с системой изучите следующий перечень неполадок и методов их устранения.

### **Видео регистратор не переходит в режим записи?**

- Проверьте Меню Настройки Камеры. Убедитесь, что все камеры подключены и стоить отметка "Установлено" и Режим Записи выбран "Постоянная".
- Проверьте Меню Диска и Информации и убедитесь, что внутренний жесткий диск был определен.

### **Видео регистратор не выдает изображения.**

- Сначала проверьте, правильно ли соединена между собой аппаратура. Подробные сведения смотрите в инструкции по установке.
- После этого необходимо проверить, все ли провода работают правильно.
- Затем проверьте, не занижено ли напряжения питания видео регистратора.

### **Один из каналов видео регистратора не выдает изображения.**

- В Меню Настройки Камеры, убедитесь что все камеры установлены и подключены и у вас не стоит отметка "Скрыть".
- Убедитесь, что все камеры у вас подключены в ряд "Input" на задней панели регистратора.
- Если картинки так и нет, возьмите рабочую камеру и подключите ее к порту, который, по вашему мнению, не работает. Если изображение появилось, значит проблема исходит от камеры.

### **Я не могу подключиться к регистратору через Интернет.**

- Проверьте все ли порты корректно направлены на маршрутизатор.
- Необходимо проверить, не заблокировал ли ваш Интернет провайдер какие либо порты.
- Убедитесь что вы используете корректный IP адрес полученный от ISP, или, если у вас Динамичный IP, проверьте не изменились ли числа.

### Приложение

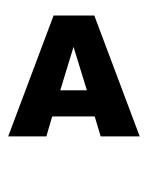

### ПРИЛОЖЕНИЕ A: РАСПРЕДЕЛЕНИЕ ВИДОВ ТРЕВОГИ ПО ВРЕМЕНИ

Прозрачный Режим Передачи Данных

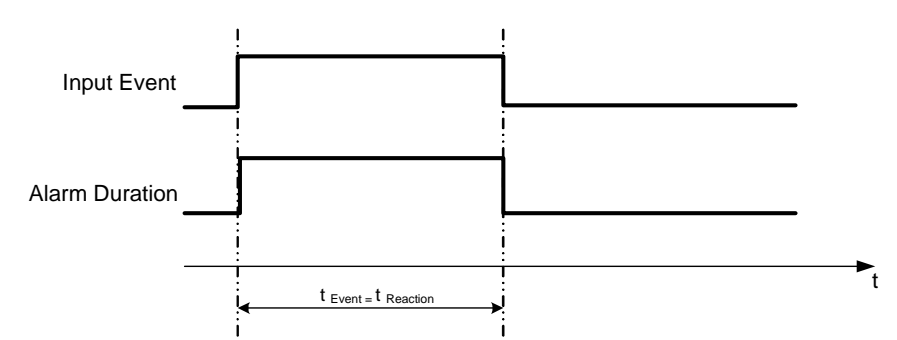

**t Событие**: Продолжительность поступления тревожного сигнала (motion, contact, system events...) **t Реакция**: Продолжительность ответной реакции на тревогу

### Timeout + Transparent Mode

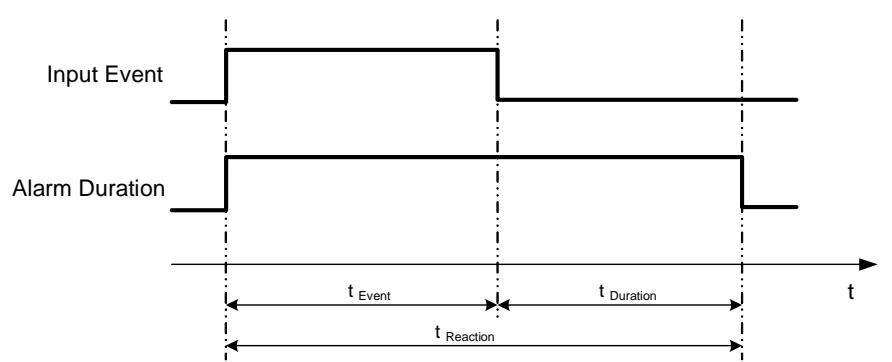

**t Event**: Duration of alarm input source (motion, contact, system events...)

**t Duration**: Alarm duration for timeout, defined in the event setup menus

**t reaction**: Resulting duration for this alarm mode, related to event record, alarm outputs, OSD message, buzzer

### Timeout Mode

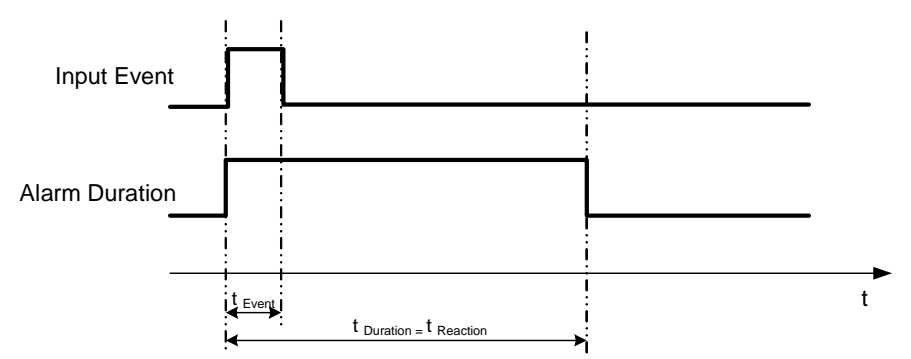

- **t Event**: Duration of alarm input source (motion, contact, system events...)
- **t Duration**: Alarm duration for timeout, defined in the event setup menus
- **t reaction**: Resulting duration for this alarm mode, related to event record, alarm outputs, OSD message, buzzer

### Permanent Mode

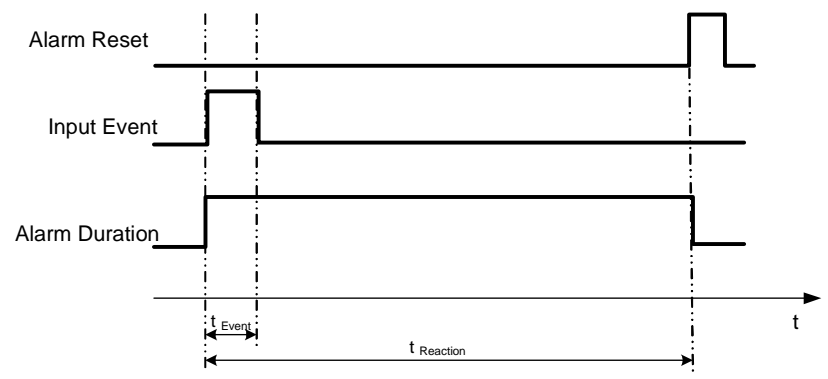

- **t Event**: Duration of alarm input source (motion, contact, system events...)
- **t Duration**: Alarm duration for timeout, defined in the event setup menus
- **t reaction**: Resulting duration for this alarm mode, related to event record, alarm outputs, OSD message, buzzer

### Timeout Mode: Retrigger of Alarms

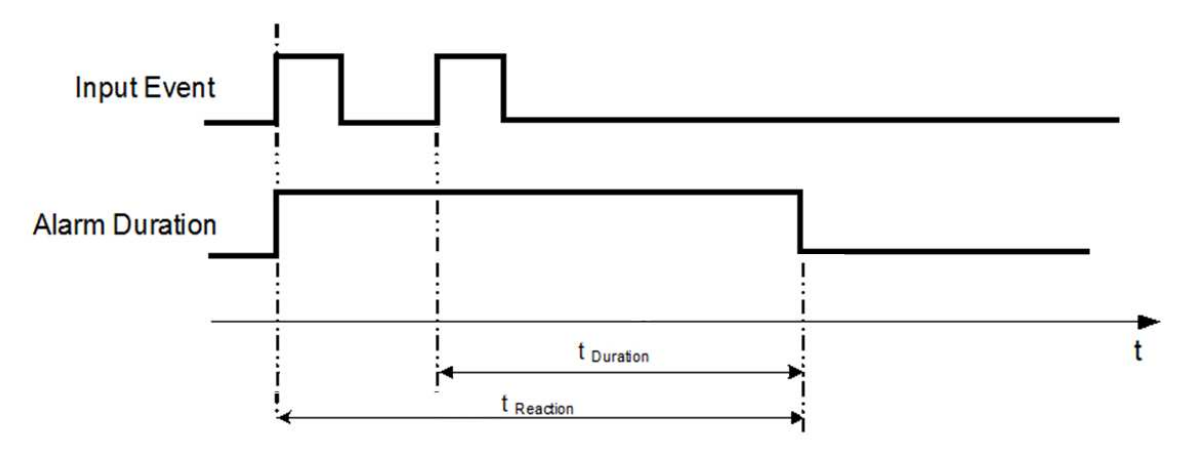

- **t Event**: Duration of alarm input source (motion, contact, system events...)
- **t Duration**: Alarm duration for timeout, defined in the event setup menus
- **t reaction**: Resulting duration for this alarm mode, related to event record, alarm outputs, OSD message, buzzer

### Timeout+Transparent Mode: Retrigger of Alarms

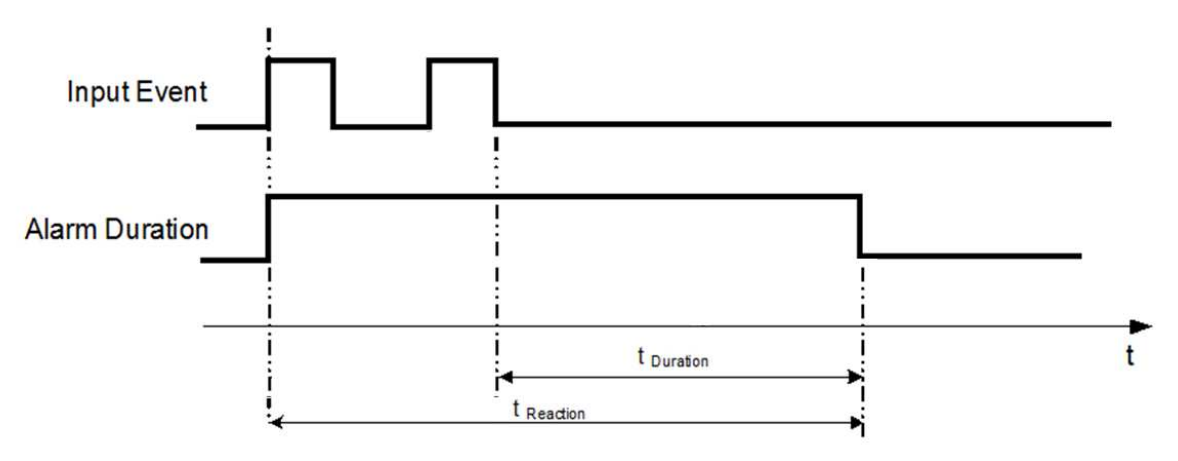

- **t Event**: Duration of alarm input source (motion, contact, system events...)
- **t Duration**: Alarm duration for timeout, defined in the event setup menus

**t reaction**: Resulting duration for this alarm mode, related to event record, alarm outputs, OSD message, buzzer

### Приложение

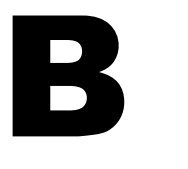

# ПРИЛОЖЕНИЕ B: ПРАВИЛО ИЗМЕНЕНИЙ В МЕНЮ ЭКСПРЕСС НАСТРОЕК

### *Case 1: Record Mode: Normal + Event Record With: Recording days*

**DVR will Auto adjust Quality and Event frame rate to match the Recording days which user selected:**  According to resolution, event hours and assumption above, DVR will select one set of suitable quality and event frame rate from Changing Order 1 to 8. If DVR can't match require record days from 8 sets of Change Order, it will just use the set of Changing Order 8.

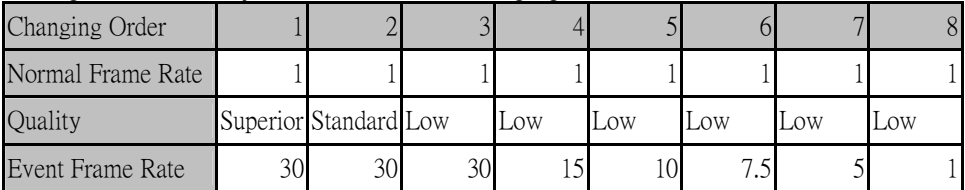

### *Case 2: Record Mode: Event Only Record With: Recording days*

**DVR will Auto adjust Quality and Event frame rate to match the Recording days which user need:**  According to resolution, event hours and assumption above, DVR will select one set of suitable quality and event frame rate from Changing Order 1 to 8. If DVR can't match require record days from 8 sets, it will just use the set of Changing Order 8.

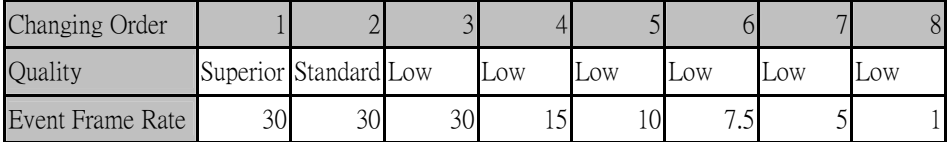

### *Case 3: Record Mode: Normal + Event or Event Only Record With: Preset Setting*

DVR will apply setting in below table to all cameras according to different Preset Setting.

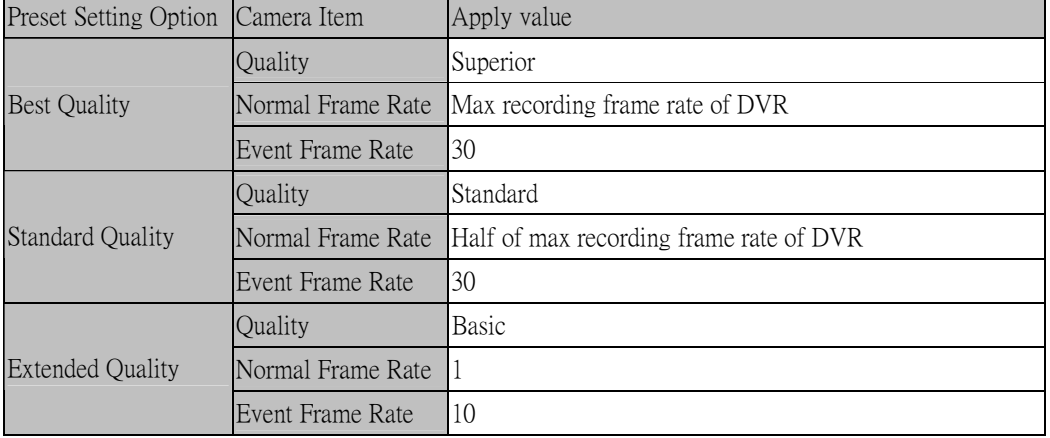

### **EverFocus Electronics Corp.**

#### **Headquarter Office**

12F, No.79 Sec.1 Shin-Tai Wu Road, Hsi-Chi, Taipei, Taiwan Tel: +886-2-26982334 Fax: +886-2-26982380

#### **European Office**

Albert-Einstein-Strasse 1, D-46446 Emmerich, Germany Tel: +49-2822-9394-0 Fax: +49-2822-939495

#### **USA California Office**

1801 Highland Ave. Unit A Duarte, CA 91010 ,U.S.A Tel: +1-626-844-8888 Fax: +1-626-844-8838

#### **Beijing office**

Room 609,Technology Trade Building. Shangdi Information Industry Base, Haidian District,Beijing China Tel: +86-10-62971096 Fax: +86-10-62971423

#### **Japan Office**

1809 WBG Marive East 18F, 2-6 Nakase, Mihama-ku, Chiba city 261-7118, Japan Tel: +81-43-212-8188 Fax: +81-43-297-0081

#### **USA New York Office**

415 Oser Ave Unit S Hauppauge, NY 11788 Sales: +1-631-436-5070 Fax: +1-631-436-5027

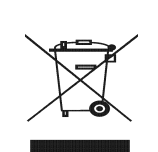

Your EverFocus product is designed<br>and manufactured with high quality<br>materials and components which can<br>be recycled and reused.<br>This symbol means that electrical and<br>electronic equipment, at their end-of-<br>fire, should be collection/recycling centre. In the European Union there are separate collection systems for used electrical and electronic product. Please, help us to conserve the environment we live in!

Ihr EverFocus Produkt wurde entwickelt und hergestellt mit qualitativ hochwertigen Materialien und Komponenten, die recycelt und wieder verwendet werden können. Dieses Symbol bedeutet, dass<br>elektrische und elektronische Geräte elektrische und elektronische Geräte<br>am Ende ihrer Nutzungsdauer vom<br>Hausmüll getrennt entsorgt werden<br>Bitte entsorgen Sie dieses Gerät bei<br>Bitte entsorgen Sie dieses Gerät bei<br>Sammeistelle oder im Recycling Centre.<br>Etelfe

erhalten, in der wir leben!

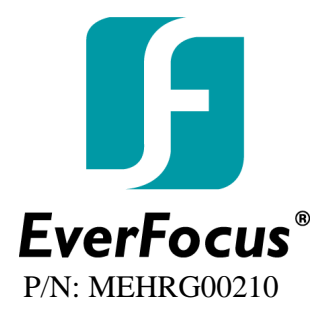